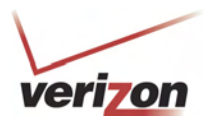

### **15.6 Static NAT**

In the **Firewall Settings** screen, select **Static NAT** from the submenu options displayed at the left of the screen. A warning screen will display the following message:

### **Any changes made in this section may affect your device's performance and configuration. Do you want to proceed?**

Click **Yes** to proceed.

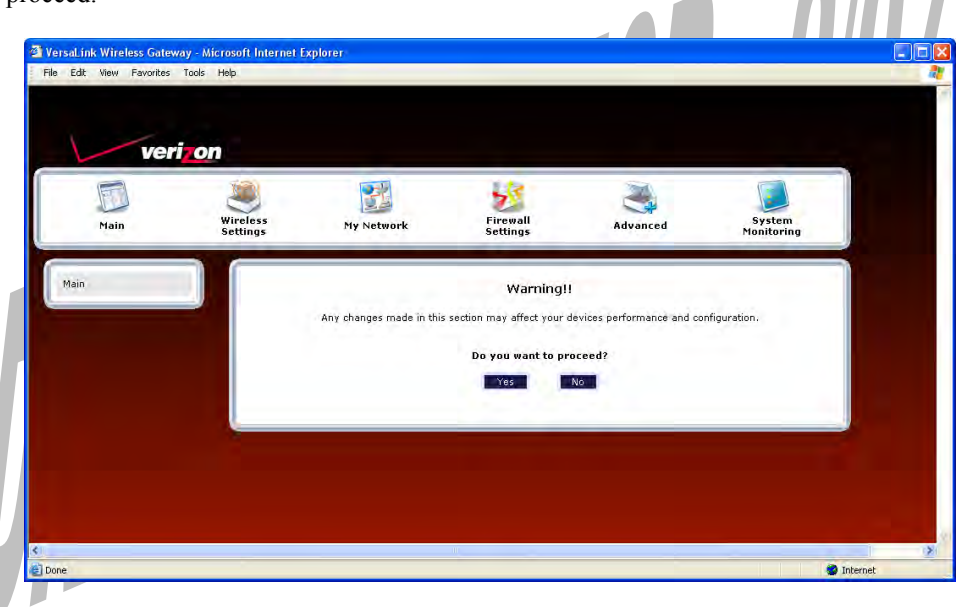

# **15.6.1 Enabling Static NAT**

If you clicked **Yes** in the warning screen, the following **Static NAT** screen will appear. The **Static NAT** screen allows you to configure your Router to work with the special NAT services. When the Router is configured for Static NAT, any unsolicited packets arriving at the WAN will be forwarded to the selected device. This feature can be used when you want to host a server for a specific application.

### **IMPORTANT:**

Static NAT and DMZ Host are mutually exclusive features. Before you enable static NAT, confirm that DMZ Host is disabled. If needed, refer to section 15.4.2 for details on disabling DMZ Host.

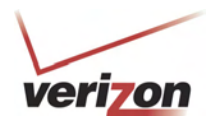

п  $\mathcal{L}$ 

To enable Static NAT, select a device from the **Static NAT Device** drop-down menu, or enter the IP address of the device to which you want to assign Static NAT. Next, click **Enable.**

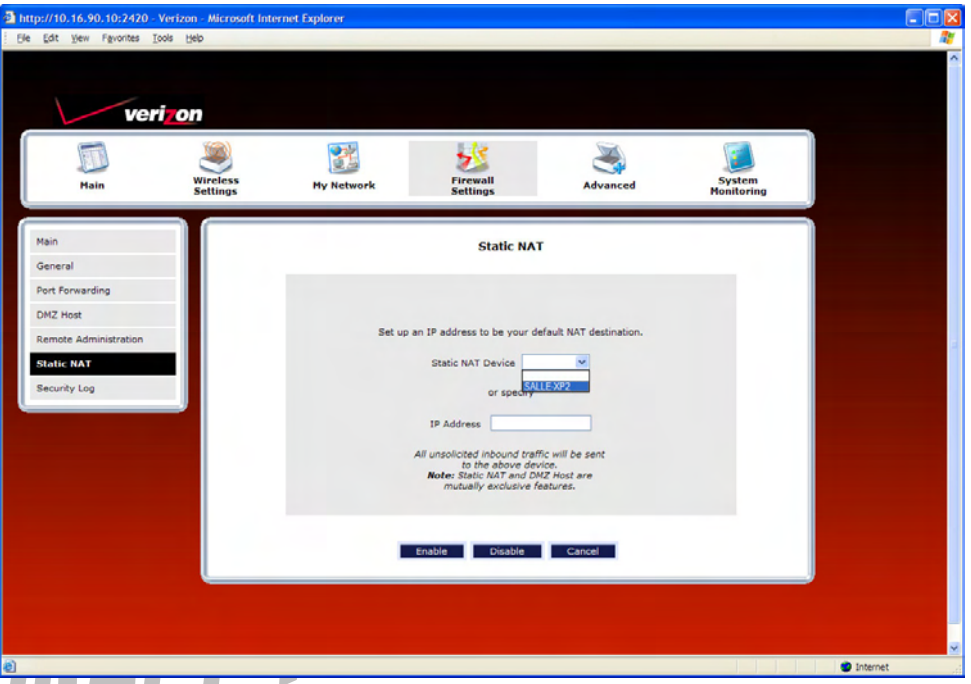

The following screen shows that Static NAT has been enabled for the device you selected.

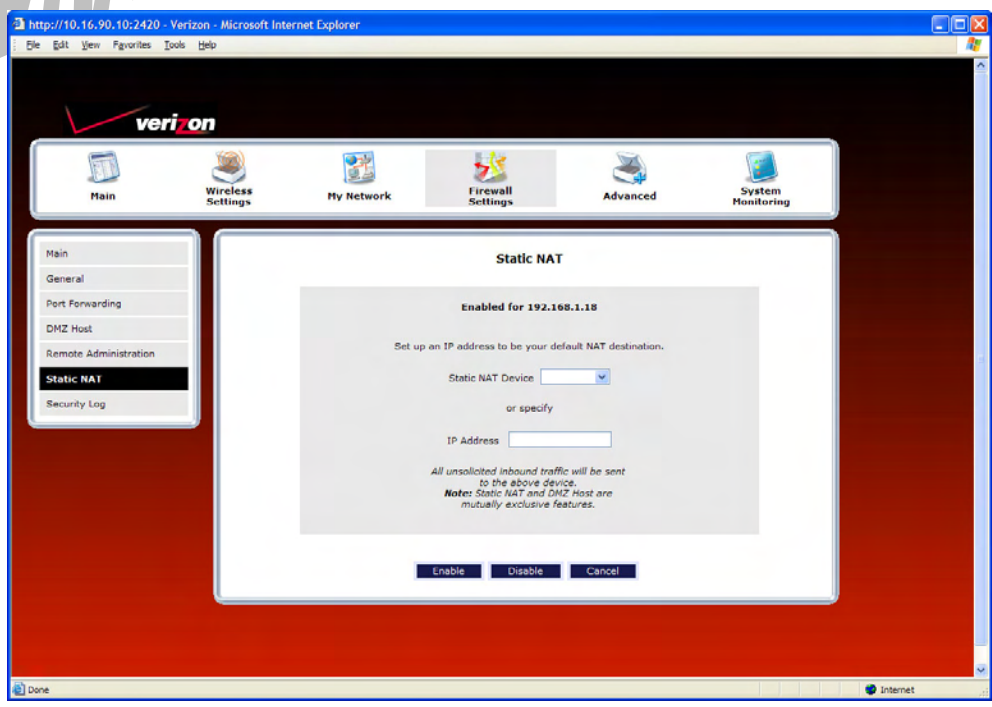

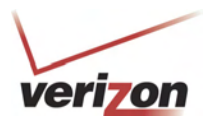

# **15.6.2 Disabling Static NAT**

To disable Static NAT (if it has been previously enabled), click **Disable** in the **Static NAT** screen.

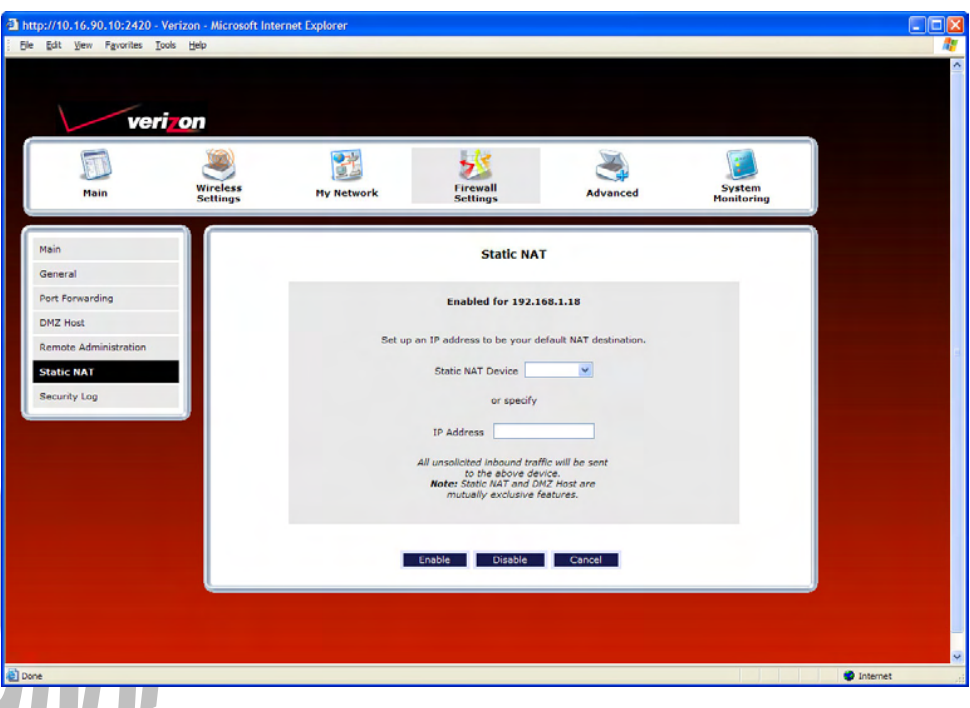

After you have disabled Static NAT the following screen will show no devices enabled for static NAT.

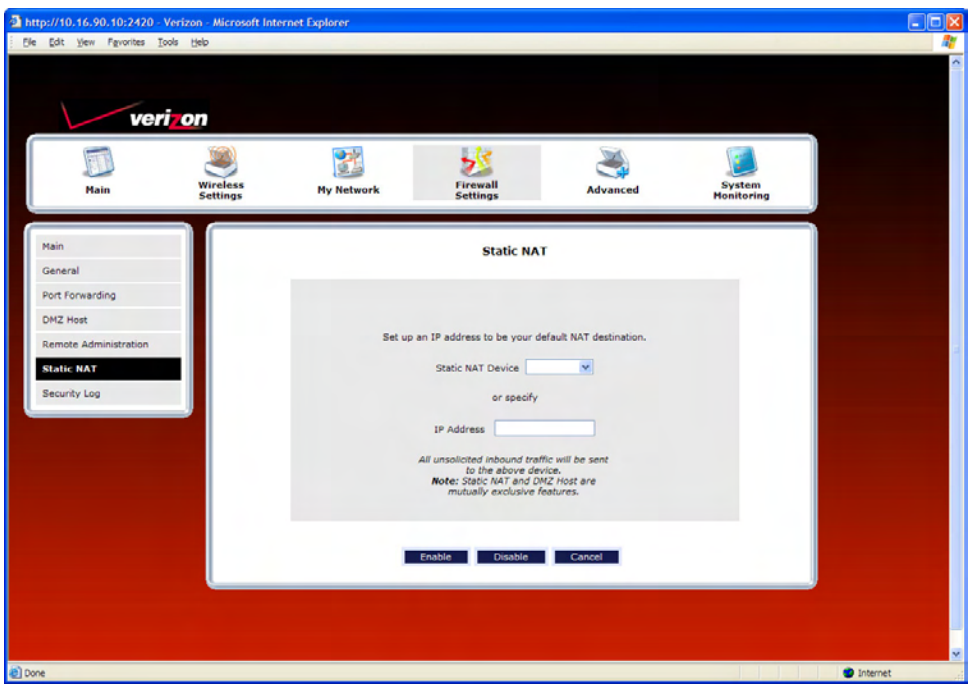

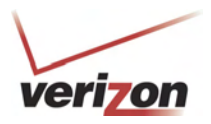

## **15.7 Security Log**

In the **Firewall Settings** screen, select **Security Log** from the submenu options displayed at the left of the screen. A warning screen will display the following message:

### **Any changes made in this section may affect your device's performance and configuration. Do you want to proceed?**

Click **Yes** to proceed.

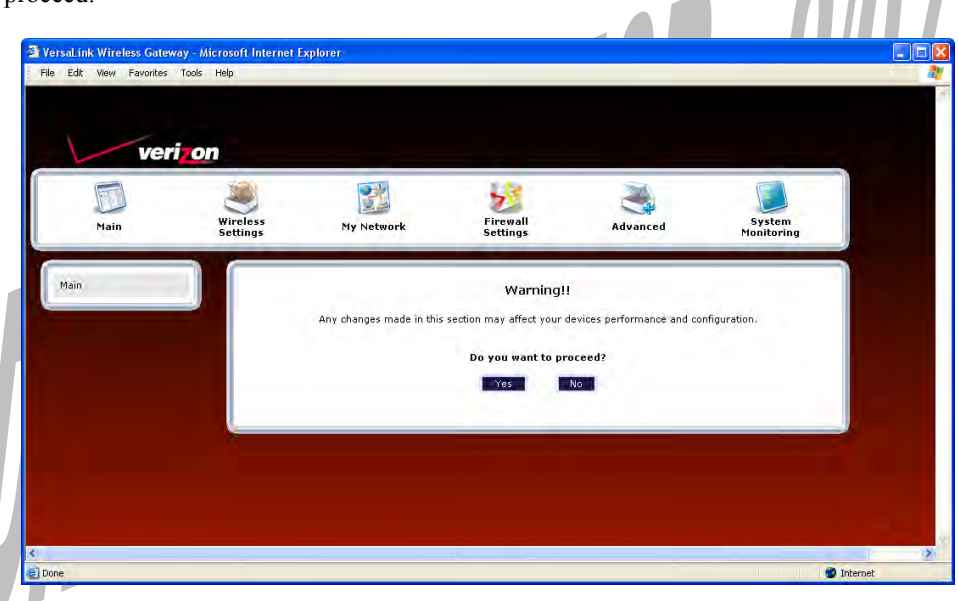

If you clicked **Yes** in the warning screen, the following **Security Log** screen will appear. This screen alerts you of noteworthy information sent to VersaLink from the Internet. The screen can contain 1000 entries, but a maximum of 50 entries are displayed at a time. Once 1000 entries have been logged, the oldest entry is removed to make space for the new entries as they occur.

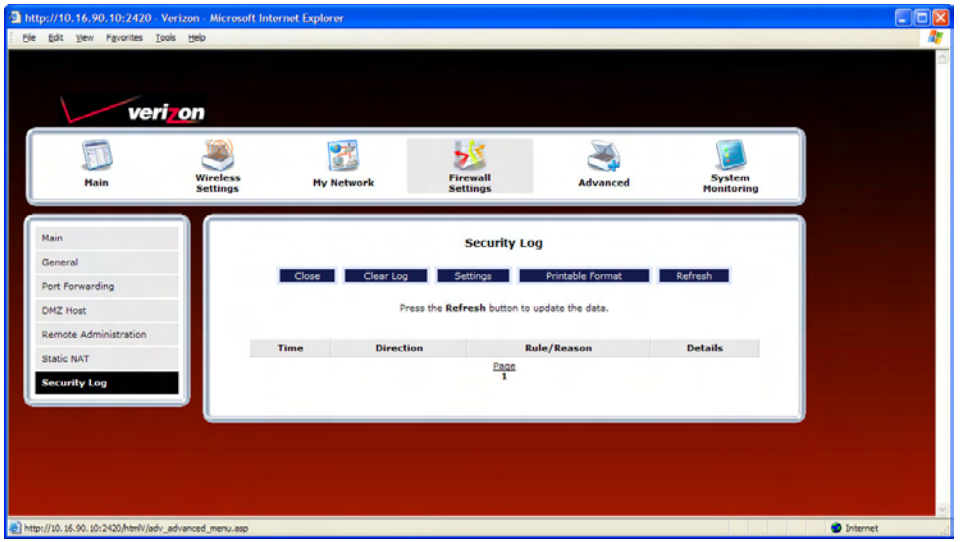

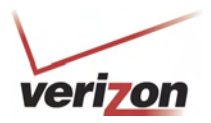

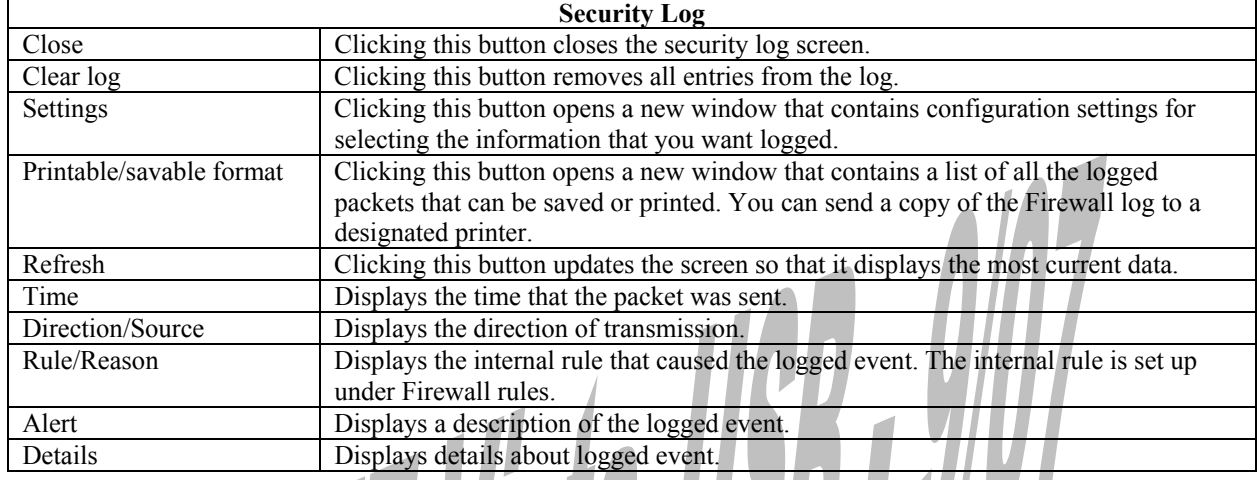

If you clicked **Settings** in the preceding **Security Log** screen, the following **Firewall Log Settings** screen will appear. This screen allows you to configure firewall remote logging. Remote logging allows the firewall logs to be sent to a machine running a syslog server.

**NOTE:** The syslog server must be configured to isten on udp port 514, which is usually the default port. In order for the logs to be saved to the syslog server, the server should be configured to save the logs to a file. Some of the free syslog servers available on the Internet are kiwisyslog, MT\_syslog and 3Csyslog.

To configure Remote Logging, do the following:

- 1. Select the desired firewall log settings from the drop-down menus.
- 2. Click the **Enable** check box below **Remote Logging** (a check mark will appear in the box).
- 3. Type the IP address of the syslog server in the **Remote IP Address** field.
- 4. Click **Apply** to allow the settings to take effect.

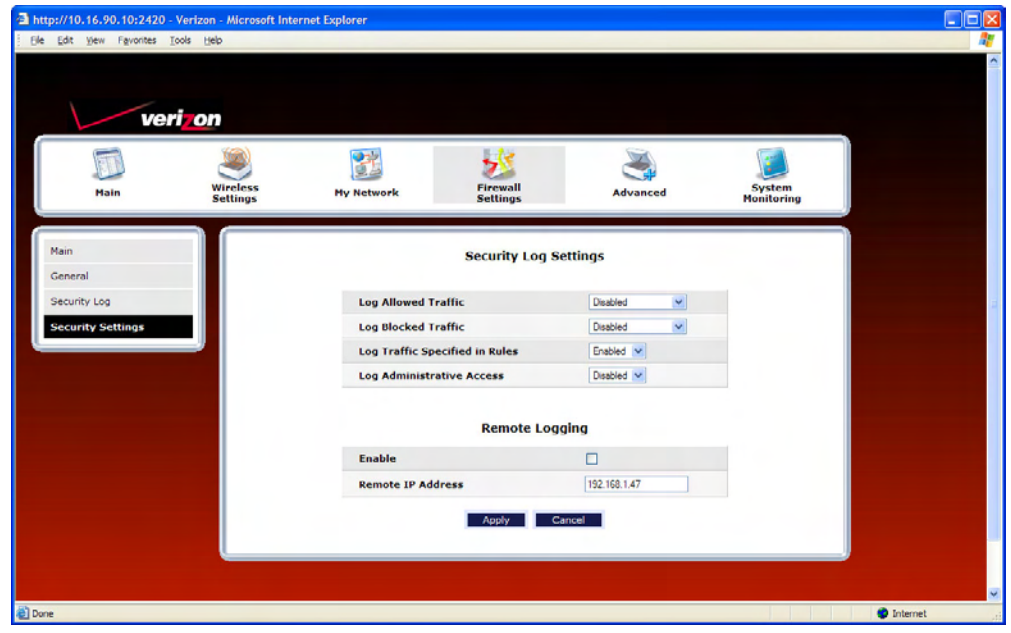

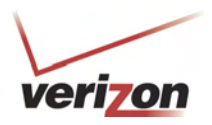

# **16. ADVANCED**

The following sections discuss the advanced features of your Router, such as IP address distribution, firmware upgrades, etc.

**IMPORTANT:** This section assumes that you have active DSL and Internet service.

If you select **Advanced** in the top navigational menu, a warning screen will display the following message:

**Any changes made in this section may affect your device's performance and configuration. Do you want to proceed?**   $-111$ 

 $\sqrt{2}$ 

Click **Yes** to proceed.

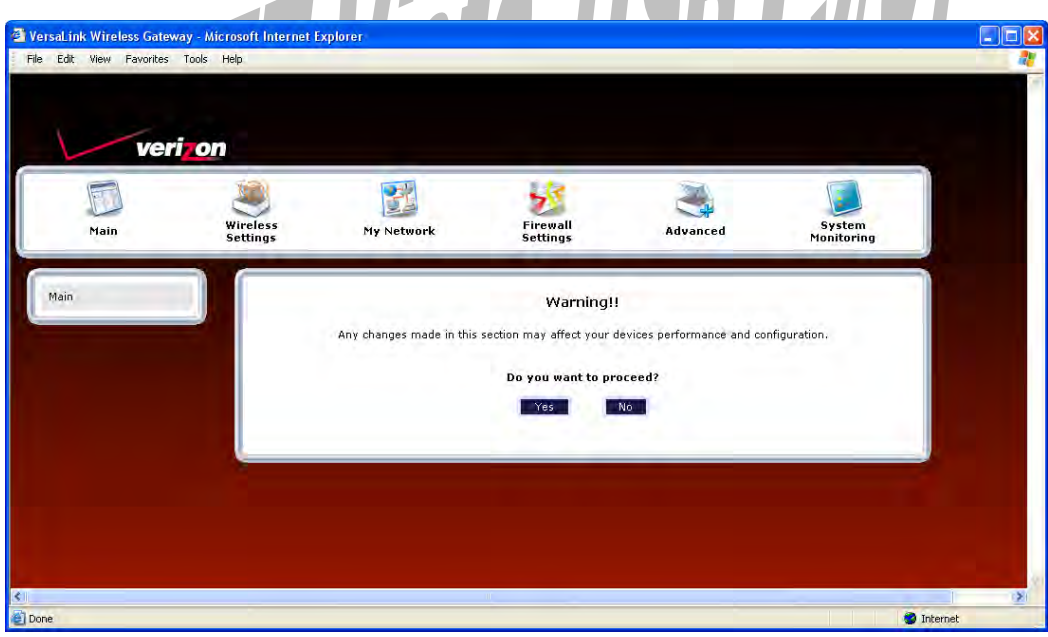

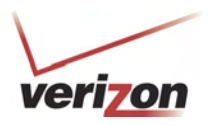

If you clicked **Yes** in the preceding warning screen, the following screen will appear. The **Advanced** screen allows you to access various configurable features in your Router. To access a feature, click the link of the feature that you want to access. The features shown in this page will be discussed in the following sections.

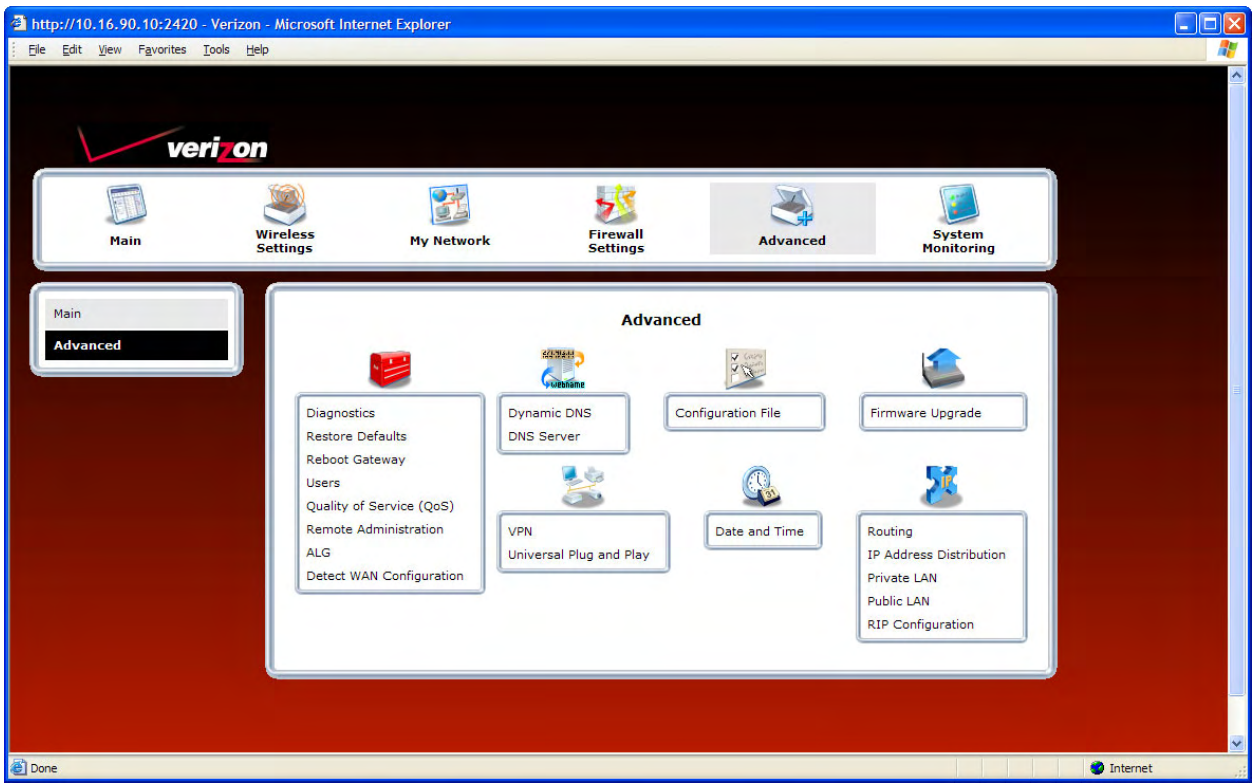

## **16.1 Diagnostics**

In the **Advanced** screen, click **Diagnostics.** The following screen will appear. Using this screen, you can run the following diagnostics tests:

- To run a DNS test, type the appropriate host name in the field provided, and then click **test.**
- To run a PING test, type the appropriate IP address or host name in the field provided, and then click **test.**
- To run a Trace Route, type the appropriate IP address or host name in the field provided, and then click **trace.**
- To run a full diagnostic test on your Router, click **Test All.**

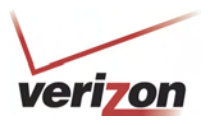

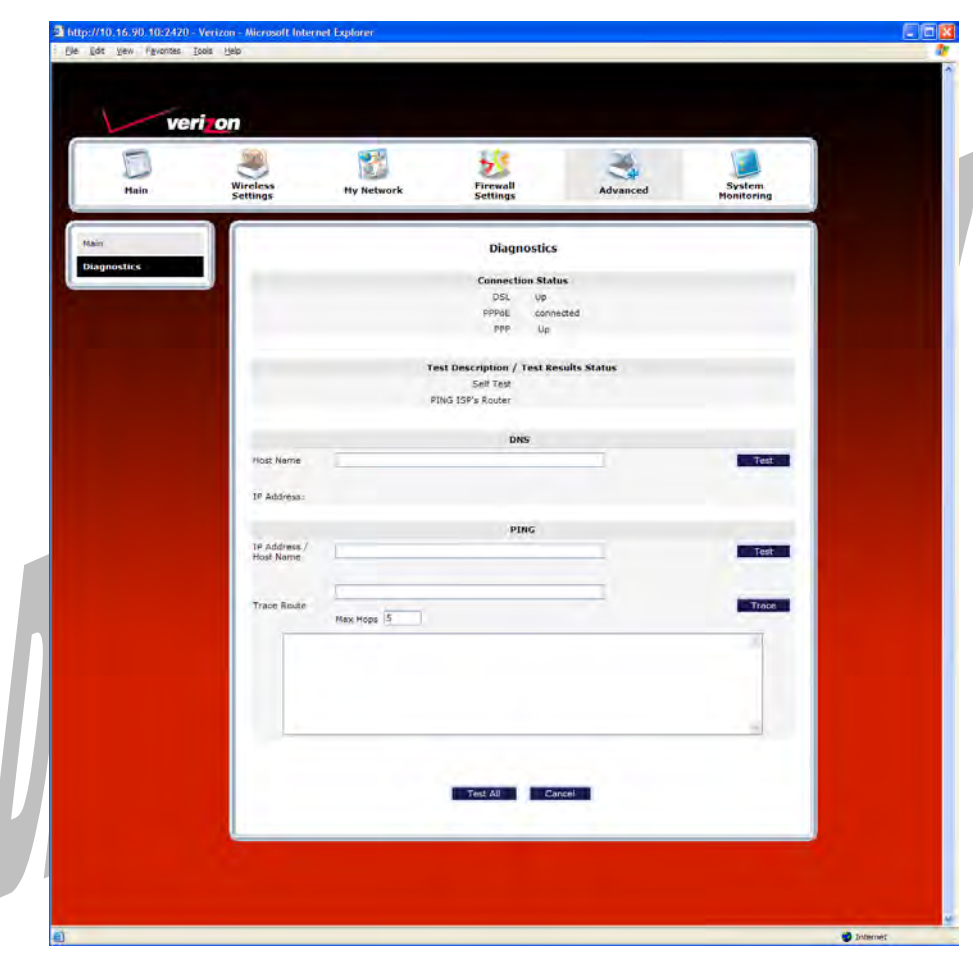

If you want to PING using the System Self Test screen (diagnostics page) shown above, enter your **DNS** or **IP** address in the fields provided and click on the **test** button. The System Self Test will run a diagnostic test that executes independent of firewall security settings. See the following table for test descriptions and possible responses.

If you want to PING using the MS-DOS (shell) window, first you will need to check your firewall security setting. (If you PING via DOS shell you are susceptible to firewall rules, as this PING is dependent on VersaLink's firewall settings.) If your firewall is set to **Medium** or **High**, you will not be able to PING. You must set your firewall security setting to **Low** or **None**.

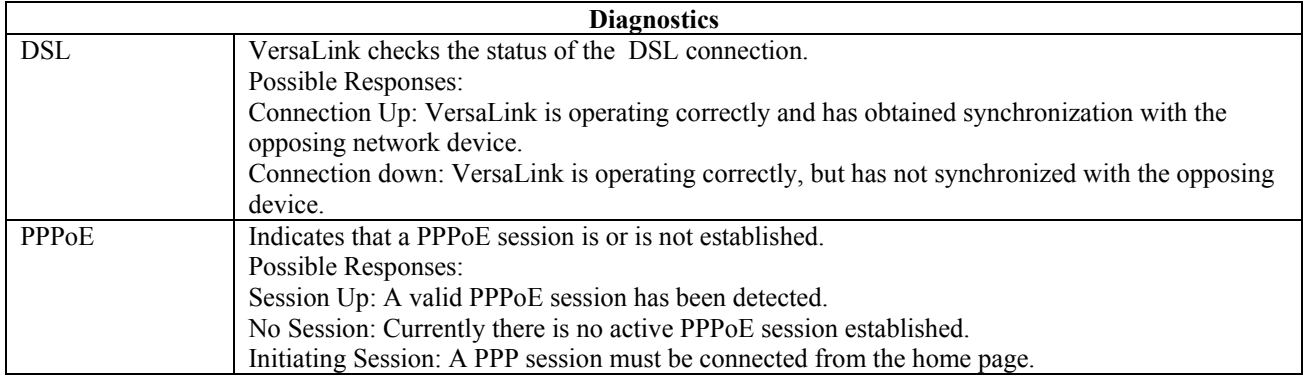

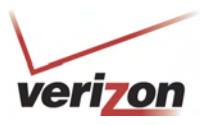

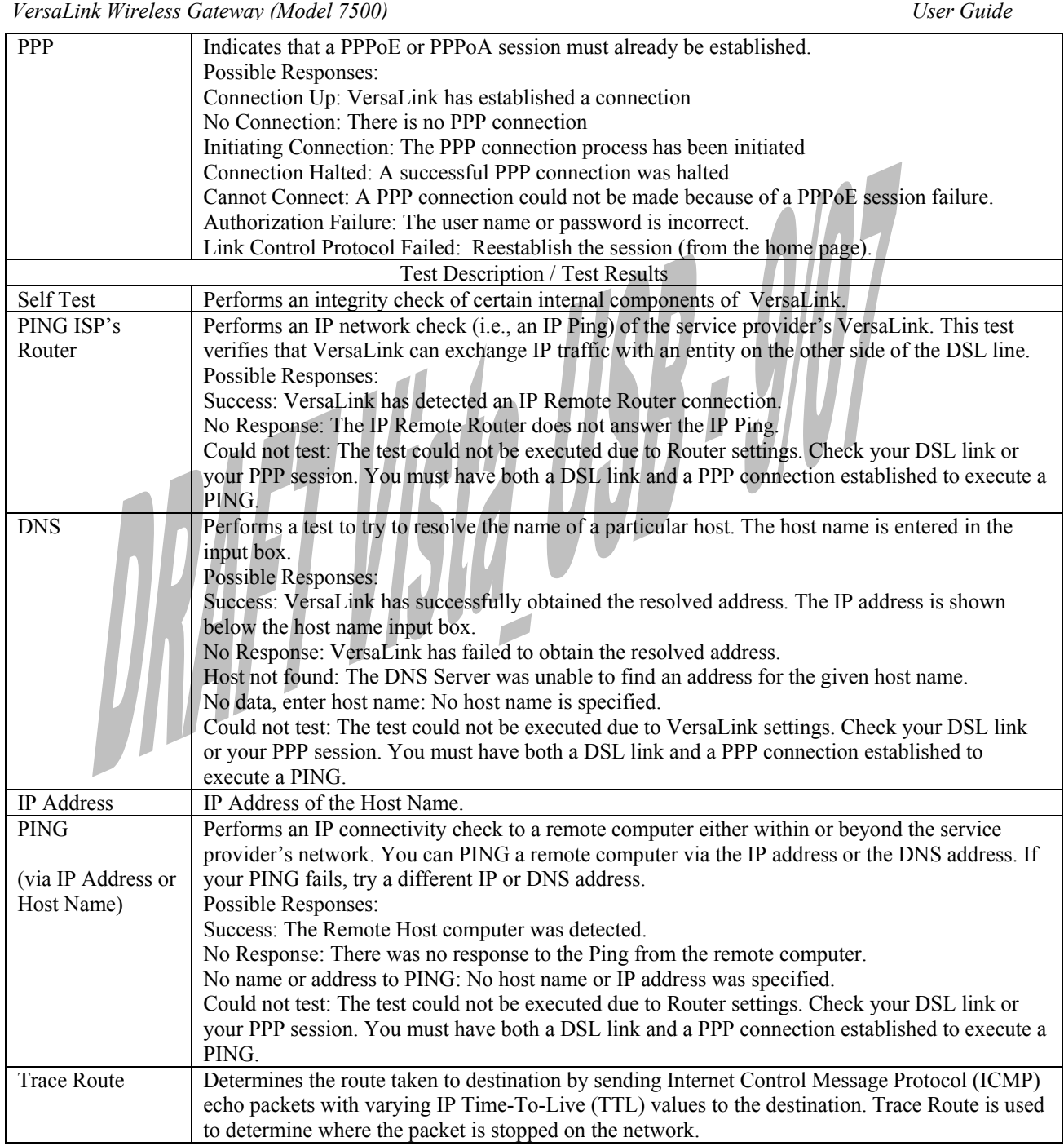

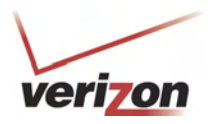

### **16.2 Restore Defaults**

In the **Advanced** screen, click **Restore Defaults.** This screen allows you to restore the Router to its factory default settings. To restore the Router, click the **Restore Defaults** button**.** 

**IMPORTANT:** If you click **Restore Defaults**, any settings that you have configured in the Router will be erased, and any data that the Router has reported will be lost.

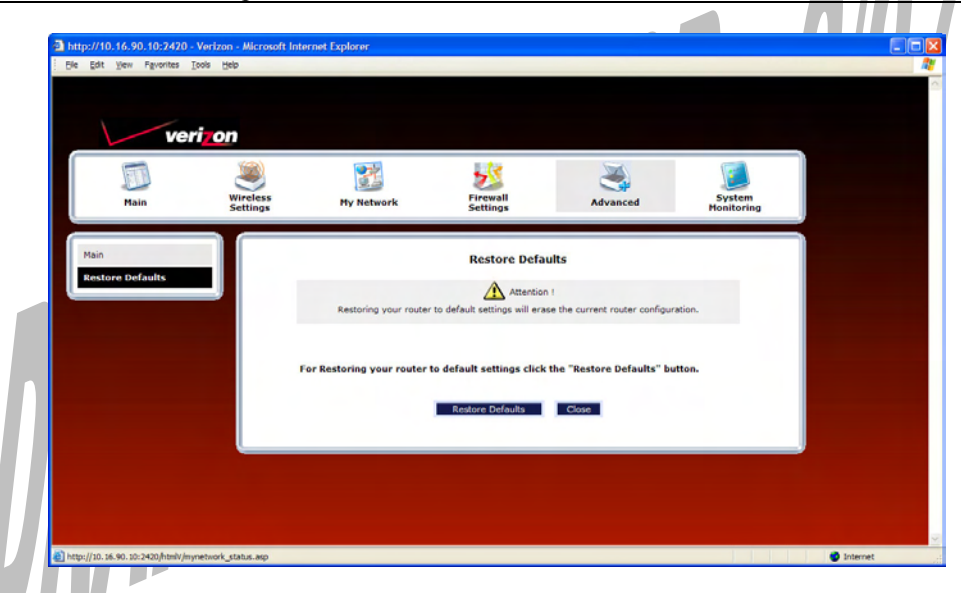

If you clicked **Restore Defaults**, the following screen will appear. Please wait a brief moment while the Router resets.

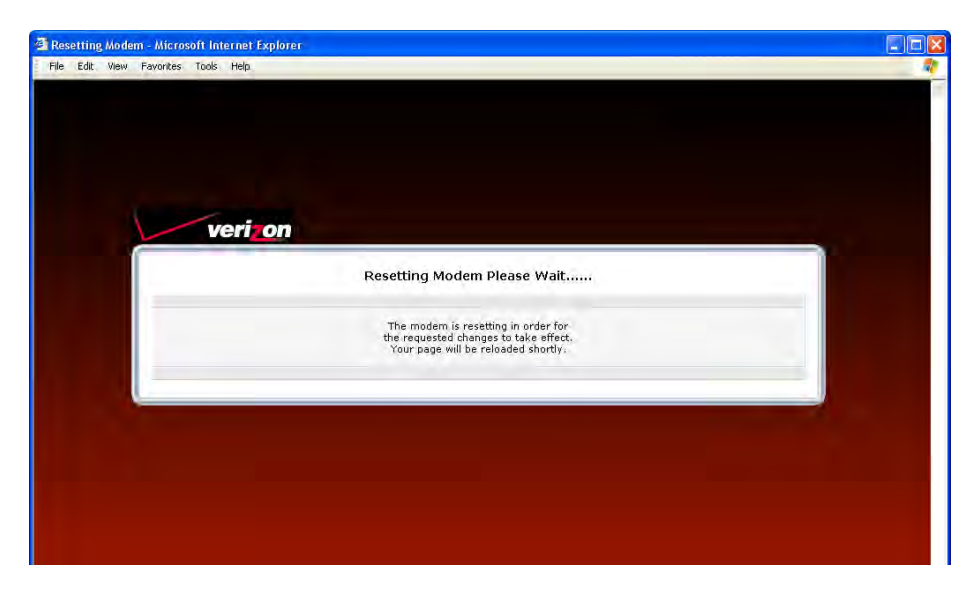

After the Router has reset, the **Router Secure** screen will be displayed. Follow the instructions explained in section 8.1, "Logging on to the Router," to log on to your Router.

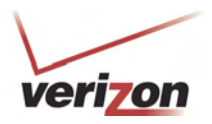

### **16.3 Reboot Gateway**

In the **Advanced** screen, click **Reboot Gateway.** This screen allows you to reboot your Router without losing any customized settings that you have made in the Router. Click **OK** to reboot your Router.  $\sim$ 

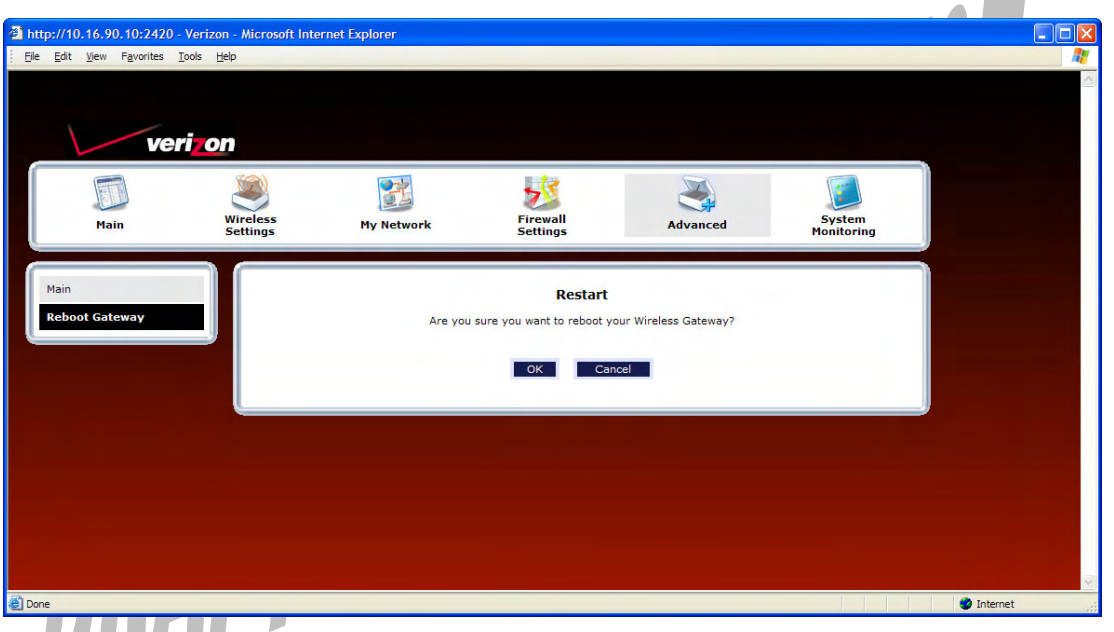

If you clicked **OK**, the following screen will appear. Please wait a brief moment while the Router reboots.

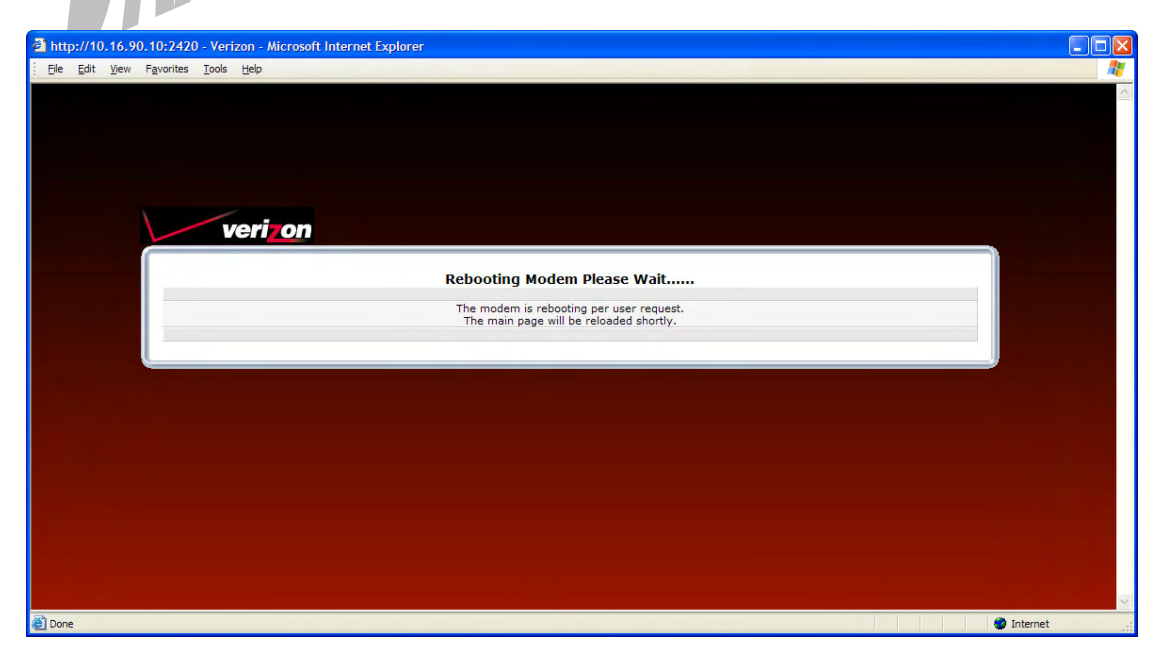

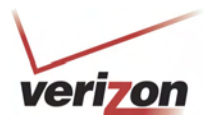

### **16.4 Users**

In the **Advanced** screen, click **Users**. The following **User Settings** screen allows you to change the administrator's user name and password. Type the desired values in the fields provided, and then click **Apply** to allow the settings to take effect. Refer to section 8.2, "Changing the Password," for details on this feature.

### **NOTE:**

- 1. If the Router is password protected and you are not an authorized user, you will not be able to change the values in this screen. (The Router cannot be configured unless an authorized user is logged on.) Contact your network administrator for further instructions.
- 2. The values typed in the password fields will be masked for security purposes.

 $\mathcal{L}(\mathcal{L})$ 

3. This feature changes the Administrator's password, not the PPP password.

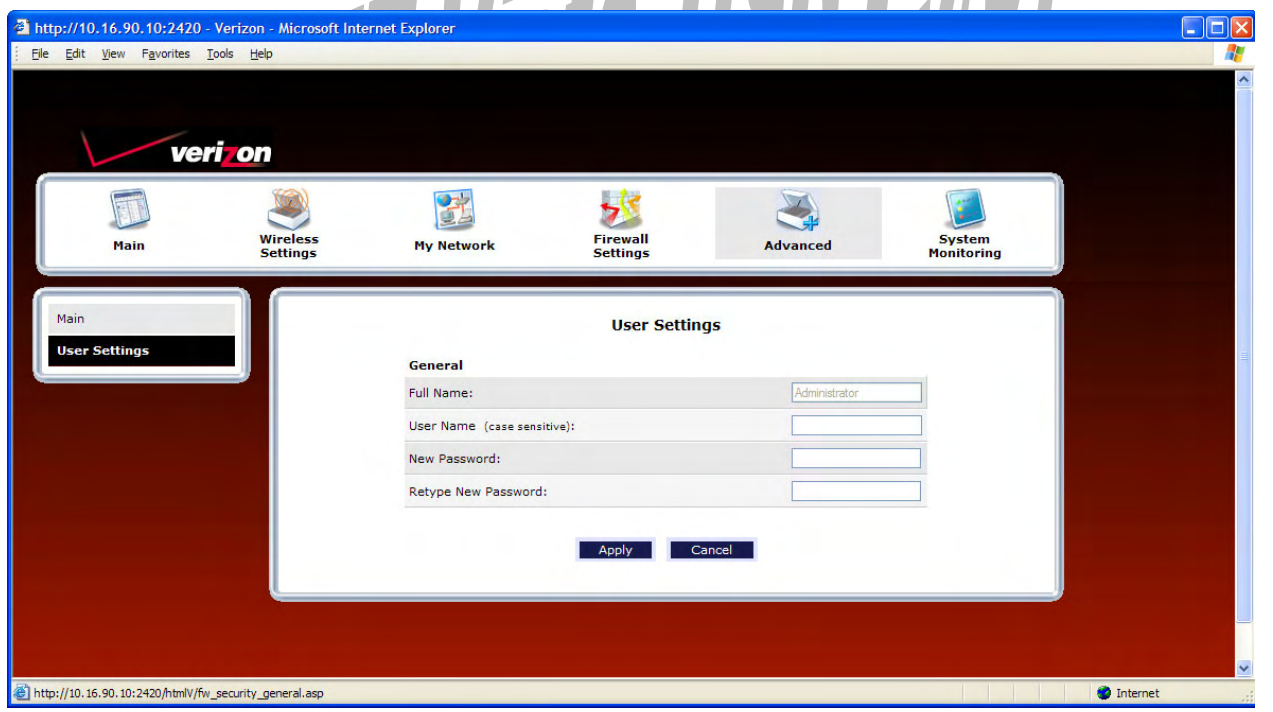

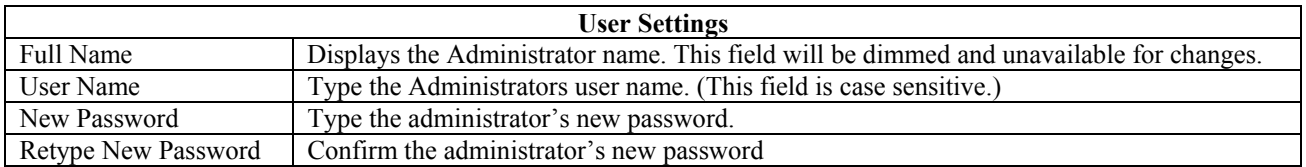

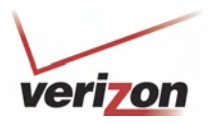

# **16.5 QOS**

In the **Advanced** screen, click **QOS**. This screen allows you to configure Quality of Service parameters in the Router. Select the desired Quality of Service settings, and then click **Apply** to allow the setting to take effect.

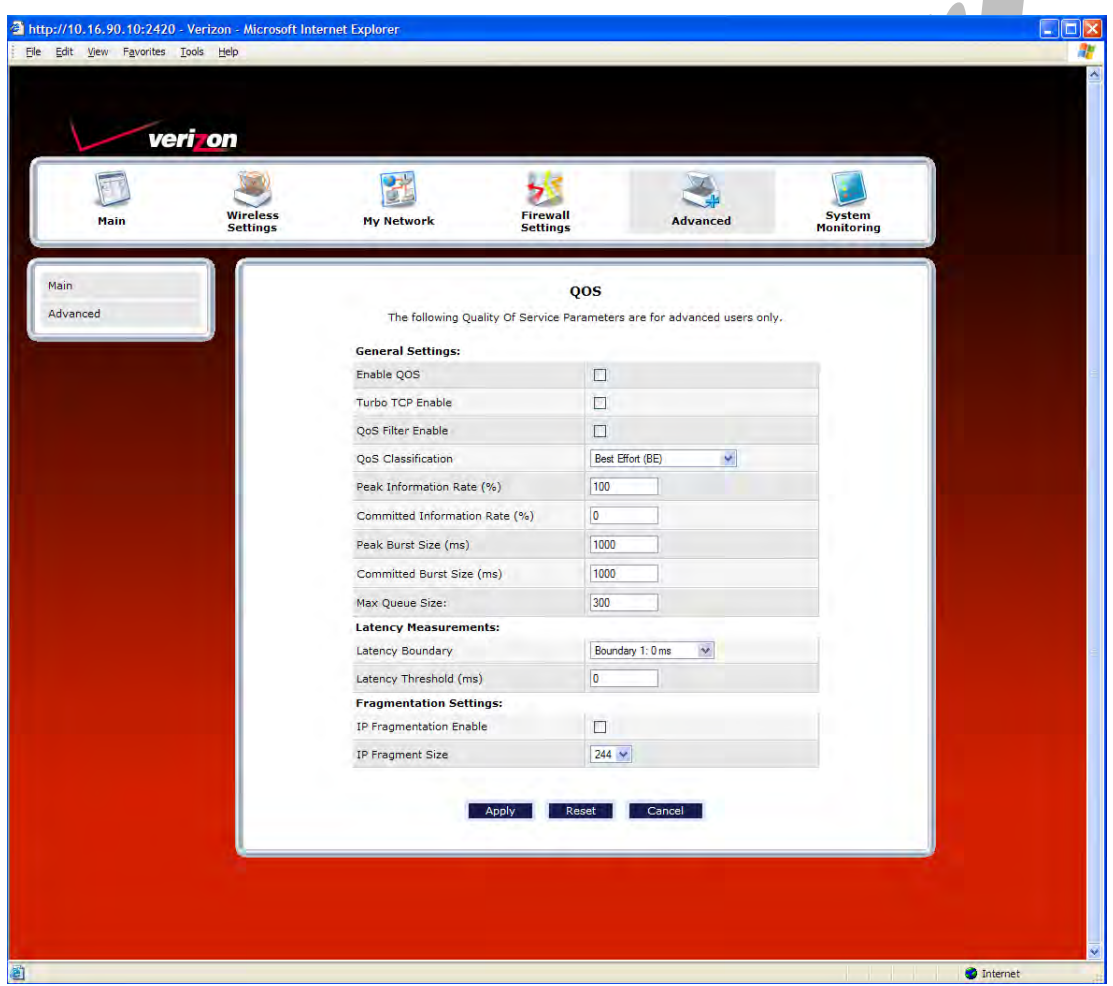

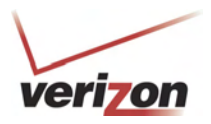

### **16.6 Remote Administration**

In the **Advanced** screen, click **Remote Administration**. This screen allows you to configure your Router so that it can be accessed remotely via a URL. Configure this feature to allow maintenance or troubleshooting for your Router.

**WARNING:** With Remote Administration enabled, your network will be at risk from outside attacks.

To enable Remote Administration, do the following:

- 1. Type the desired user name.
- 2. Type the desired password.

**NOTE:** The password should be at least 4 characters long and should not exceed 32 characters. Do not type a blank space or asterisks in the **Password** field. The password is case sensitive.

3. Enter the number of minutes after which remote access will disconnect, if it is idle.

**NOTE:** If you click the **Disable Timeout** check box (a check mark will appear in the box), this will override the preceding timeout minutes, and remote access will remain activated once you enable it.

- 4. Click the **Enable Remote Access** check box (a check mark will appear in the box).
- 5. Click **Apply** to allow the settings to take effect.

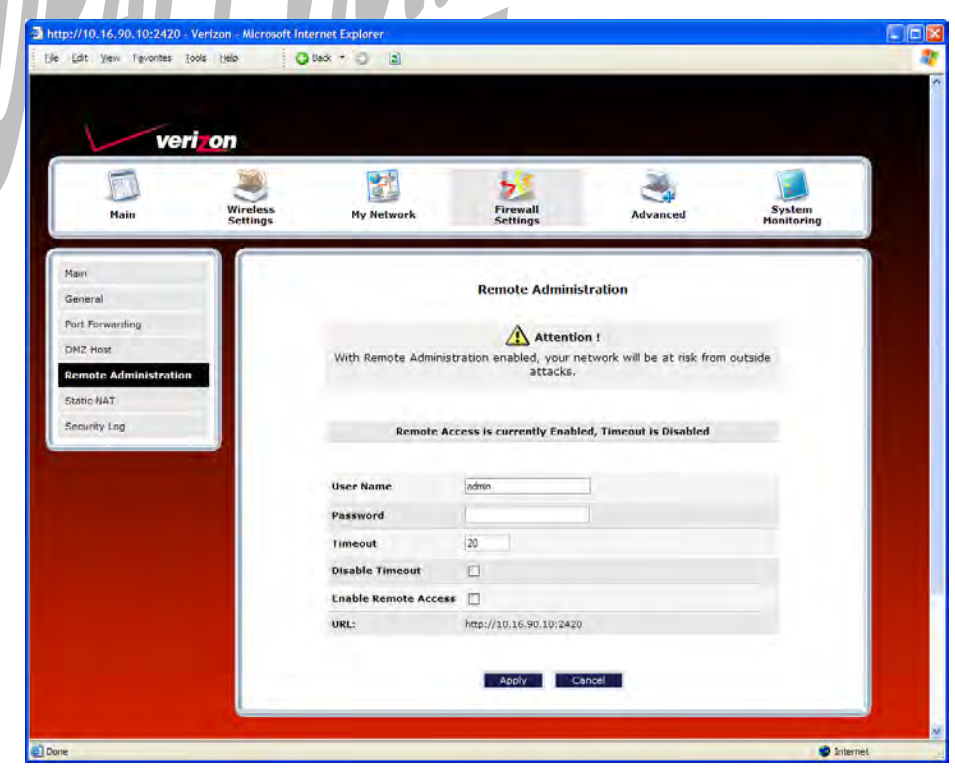

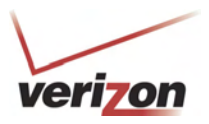

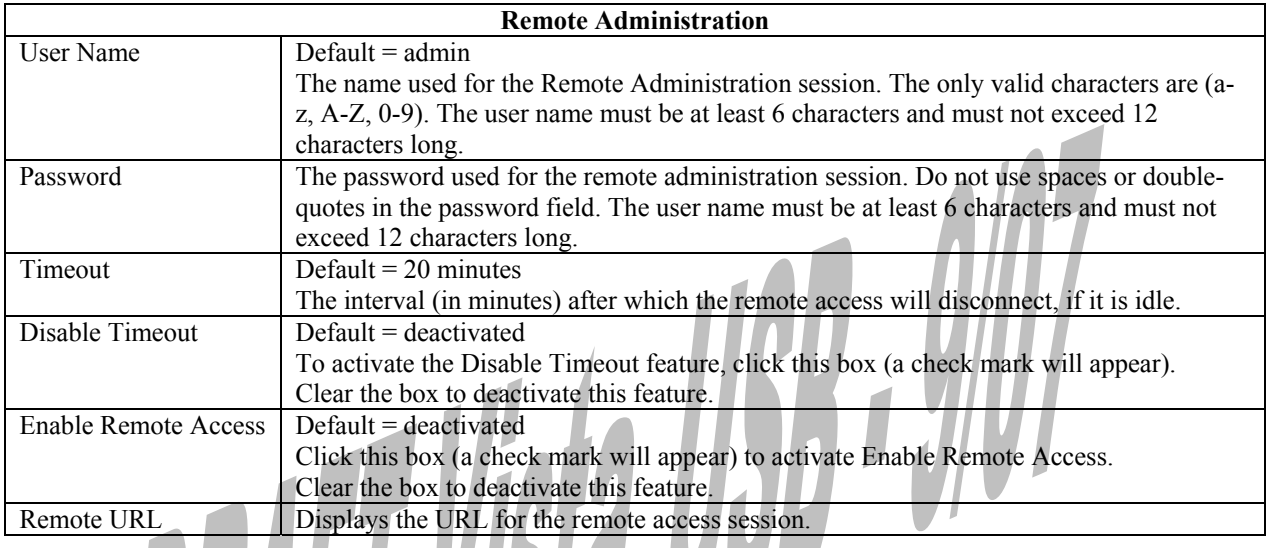

# **16.7 ALG**

In the Advanced screen, click ALG. This screen allows you to configure your Router so that it can be accessed remotely via a URL. Configure this feature to allow maintenance or troubleshooting for your Router. This page enables you to configure application-level gateway (ALG) services for your Gateway. Click on the box of each service that you want to enable (a check mark will appear in the box). After you have configured the desired settings, click Save to save the settings.

Enabling an ALG service opens the IP ports associated with the corresponding service. For example, if you have an IPSec client running on a LAN-side PC attached to the TriLink, it is necessary to enable the IPSec ALG. Enabling IPSec opens the default ports used by IPSec, 500 and 1500 so that traffic to and from the IPSec client may pass through.

**NOTE:** When the firewall level is set to "High," some services may not be configurable.

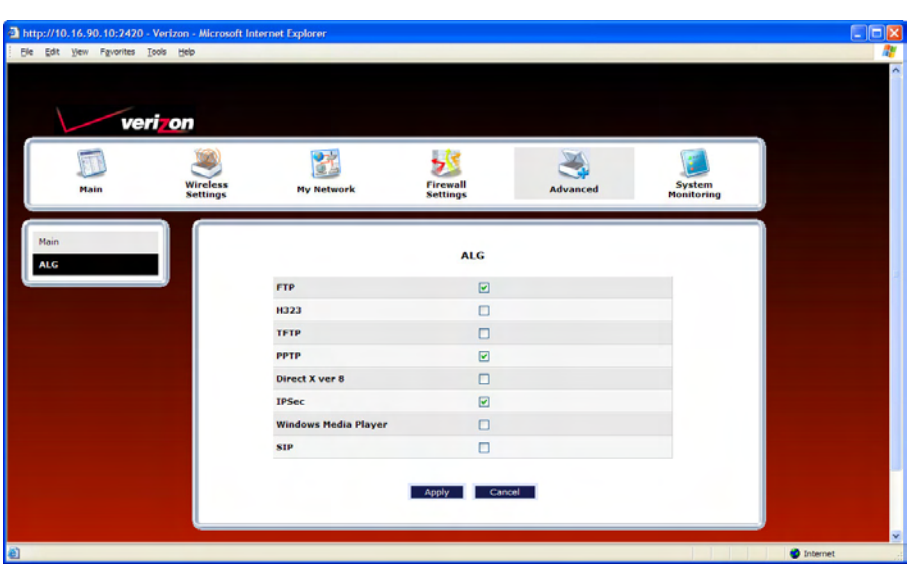

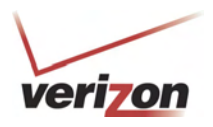

### **16.8 Detect WAN Configuration**

In the **Advanced** screen, click **Detect WAN Configuration**. This screen displays the details of your WAN connection.

**NOTE:** If you have not established and DSL connection with Verizon's equipment and have not established an Internet connection with Verizon, the Router will report **Detection Disabled**. Confirm that you have Internet connection with Verizon. If problems persist, contact Verizon.

To check your WAN connection, click **Detect Configuration.** The Router will be reset.

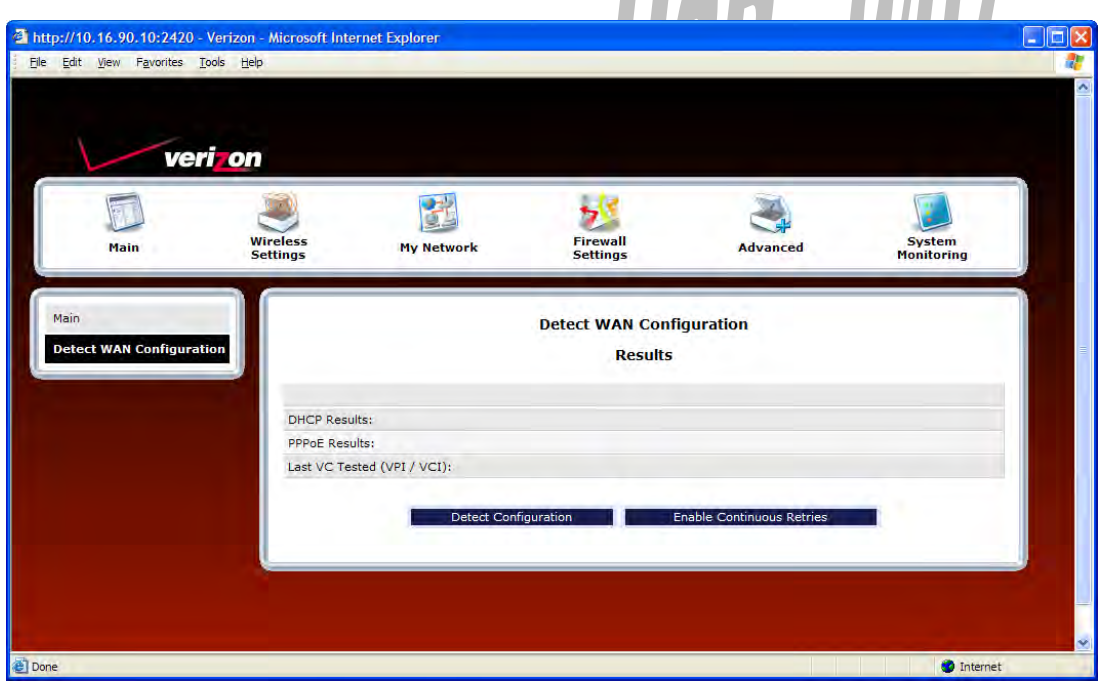

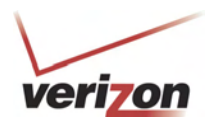

If no connection is detected, the following screen will appear. Click **Enable Continuous Retries**. The Router will automatically continue to check the WAN connection. After a WAN connection is detected, the Router will report the results.

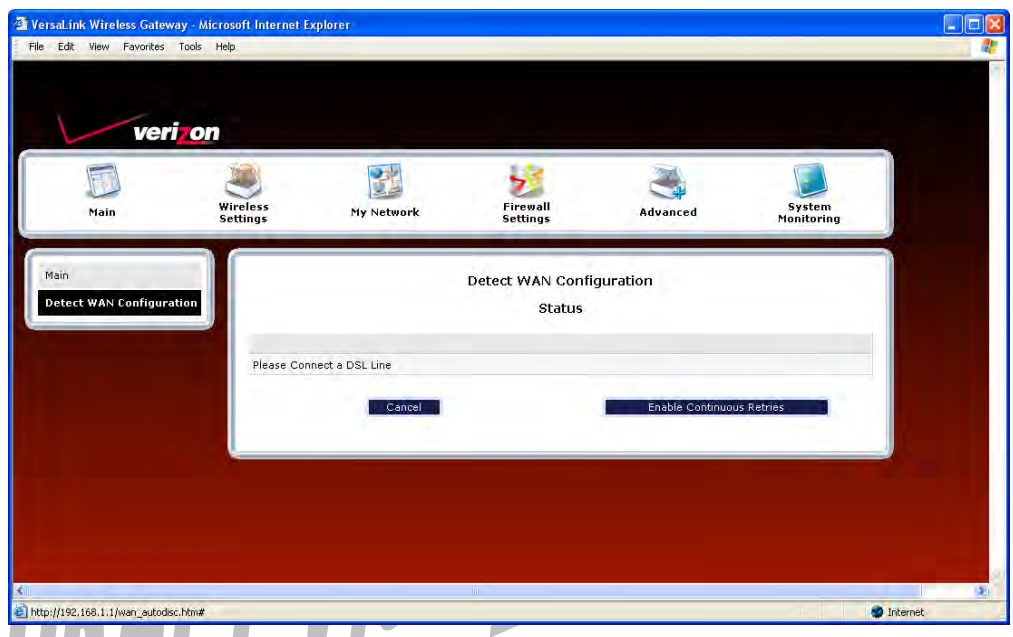

If you clicked **Enable Continuous Retries**, the following pop-up screen will appear. Click **OK** to continue.

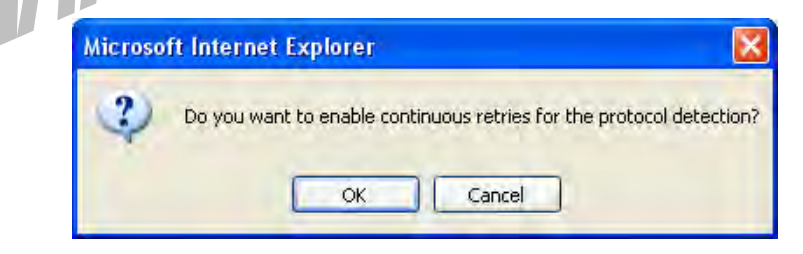

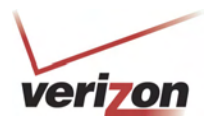

If you clicked **OK**, the following screen will appear. If want to disable continuous retries, click **Disable Continuous Retries.**

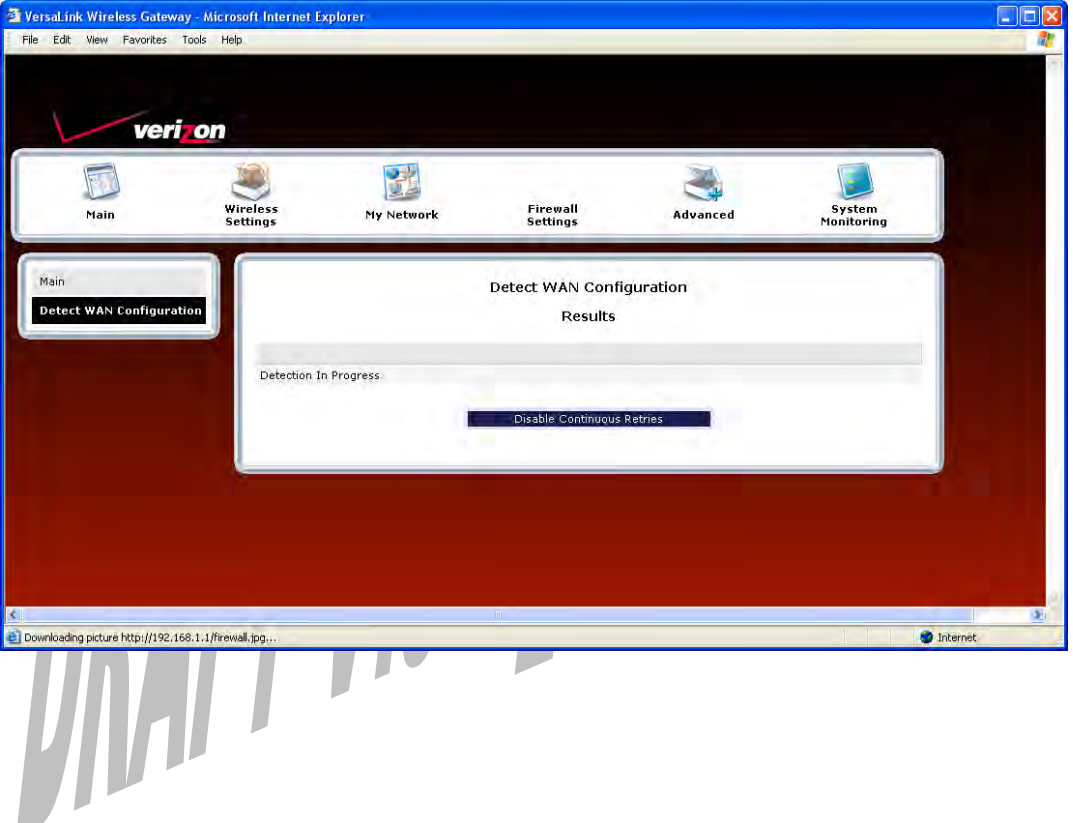

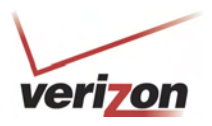

# **16.9 Dynamic DNS Configuration**

In the **Advanced** screen, click **Dynamic DNS Configuration**. Dynamic DNS is a dynamic IP address that can aliased to a static hostname, allowing a computer on the network to be more easily accessible from the Internet.

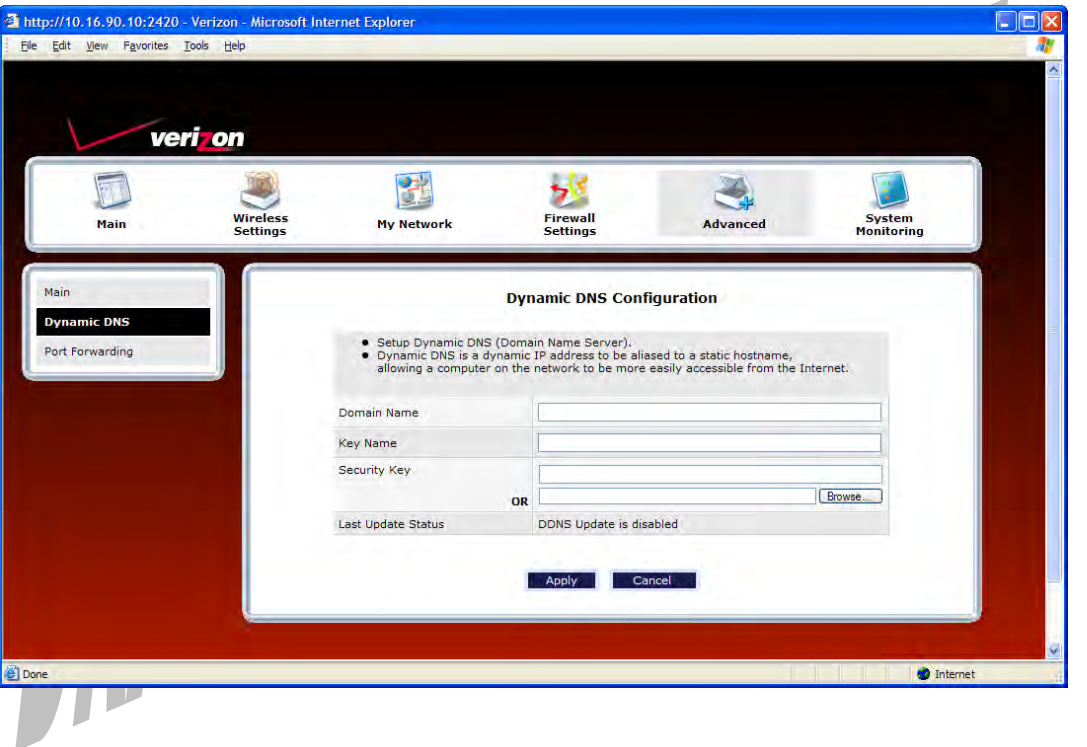

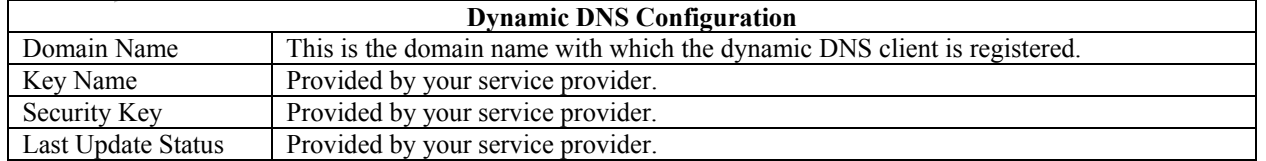

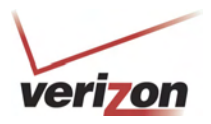

## **16.10 DNS Server**

In the **Advanced** screen, click **DNS Server**. The following screen will appear. Your Router contains a built-in DNS server. When an IP address is assigned, the Router will interrogate the new device for a machine name using several well-known networking protocols. Any names learned will dynamically be added to the DNS server's table of local hosts.

Do any of the following:

- To rename the Domain Name, type a domain in the **Domain Name** field and then click **Set**.
- To add a host name, click **Add DNS Entry**

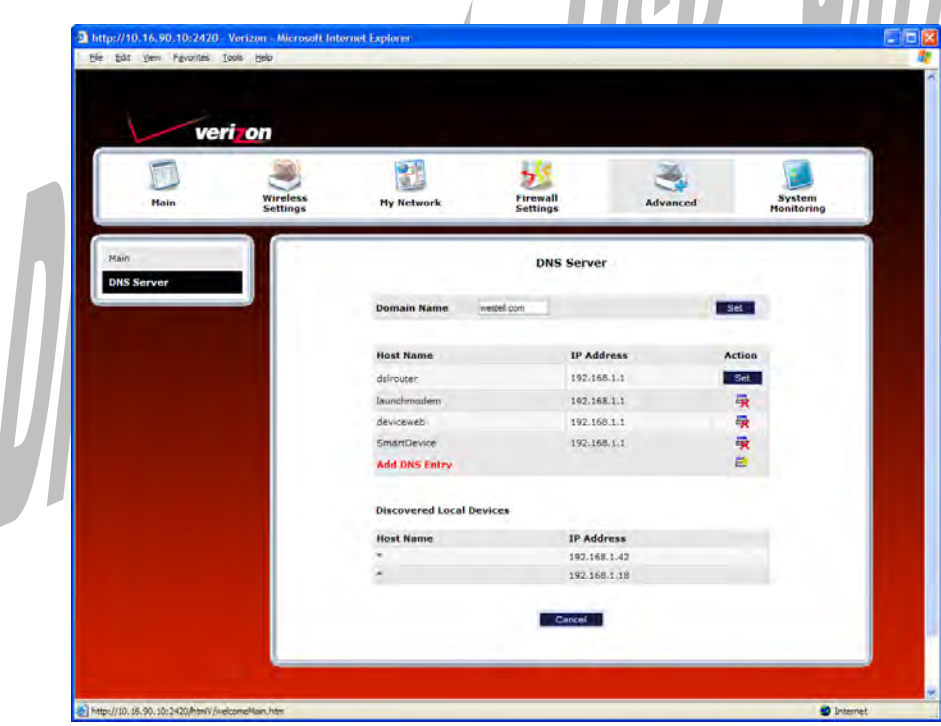

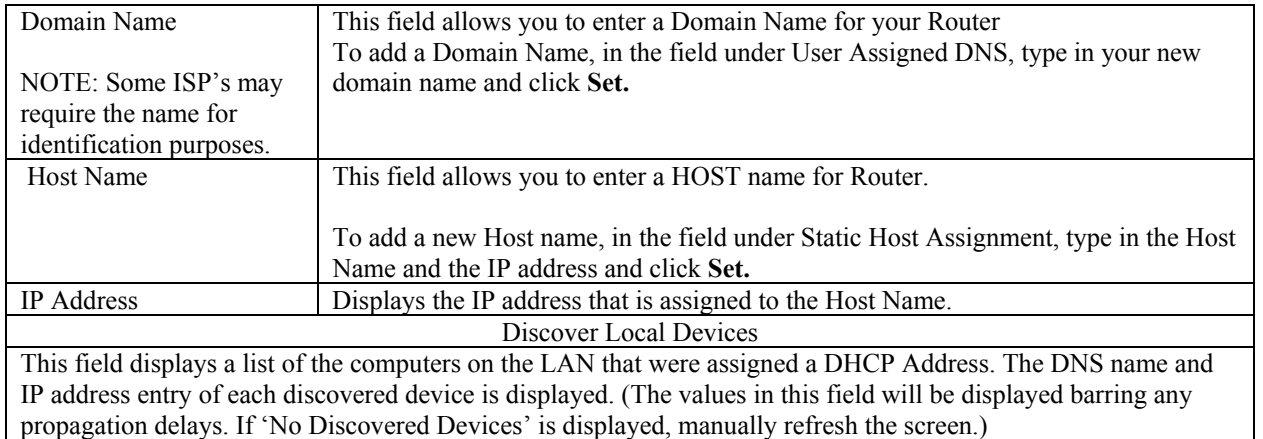

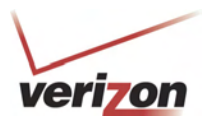

If you clicked **ADD DNS Entry**, the following screen will appear. Type the **Host Name** and **IP Address** in the fields provided. Then, click **Apply** to continue.

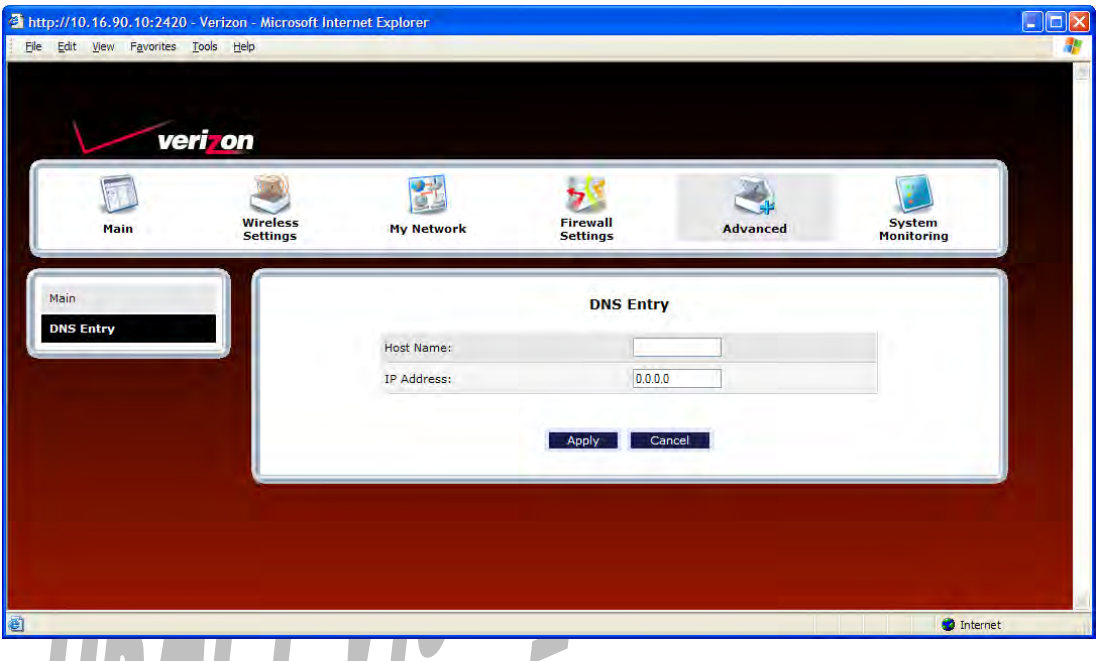

For example, the following screen shows DNS values in the fields. Click **Apply**.

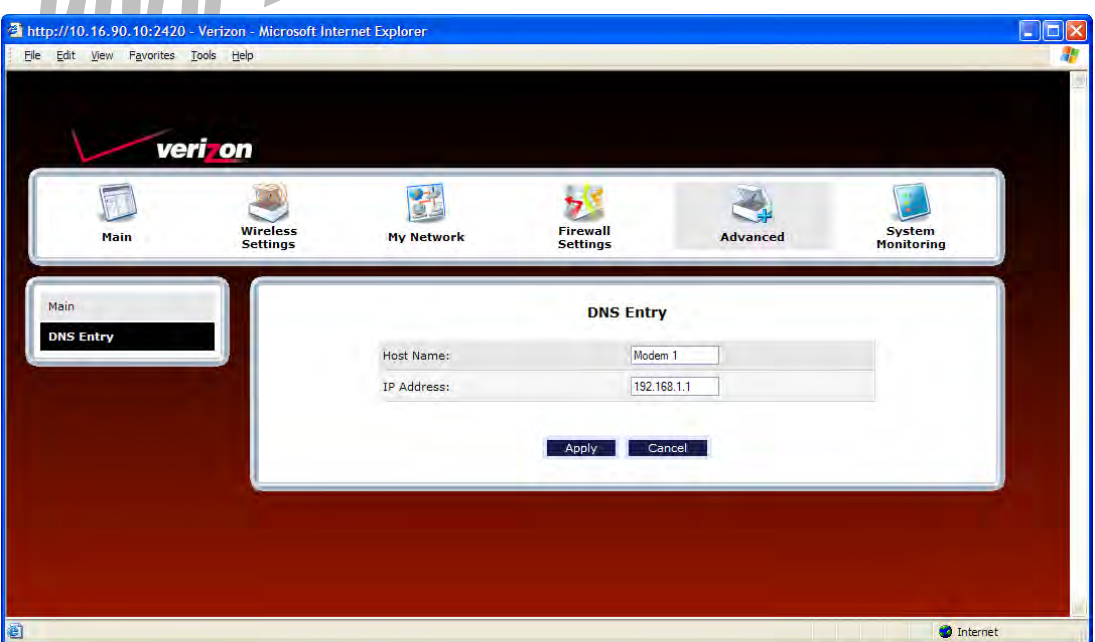

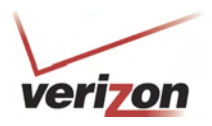

If you clicked **Apply**, the following screen will be displayed. This screen shows that the **Host Name** and **IP Address** have been added to the DNS server. If you want to delete a DNS entry, click the delete icon  $\mathbb{R}$  next to the Host Name and IP address that you want to delete.

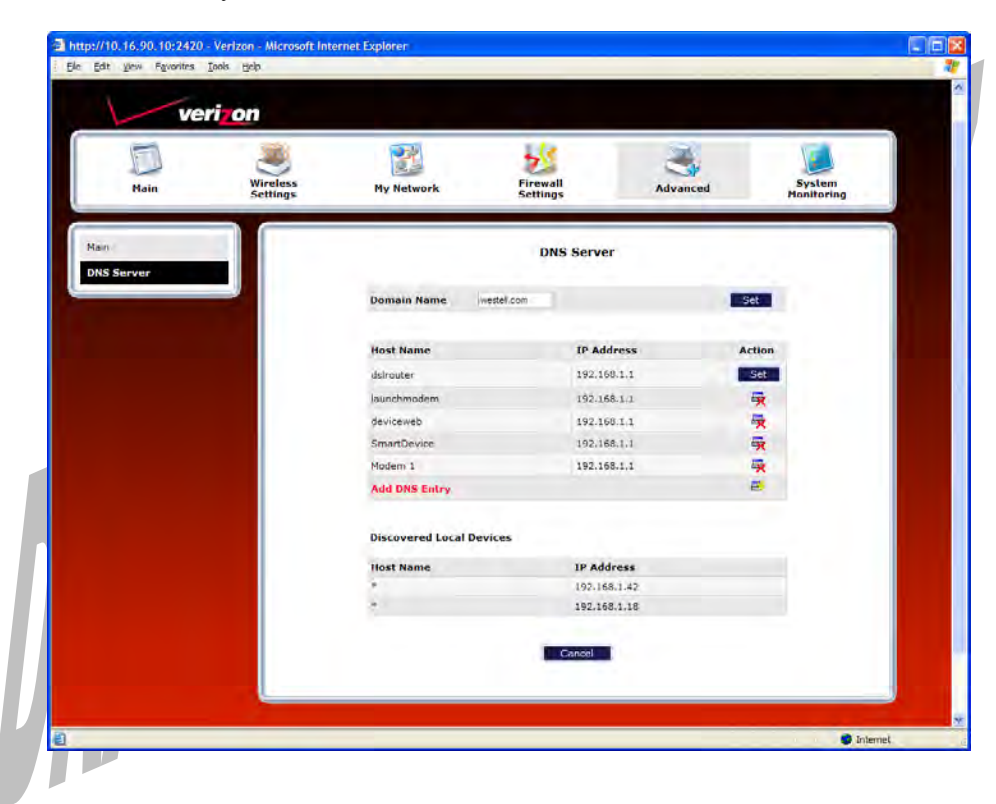

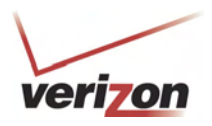

In the **Advanced** screen, click **Configuration File.** This screen allows you to save and load configuration files, which are used to back up and restore the Router's current configuration.

**NOTE:** Backup settings are stored in a separate area of flash, not to an external backup source.

Do one of the following:

- Click **Save Configuration File** to back up the Router's current configuration.
- Click **Load Configuration File** to load a previously backed up configuration file.

**IMPORTANT:** Loading a previously backed up configuration file will overwrite the Router's current configuration, and any data the Router has reported will be lost.

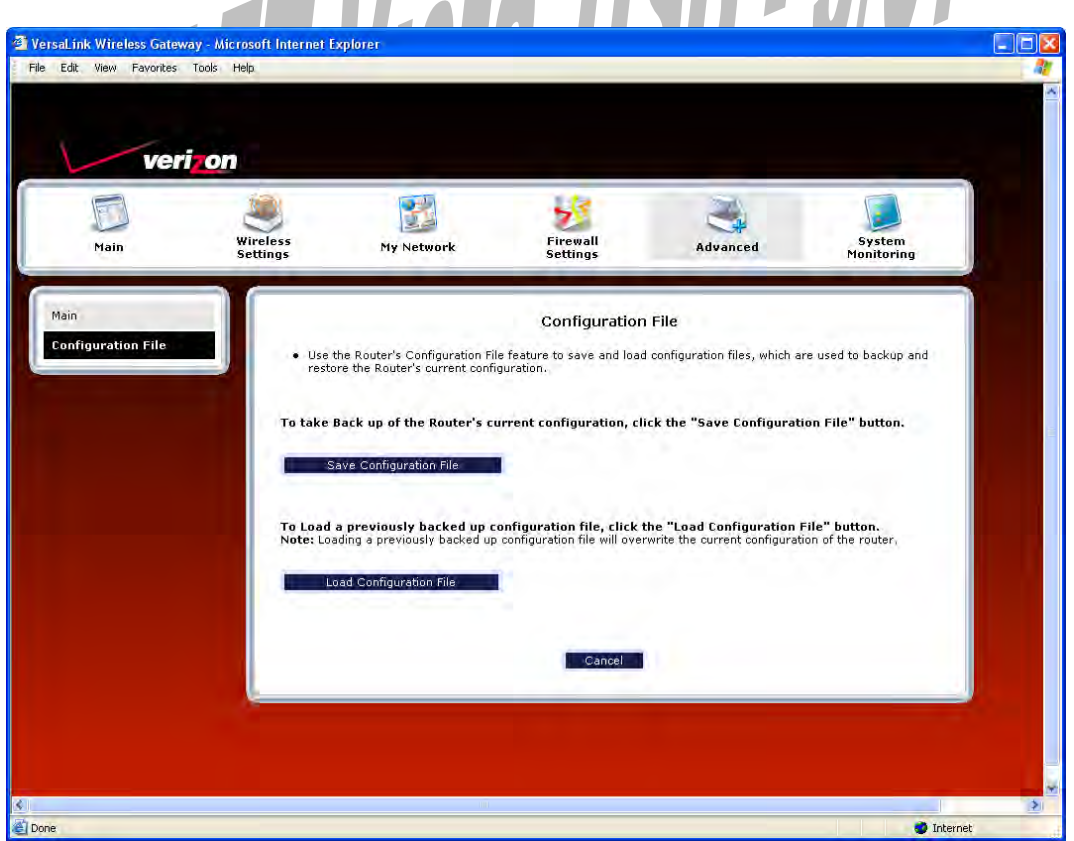

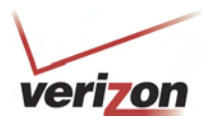

## **16.12 Firmware Upgrade**

In the **Advanced** screen, click **Firmware Upgrade.** This screen is used to update the firmware that controls the operation of your Router. The updated firmware may be loaded from a CD-ROM, from a file stored on a local hard drive within your network, or from an update file stored on an Internet server.

**IMPORTANT:** The configurable settings of your Router may be erased during the upgrade process.

Do any of the following:

- Click **change** to edit the path of the firmware update file. The path will appear in the **Check at URL** field.
- Click **check for web updates** to retrieve the firmware update file and display any available update information. You must be connected to the Internet to use this option. **NOTE:** If you click **check for web updates** and the page returns "bug information not available," this indicates that the firmware update file is not available.
- Click **update from web now** to download the firmware update file and to automatically update the Router firmware if an update is available and applicable. You must be connected to the Internet to use this option.
- Click **upgrade now** to retrieve the firmware update file from a local hard drive or CD-ROM on your Network. Internet connection is not required for this option.

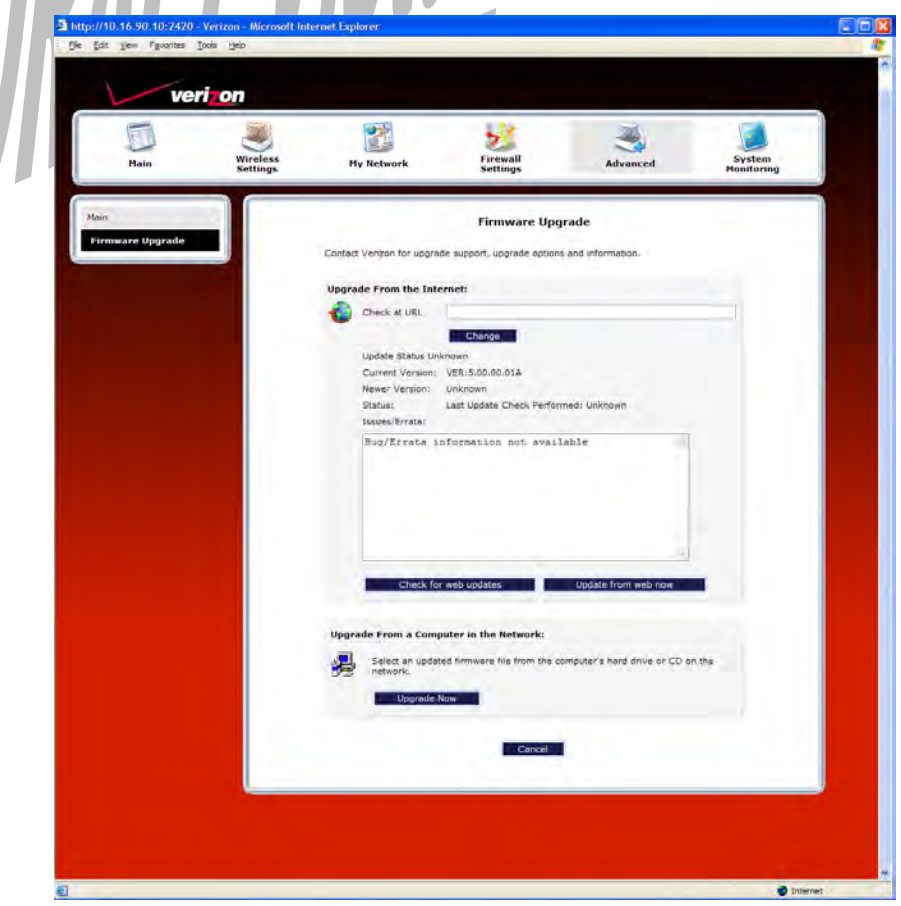

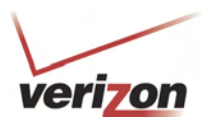

If you clicked **Upgrade Now,** the following screen will appear.

**IMPORTANT:** Once the transfer has started, do not turn off your Router's power, and do not navigate to other Web pages until the upload has completed.

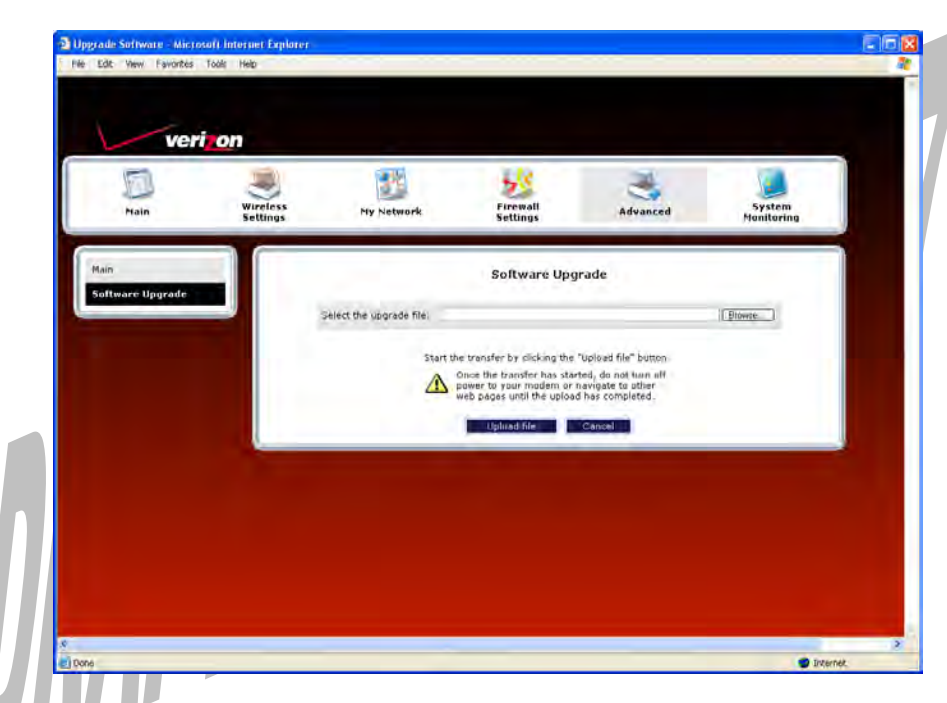

Click **Browse** and then navigate to the location of the upgrade file; the path will appear in the window. Next, click **Upload file** to begin the upload to your Router.

**IMPORTANT:** Once the transfer has started, do not turn off your Router's power, and do not navigate to other Web pages until the upload has completed.

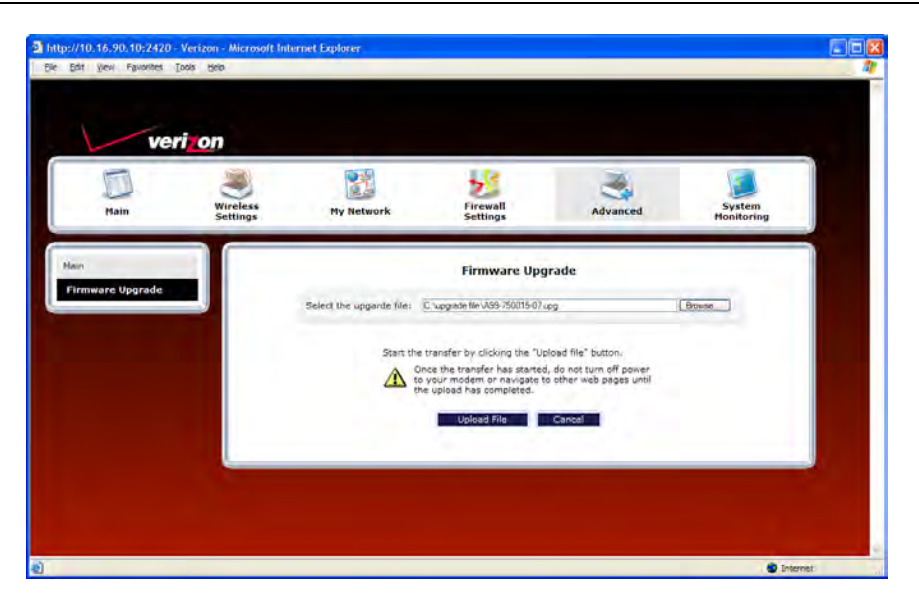

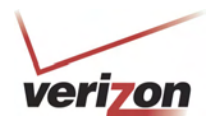

After the upload has completed, the following screen will appear. Please wait a brief moment while your Router is being reset.

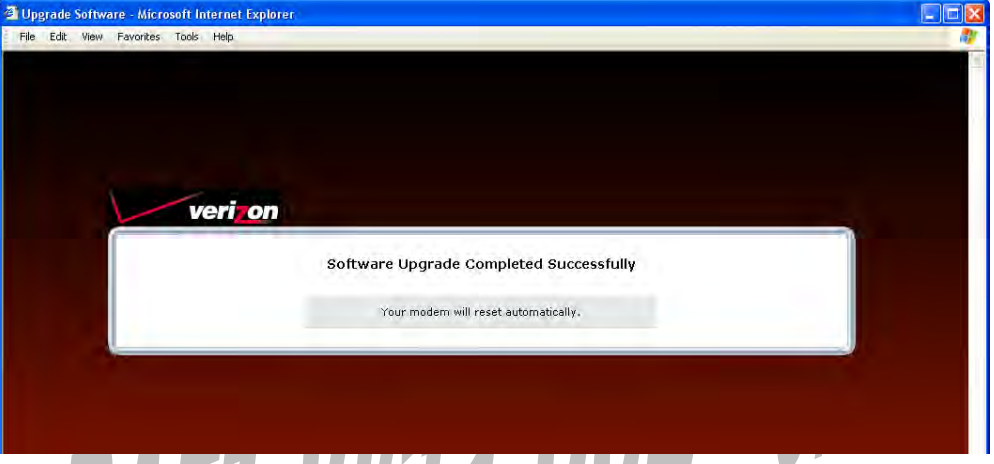

Status displays **UP.** (If necessary, click **Connect** to establish your PPP session.)

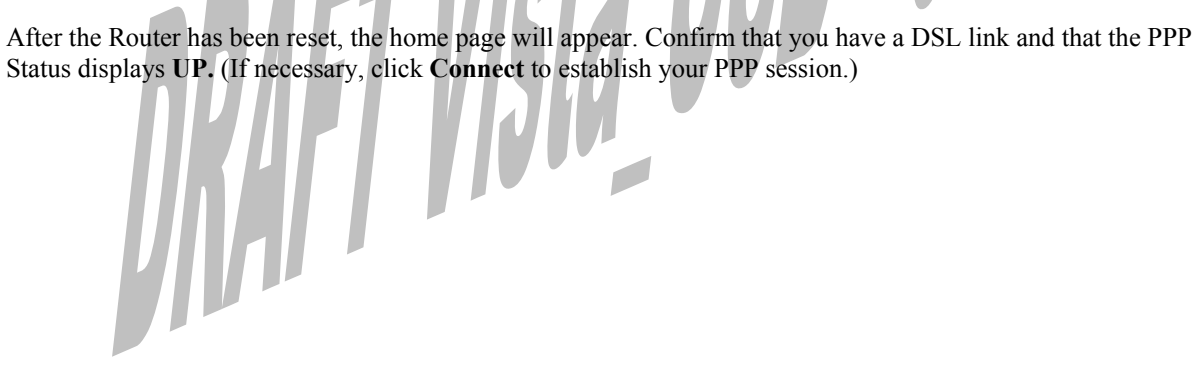

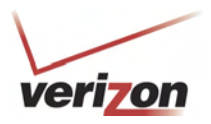

# **16.13 VPN**

In the **Advanced** screen, click **VPN.** This feature allows you to select the VPN options for your Router.

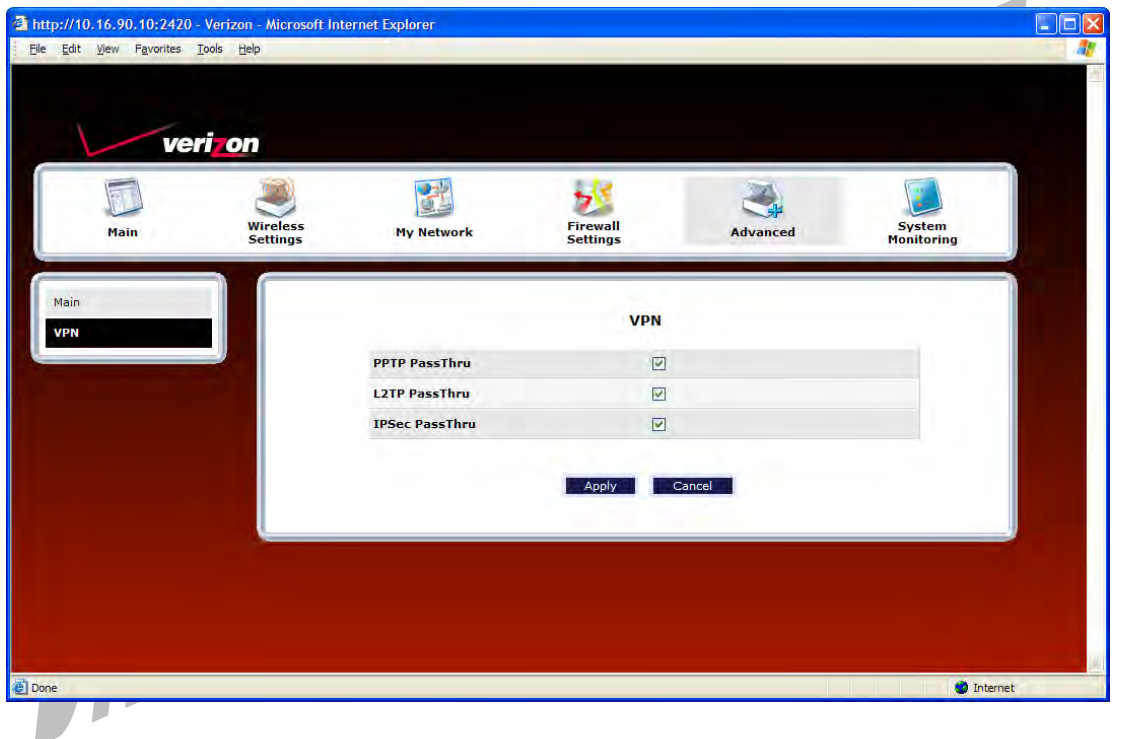

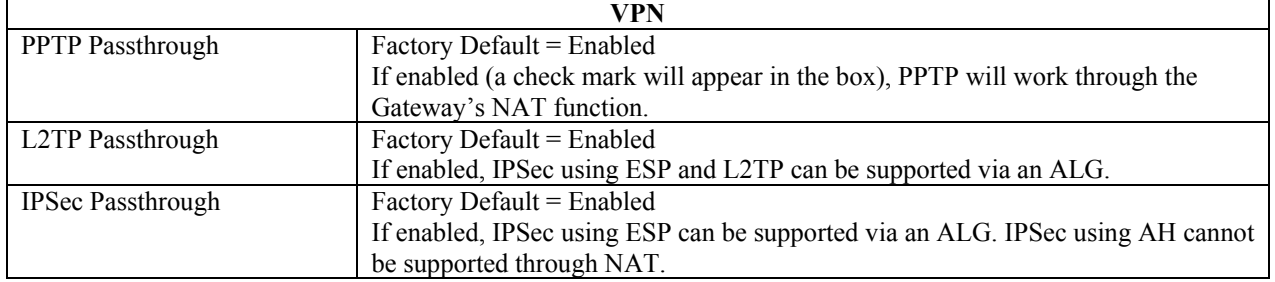

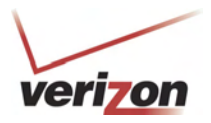

## **16.14 Universal Plug and Play**

In the **Advanced** screen, click **Universal Plug and Play.** This feature advertises the presence of your Router on the LAN.

To enable UPnP in your Router, do the following:

- 1. Click the **UPNP Enable** box (a check mark will appear in the box).
- 2. Click **Apply** to allow the change to take effect.
- 3. Click **OK** in the pop-up screen to reset the Router.

**NOTE:** By factory default UPnP is disabled. If you have previously enabled UPNP and now want to disable it, click the **UPnP Enable** box to remove the check mark, and then click **Apply**.

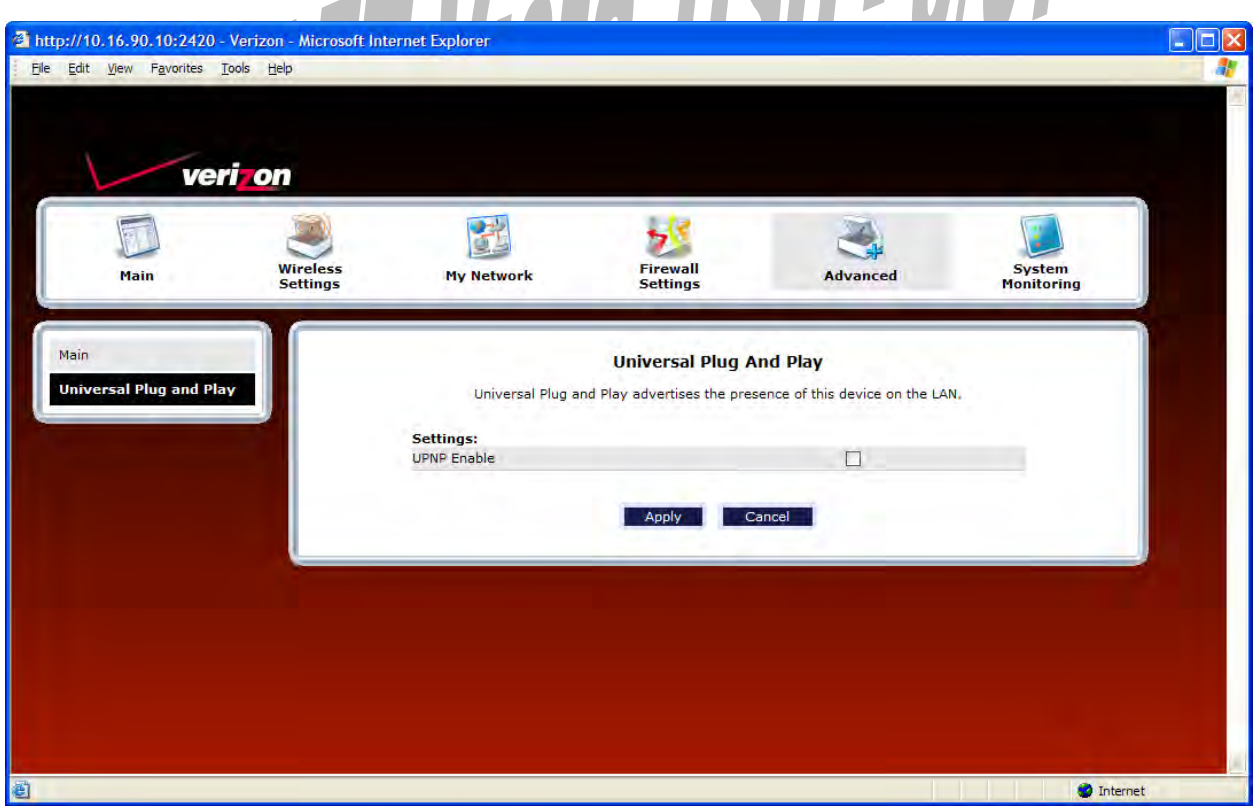

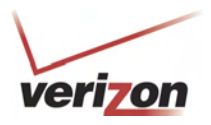

### **16.15 Time**

In the **Advanced** screen, click **Time.** This feature allows you to set the date and time values on your Router. Enter the desired settings, and then click **Apply**.

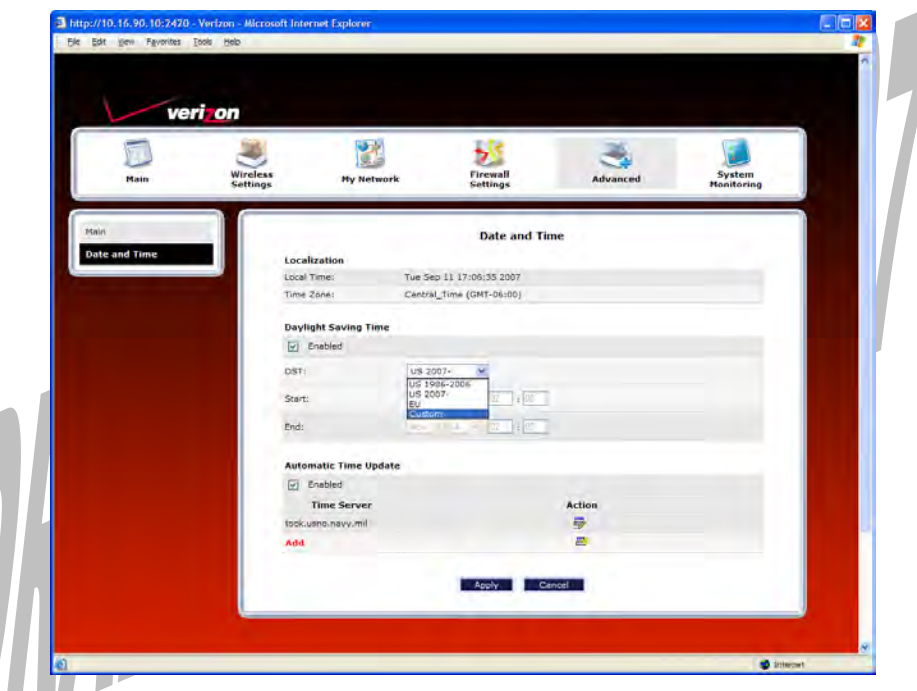

For example, if you selected **Custom** from the **DST** drop-down menu, the following screen will appear. Place a check mark in the **Daylight Saving Time** check box, and then enter the desired Start and End values in the fields provided. Click **Apply** to save the settings.

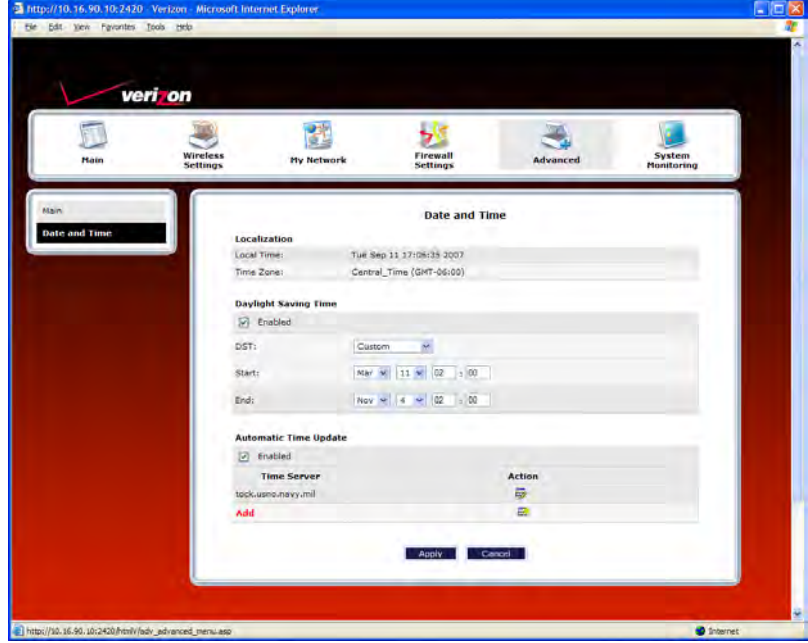

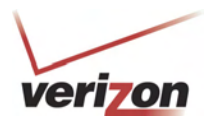

To edit the time server settings, in the **Date and Time** screen, click the adjacent edit icon. The following screen will appear. Next, enter the IP address or domain name of the server you want to use. After you have entered the desired value, click **Apply** to save the settings.

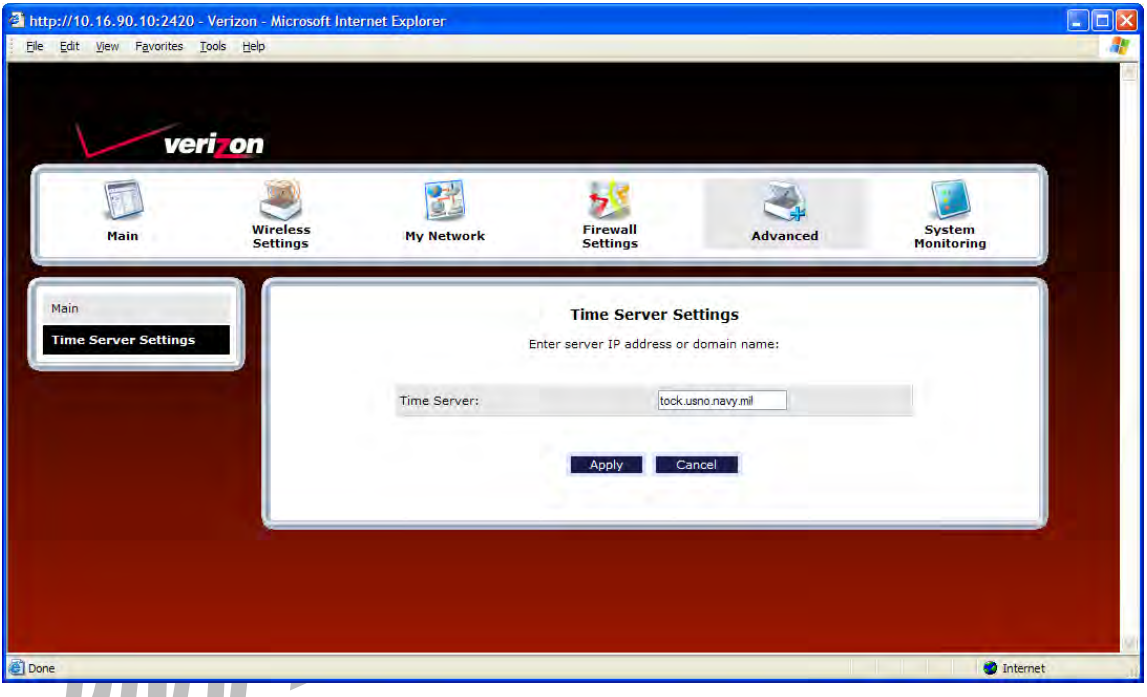

To add a time server entry, at the **Date and Time** screen, click **Add**. The following screen will appear. Next, enter the IP address or domain name of the server you want to use. After you have entered the desired value, click **Apply** to save the settings.

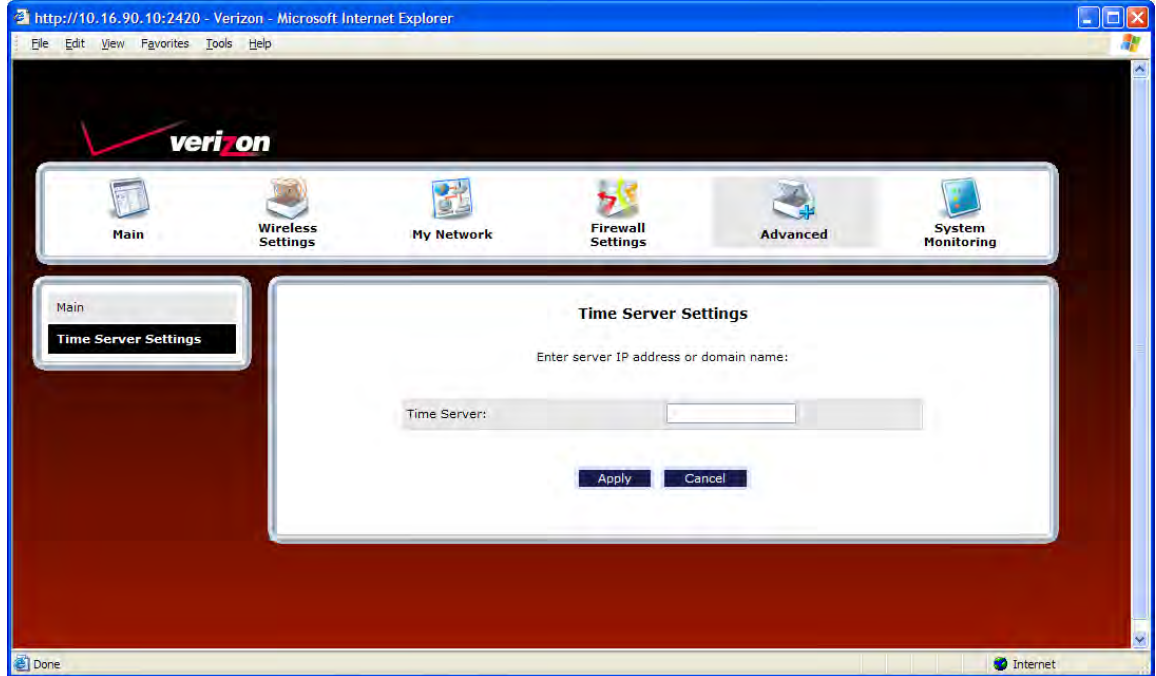

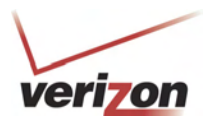

# **16.16 Routing**

In the **Advanced** screen, click **Routing**. The Routing table maintains the routes or paths of where specific types of data will be routed across a network.

To add a new static route in the Router, click **New Route.** 

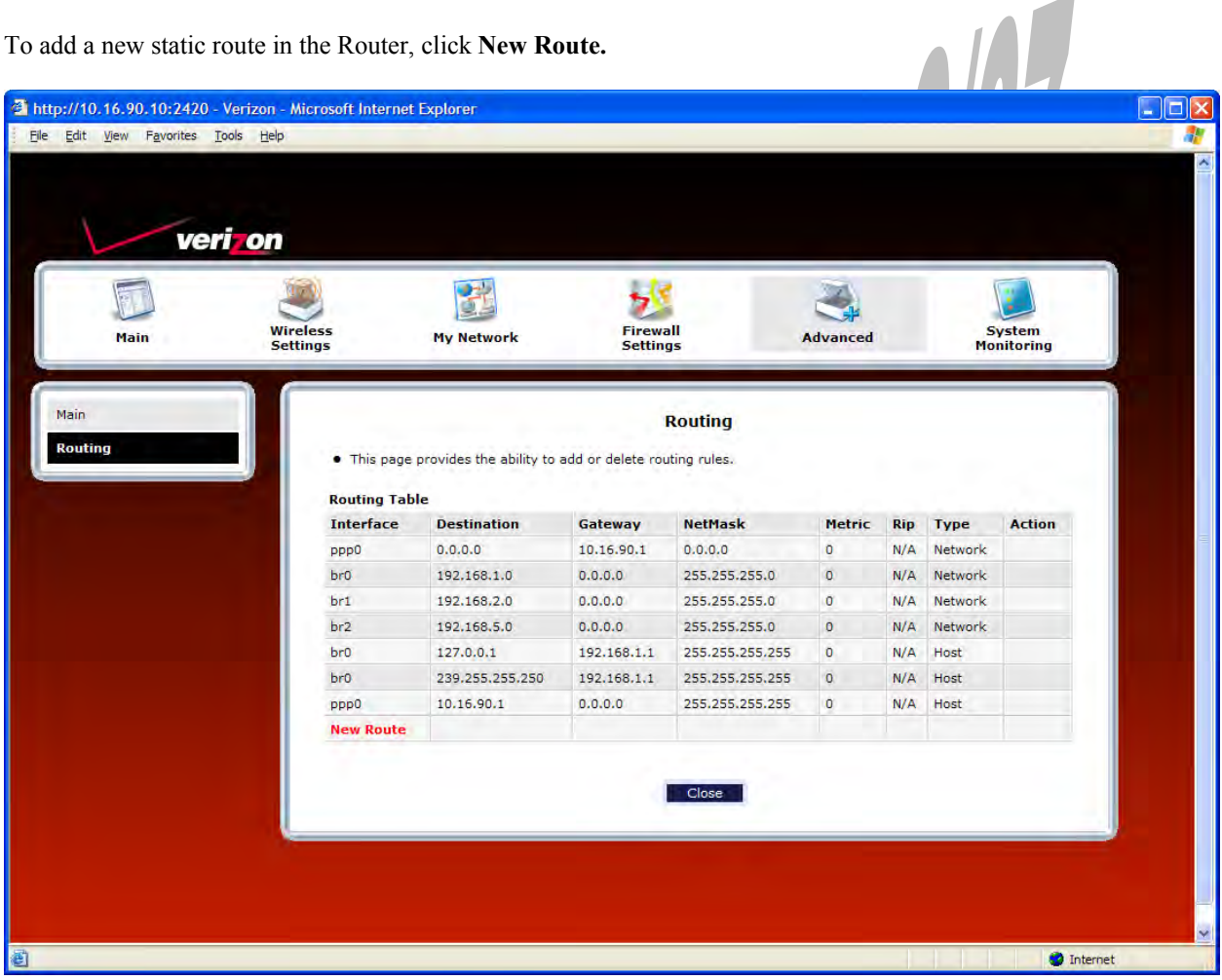

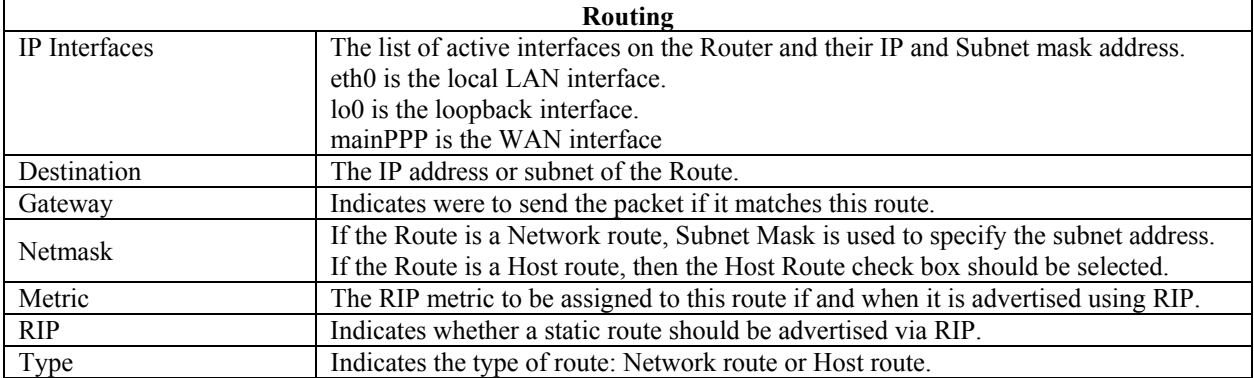

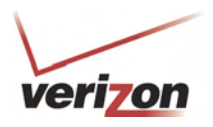

File Edit View Fay veri on My Network  $\begin{array}{c}\n\bullet \\
\bullet \\
\bullet \\
\bullet \\
\bullet \\
\bullet \\
\bullet\n\end{array}$ Advanced **Route Settings**  $0.000$ z OR Select Interface  $\epsilon$ Host 0,000  $\Box$ RIP Advertise Save To Flash  $\Box$ Apply Cancel  $\bullet$  Internet al Dor

If you clicked **New Route,** the following screen will appear. Enter the appropriate values in the fields, and then click **Apply**.

## **16.17 IP Address Distribution**

In the **Advanced** screen, click **IP Address Distribution.** The following screen will appear. IP Address Distribution allows you to configure the Router's DHCP server to automatically assign IP address to local devices connected to your LAN.

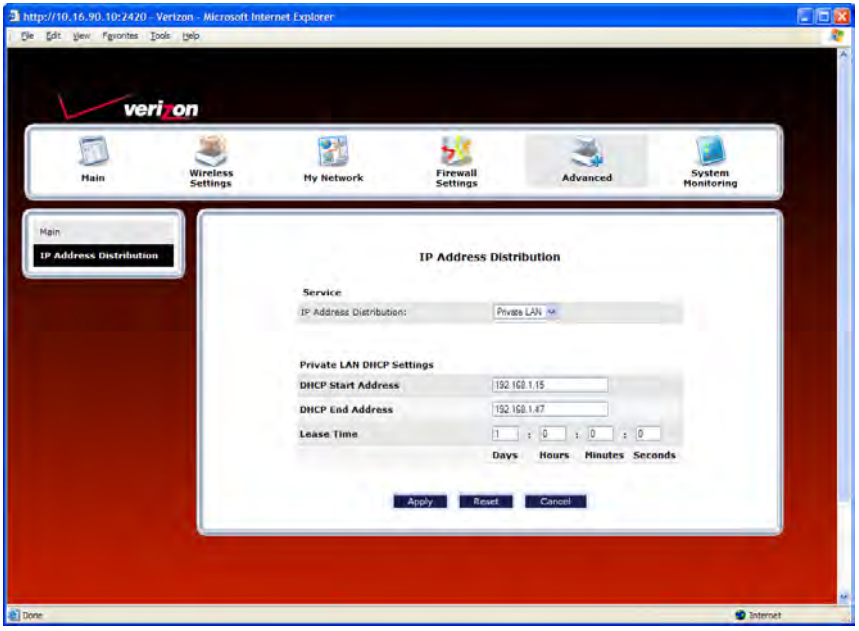

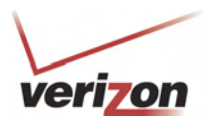

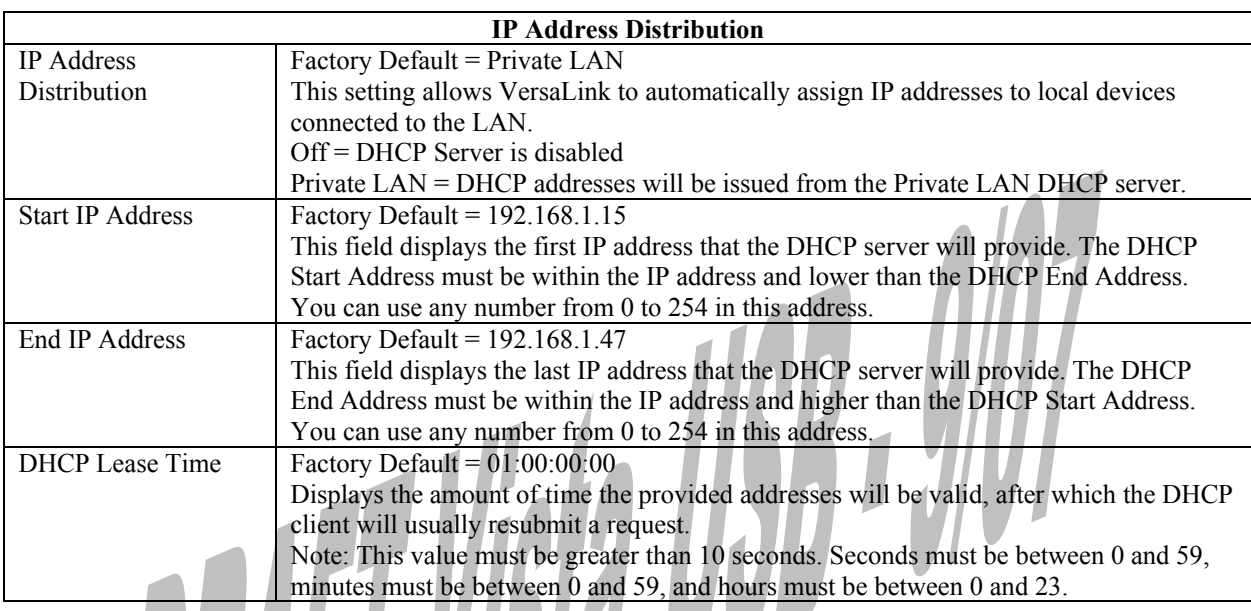

 $\overline{\phantom{a}}$ By default Private LAN is already enabled. To disable the Private LAN DHCP server, select **Off** from the **IP Address Distribution** drop-down menu.

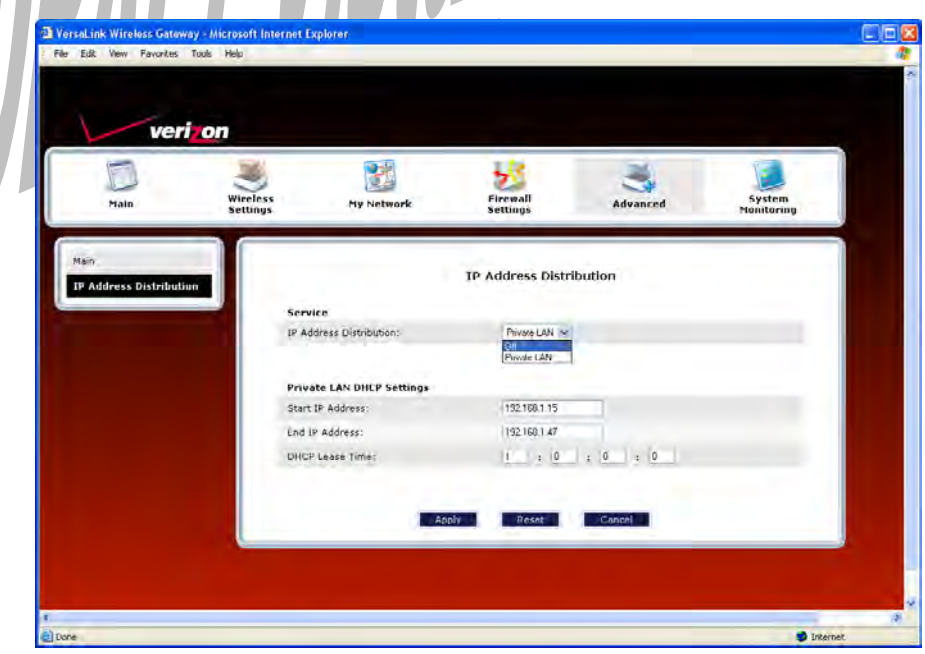

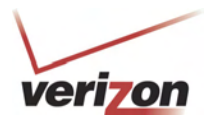

If you selected **Off**, the following screen will appear. Click **Apply** to save the settings. If you click **Reset**, the screen will refresh, and the previously saved settings will remain active.

### **IMPORTANT:**

- 1. Whenever you change the settings in a screen, the screen will display the changes; however, you must click **Apply** to allow the changes to take effect in the Router. (**Private LAN** is the default for **DHCP Server.**)
- 2. After you disable the Private LAN DHCP server, reboot your computer to allow the changes to take effect.

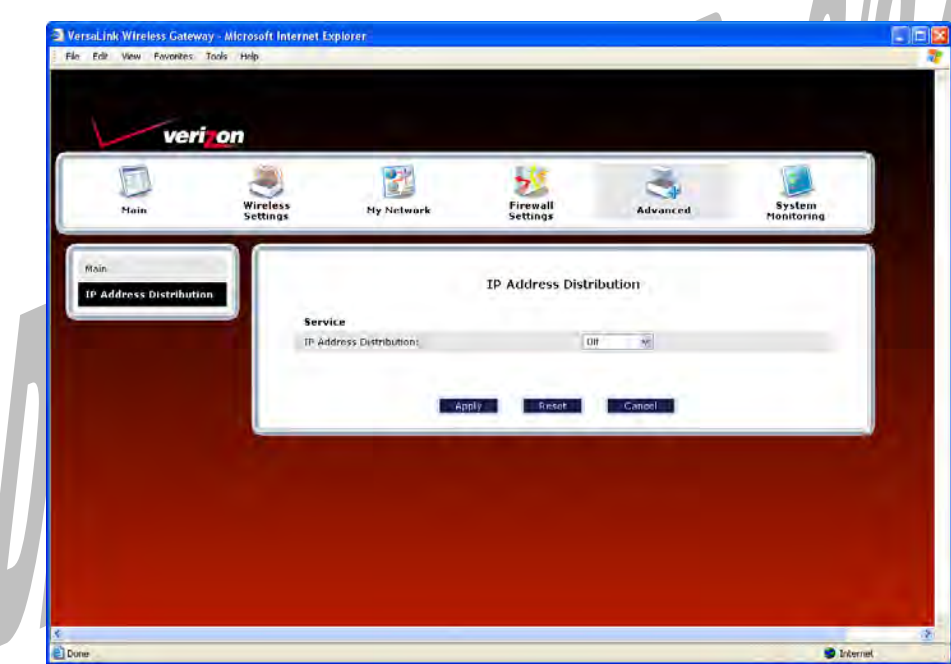

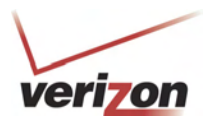

# **16.18 Private LAN—Configuring NAT**

In the **Advanced** screen**,** click **Private LAN**. The following screen will appear. Private LAN allows you to set up a network behind your Router.

If you change the settings in this screen, click **Apply.** If you click **Reset**, the screen will refresh and the previously saved settings will remain active.

**IMPORTANT:** Whenever you change the settings in a screen, the screen will display the changes; however, you must click **Apply** to allow the changes to take effect in the Router. (**Private LAN** is the default setting for VersaLink.) ------

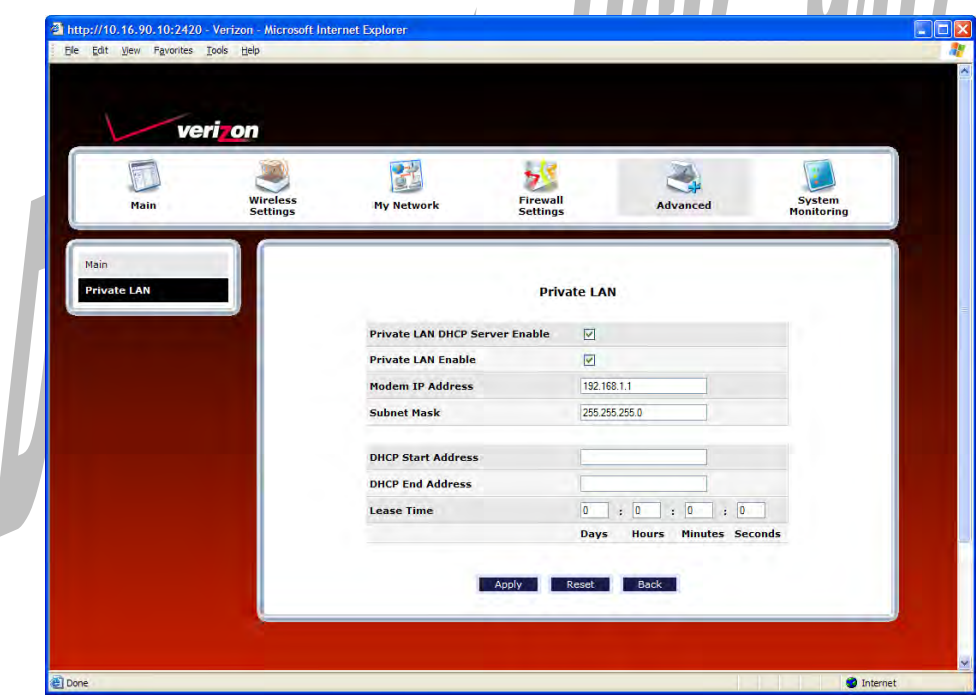

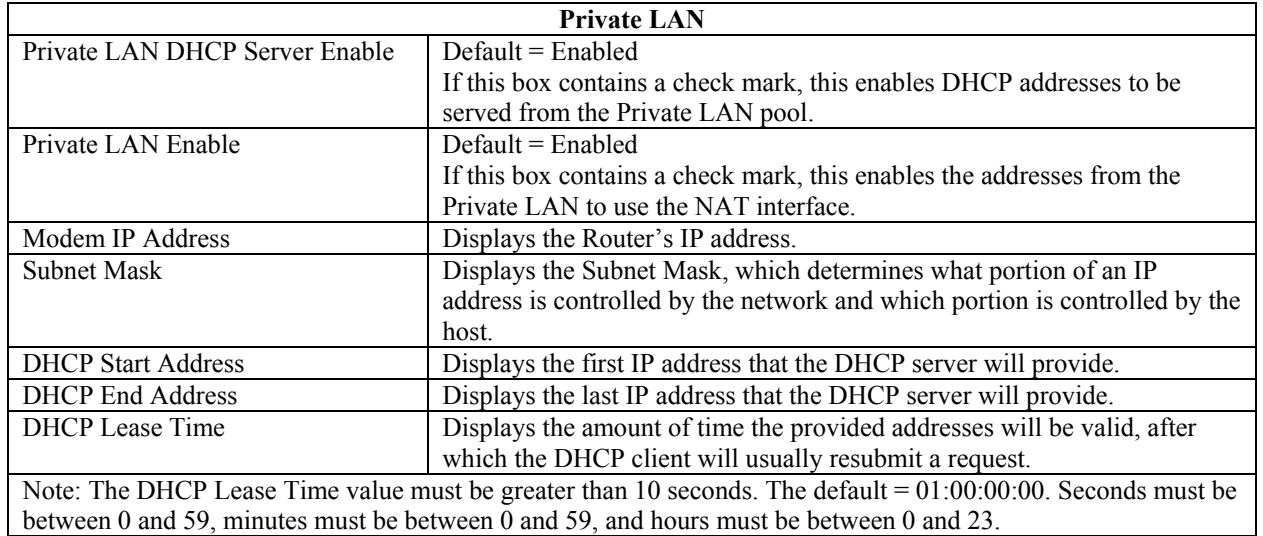

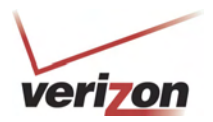

If the settings you have entered in the **Private LAN Configuration** screen are incorrect, the following warning messages may be displayed in pop-up screens. If this occurs, check the settings in the **Private LAN Configuration** screen.

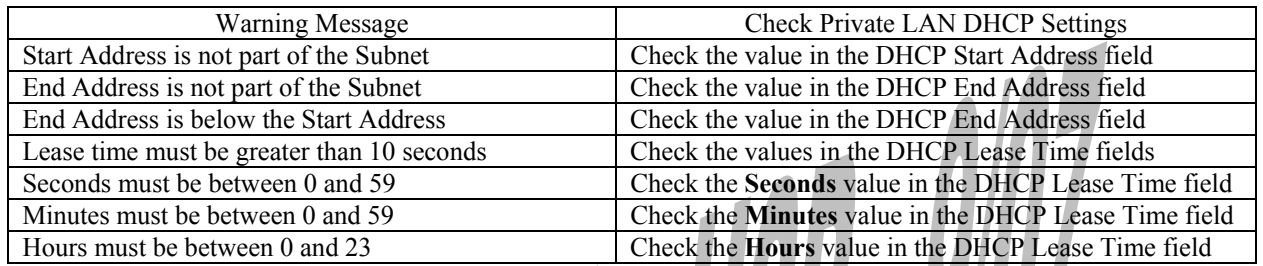

# **16.19 Public LAN—Multiple IP Address Passthrough**

In the **Advanced** screen, click **Private LAN**. The following screen will appear. The Public LAN feature allows VersaLink to use LAN IP addresses that are accessible from the WAN. Public LAN allows your computer to have global address ability.

**NOTE:** To utilize the Public LAN feature in your VersaLink, Verizon must support Public LAN and Static IP. If you have questions about the feature, contact Verizon for details.

If you change the settings in this screen, click **Apply.** If you click **Reset**, the screen will refresh and the previously saved settings will remain active.

**IMPORTANT:** Whenever you change the Private LAN settings, the screen will display the changes; however, you must click **Apply** to allow the changes to take effect in the Router. (**Private LAN** is the default setting for VersaLink.)

To enable Public LAN, click the **Public LAN DHCP Server Enable** box (a check mark will appear in the box).

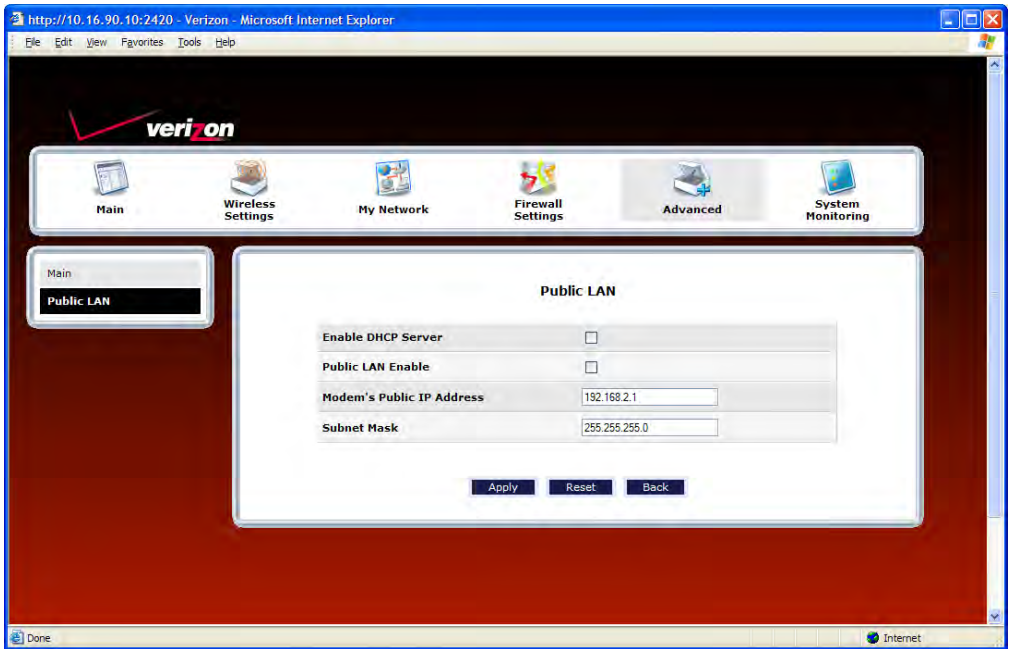

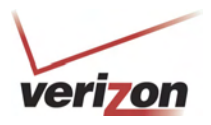

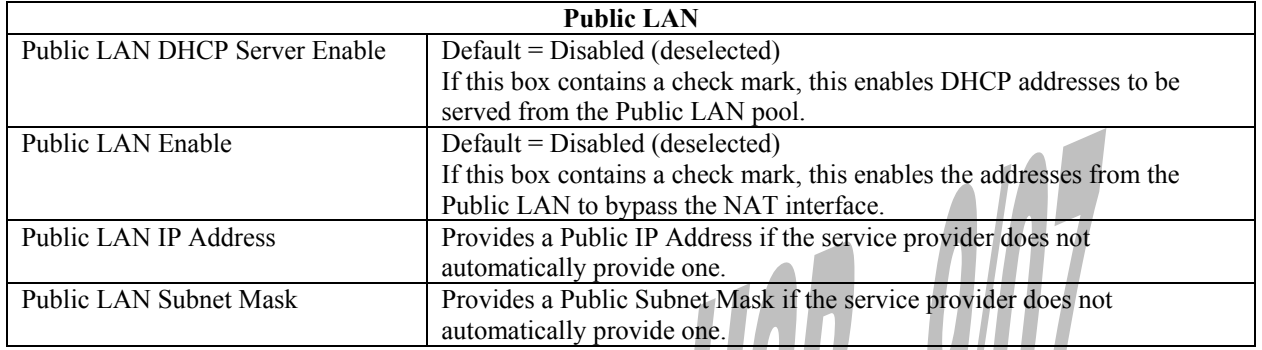

If you clicked the **Public LAN DHCP Server Enable** box, the following screen will appear. Click the **Public LAN Enable** box (a check mark will appear in the box).

**WARNING:** By enabling the Public LAN DHCP Server, you automatically disable the Router's Private LAN DHCP Server. (**Private LAN DHCP** is the default setting for VersaLink.)

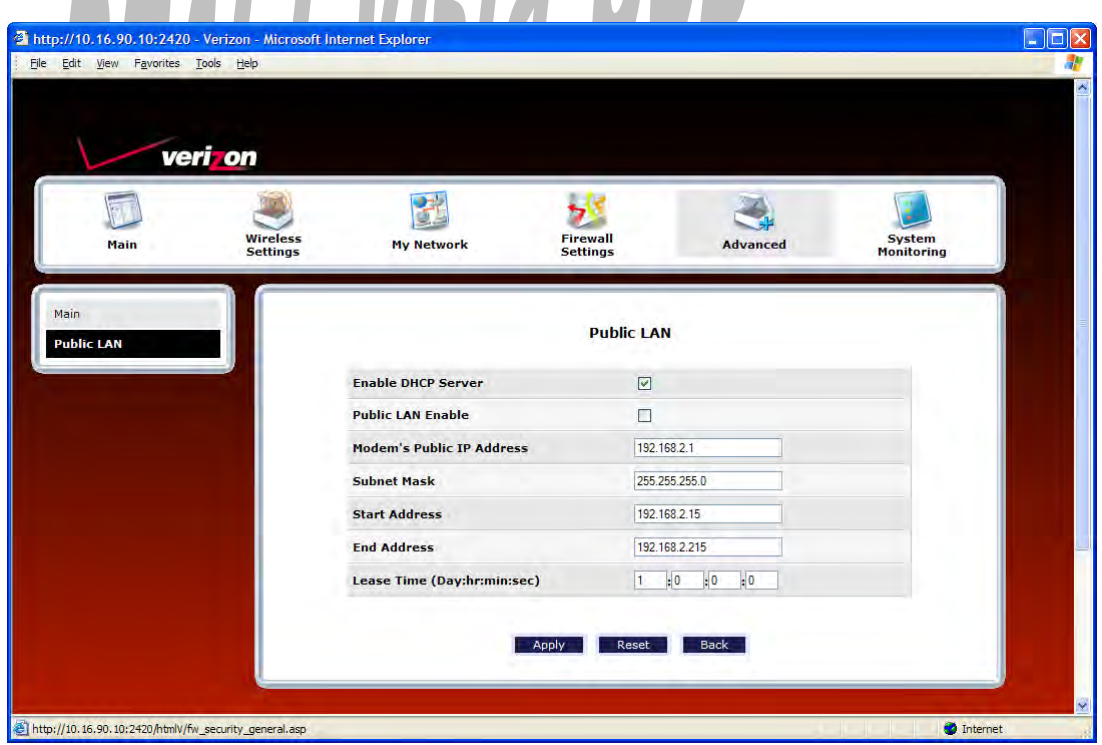

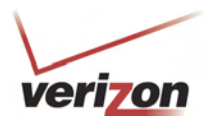

If you clicked the **Public LAN Enable** box, the following screen will appear. After you have made changes to this screen, click **Apply** to allow the settings to take effect.

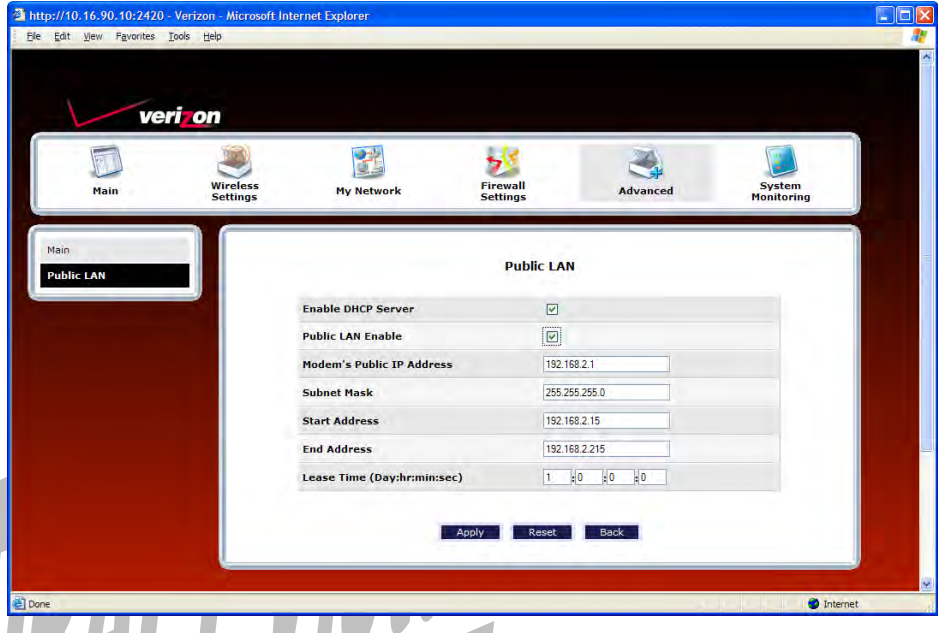

If the settings you have entered in the **Public LAN Configuration** screen are incorrect, the following warning messages may be appear in pop-up screens. If this occurs, check the **Public LAN Configuration** settings.

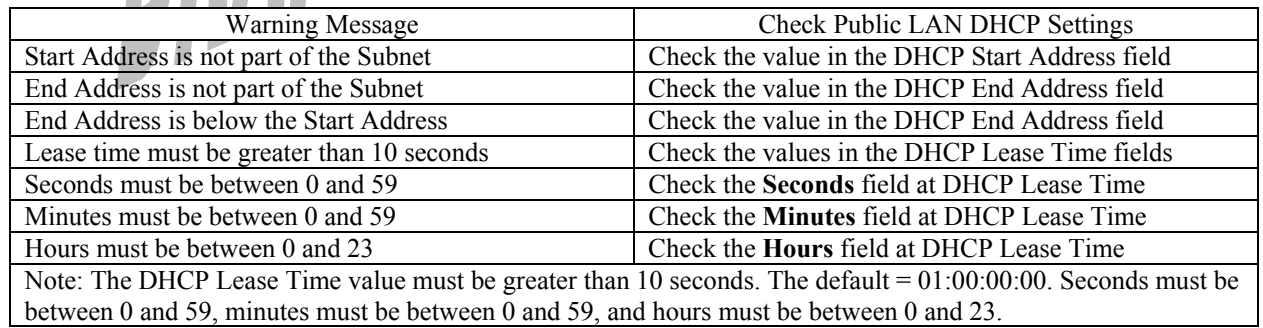

If you clicked **Apply** in the **Public LAN** screen, a warning screen will display the following message:

**Warning: Enabling Public LAN will disable Private LAN. Your Modem will reboot automatically due to IP address modifications. After the reboot, you may need to release and renew your IP address to communicate with the modem.** 

Click **OK** to allow the modem to reboot. After the modem has rebooted, confirm that you have a DSL link and that your PPP Status displays **UP.** 

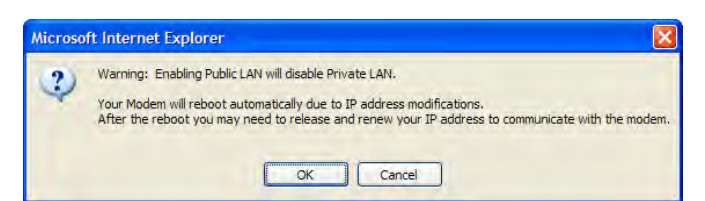

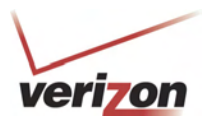

# **16.20 RIP Configuration**

In the **Advanced** screen, click **RIP Configuration**. The following screen will appear.

RIP (Routing Interface Protocol) is a dynamic inter-network routing protocol primarily used in interior routing environments. A dynamic routing protocol, as opposed to a static routing protocol, automatically discovers routes and builds routing tables.

If you change any settings in this screen, click **Save** to save the settings. If you click **Reset,** this screen will refresh and display the previously saved RIP settings.

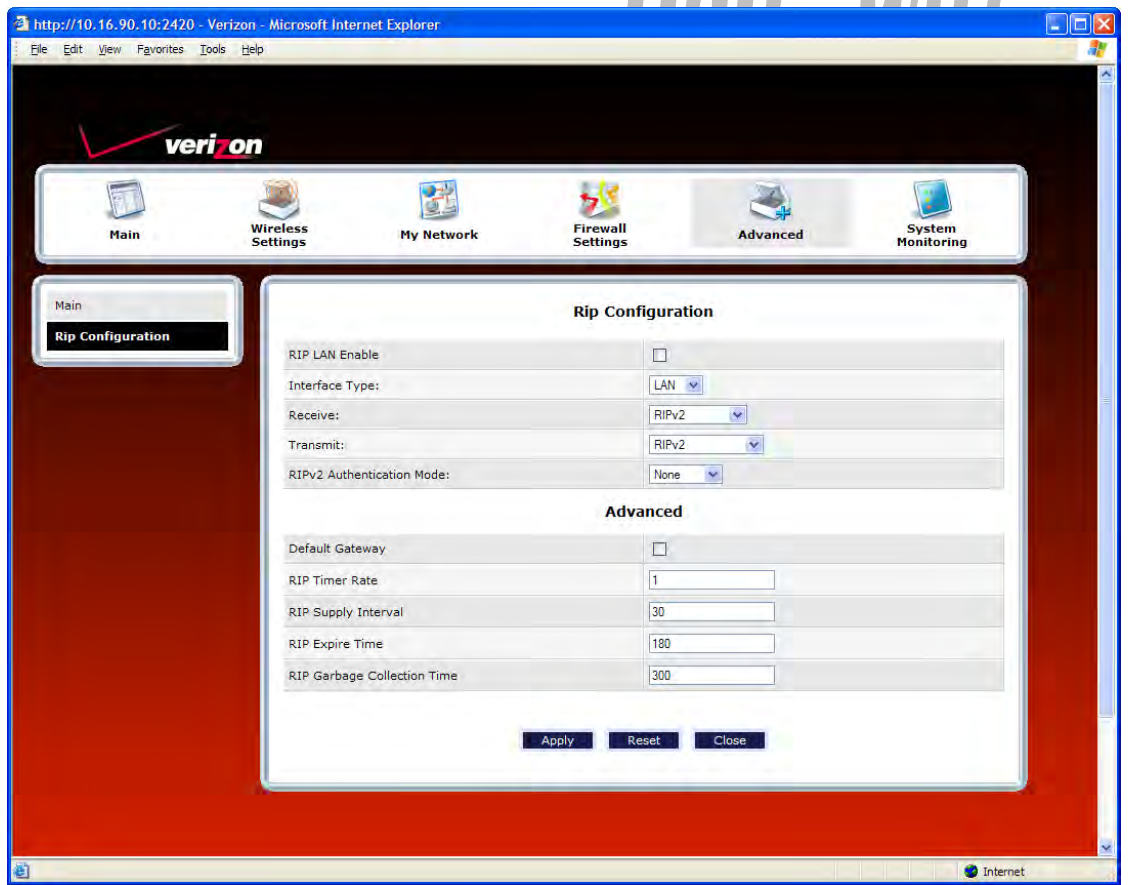

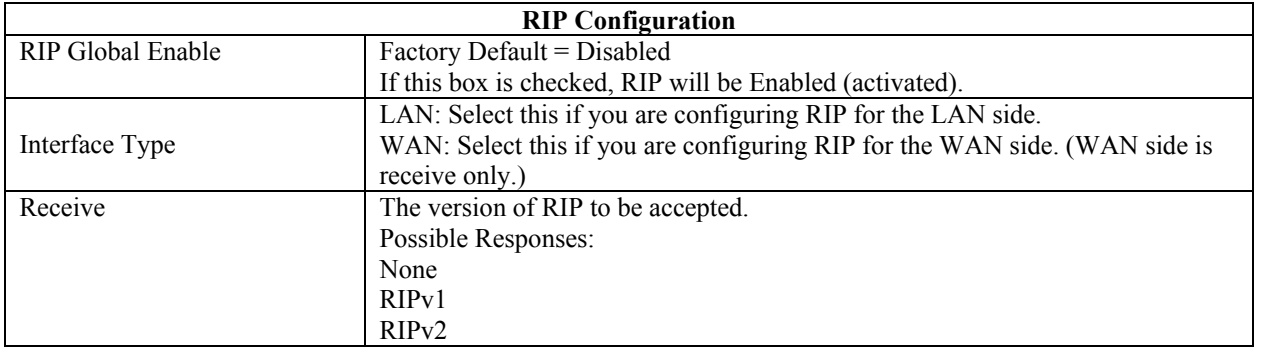

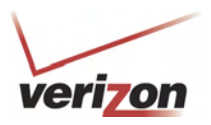

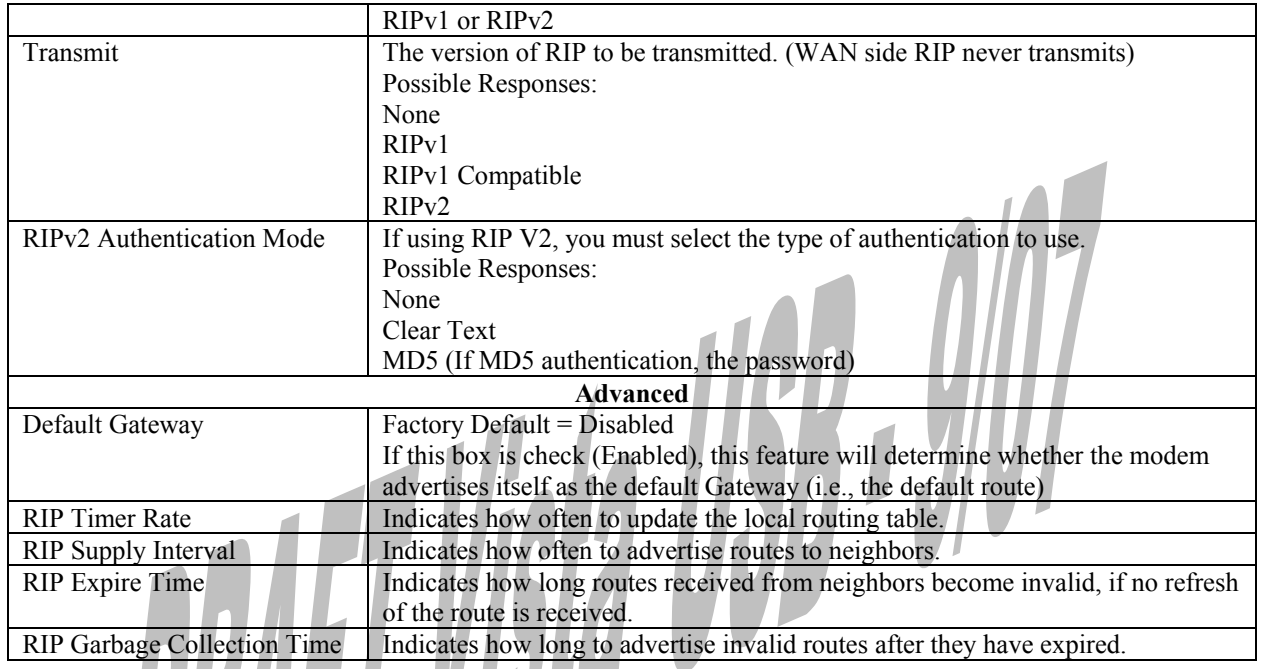

After you have enabled RIP and clicked **Save**, the following pop-up screen will be displayed. Click **OK** to save and configure RIP.

 $\mathbb{L}$ 

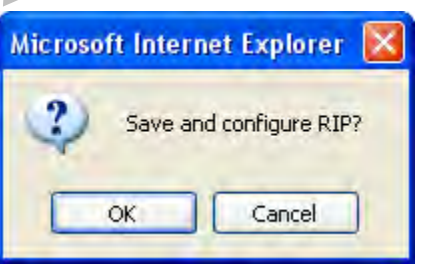

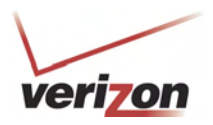

# **17. SYSTEM MONITORING**

If you click **System Monitoring** in the top navigational menu, a warning screen will display the following message:

 $\overline{\phantom{a}}$ 

**Any changes made in this section may affect your device's performance and configuration. Do you want to proceed?** 

Click **Yes** to proceed.

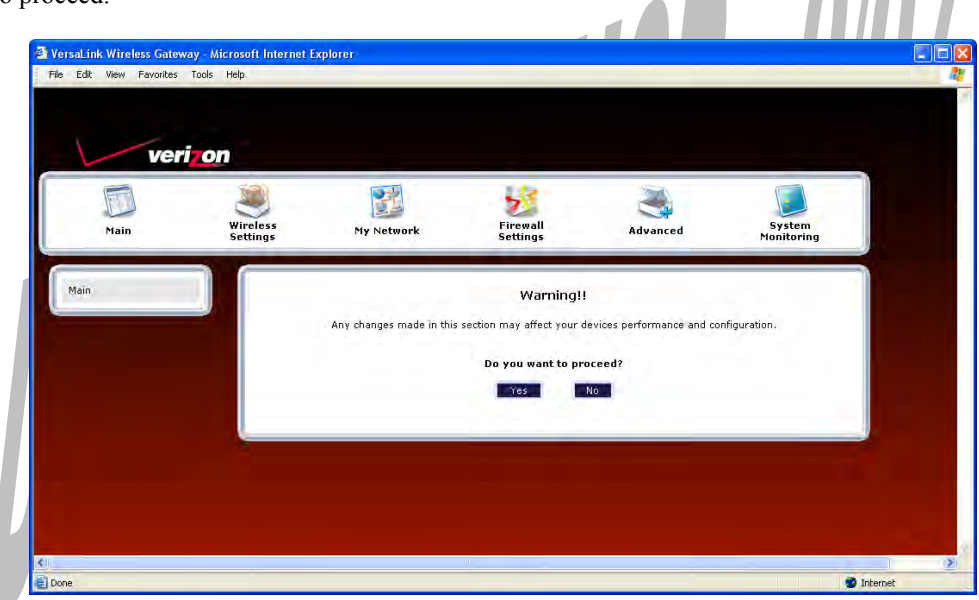

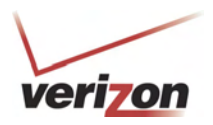

## **17.1 Gateway Status**

If you clicked **Yes** in the warning screen, the following **Gateway Status** screen will appear. This screen allows you to view details about your Router.

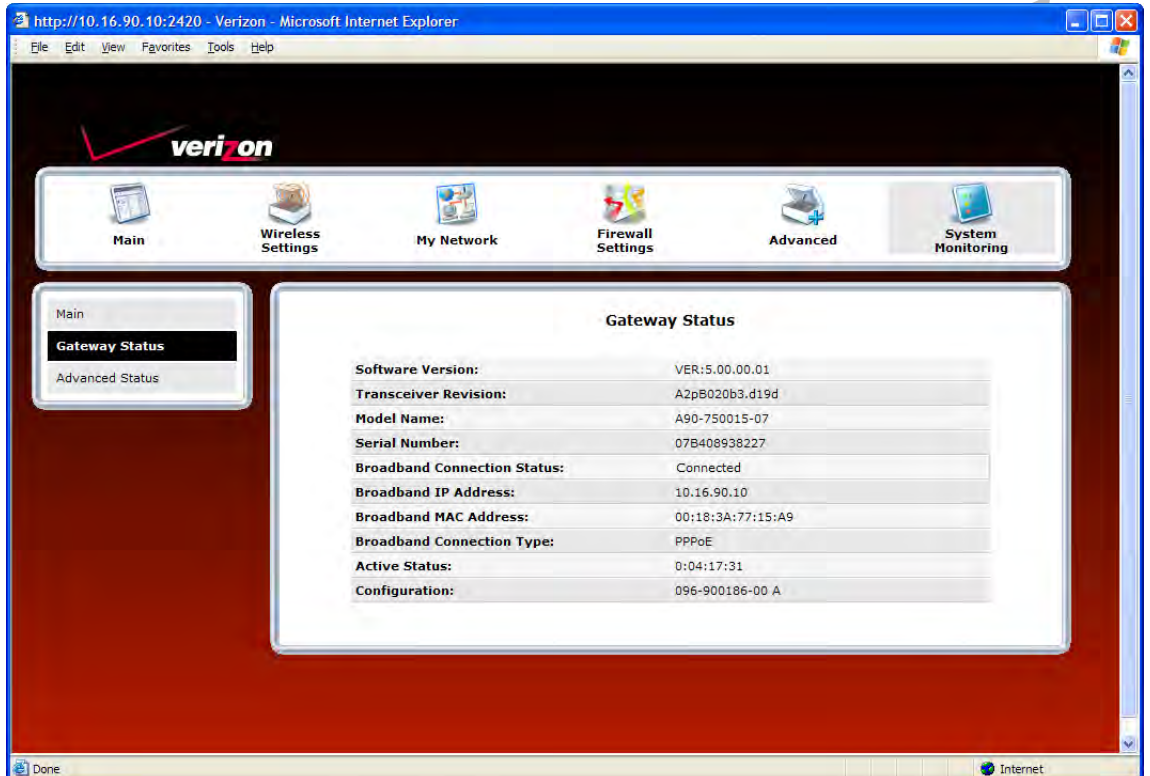

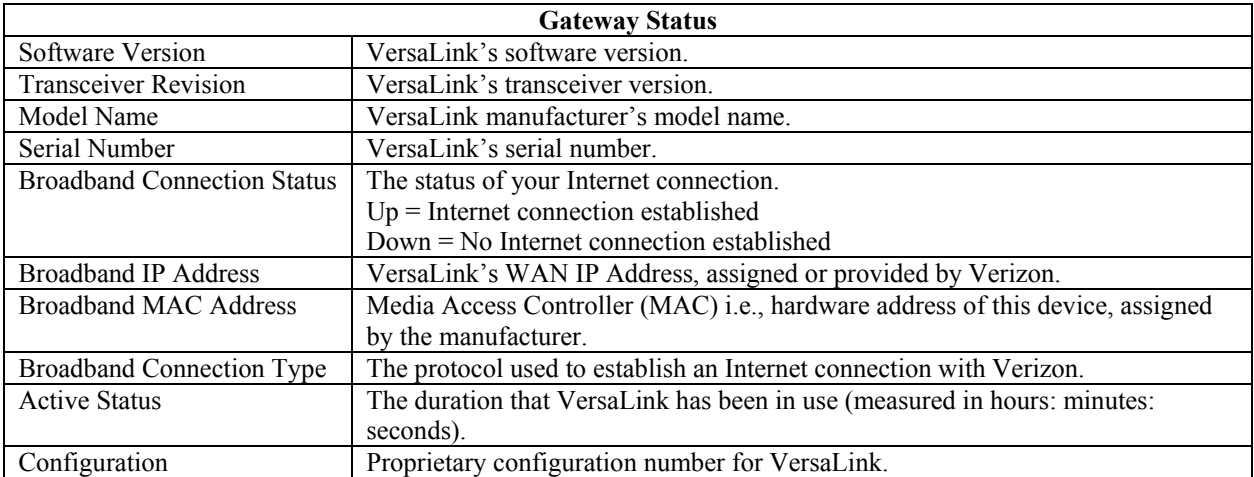

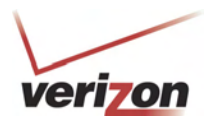

### **17.2 Advanced Status**

If you select **System Monitoring** in the top navigational menu, and then click **Advanced Status** in the menu options at the left of the screen, a warning screen will display the following message:

**Any changes made in this section may affect your device's performance and configuration. Do you want to proceed?** 

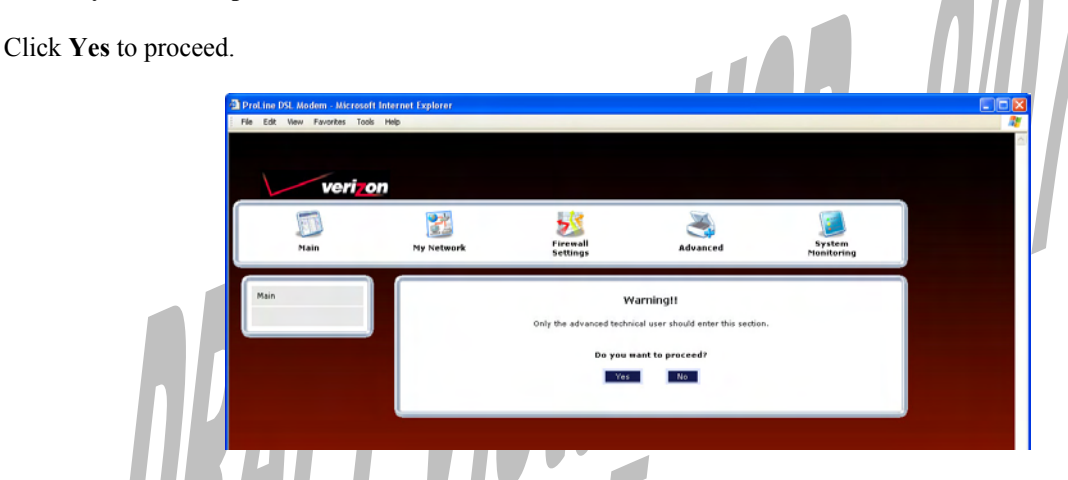

If you clicked **Yes**, in the **Warning** screen, the following screen will appear. From this screen, you can access various logging and monitoring information recorded by your Router. Click the desired link to go to that screen.

**NOTE:** Only advanced users should use these features. If you need to reset the Router to factory default settings, press the reset button on the rear of the Router. Or follow the instructions in section 16.2, "Restore Defaults," to restore the Router to factory default settings.

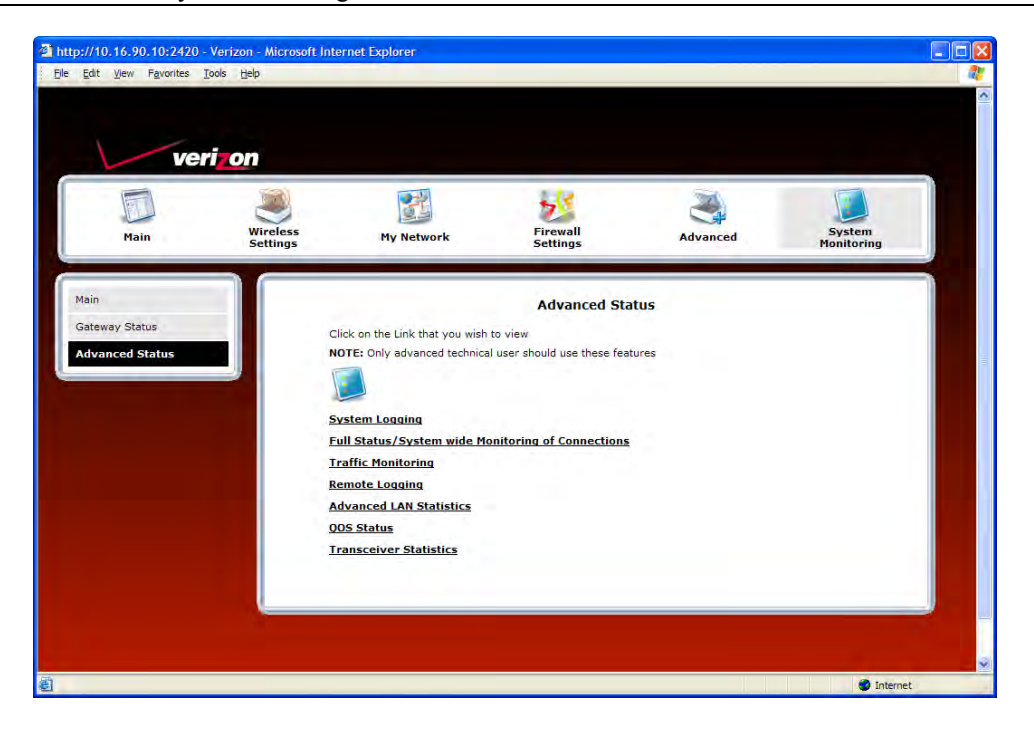

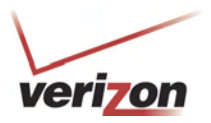

# **17.2.1 System Logging**

In the **Advanced Status** screen, click **System Logging**. The following screen will be displayed.

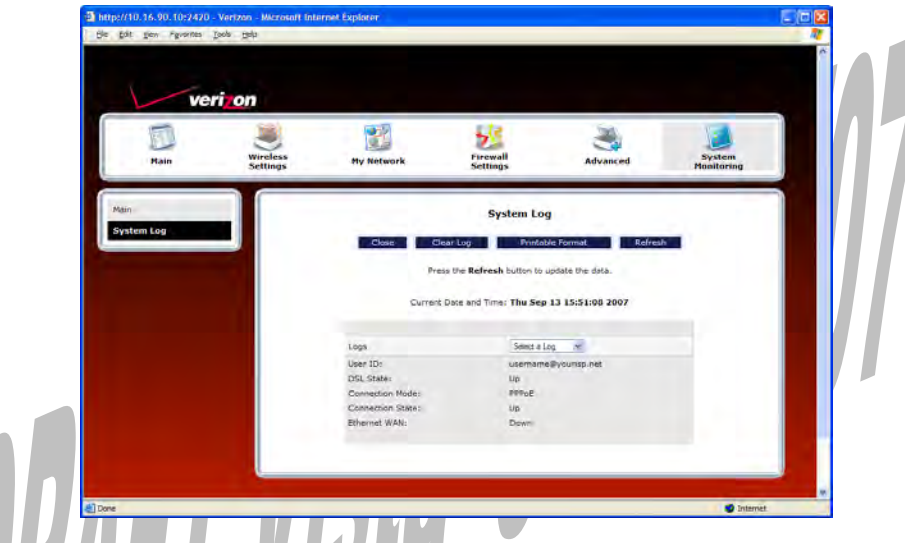

At the **Logs** drop-down menu, do any of the following:

- Select **All** to list both Connection and System logs.
- Select **Connection** to list all events related to connection activity (any traffic on the USB, Ethernet, or DSL ports).
- Select **System** to list all events related to system activity (Time, Errors, Boot Information, etc.)
- Select **Diagnostic Tests** to list all events related to the diagnostic logs
- Select **Wireless** to list all events related to the voice event logs [Shouldn't this screen display "wireless event logs"?]

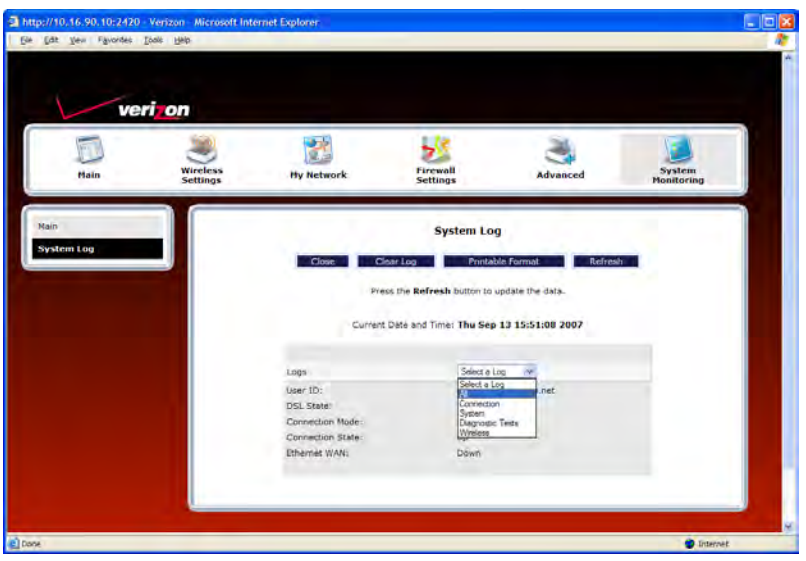

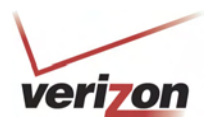

If you selected **All** from the **Logs** drop-down menu, the following screen will appear. You may need to scroll down to the bottom of the logs screen to view all the logged events. After you have viewed the logs, do any of the following:

- Click **Close** to close the logs page and to return to the Advanced Status screen.
- Click **Clear Log** to clear the logs screen.
- Click **Printable Format** to save a copy of the logs to a location on your computer.
- Click **Refresh** to update the logs screen so that it displays the most current information.

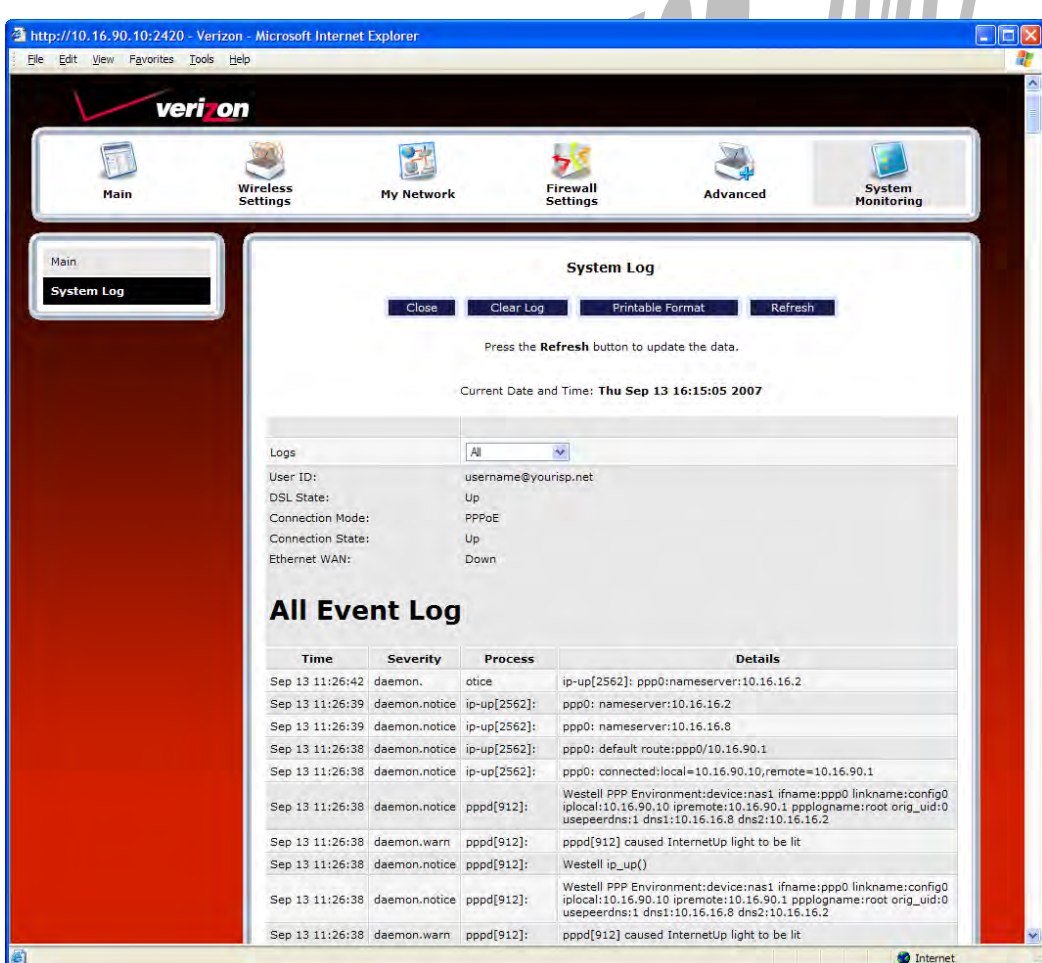

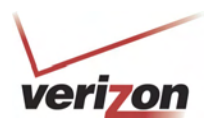

To save a copy of the logs to a location on your computer, in the **System Log** page, click **Printable Format.** The following screen will appear. Click **File > Save As** from the menu options, and then save the file to the desired location.

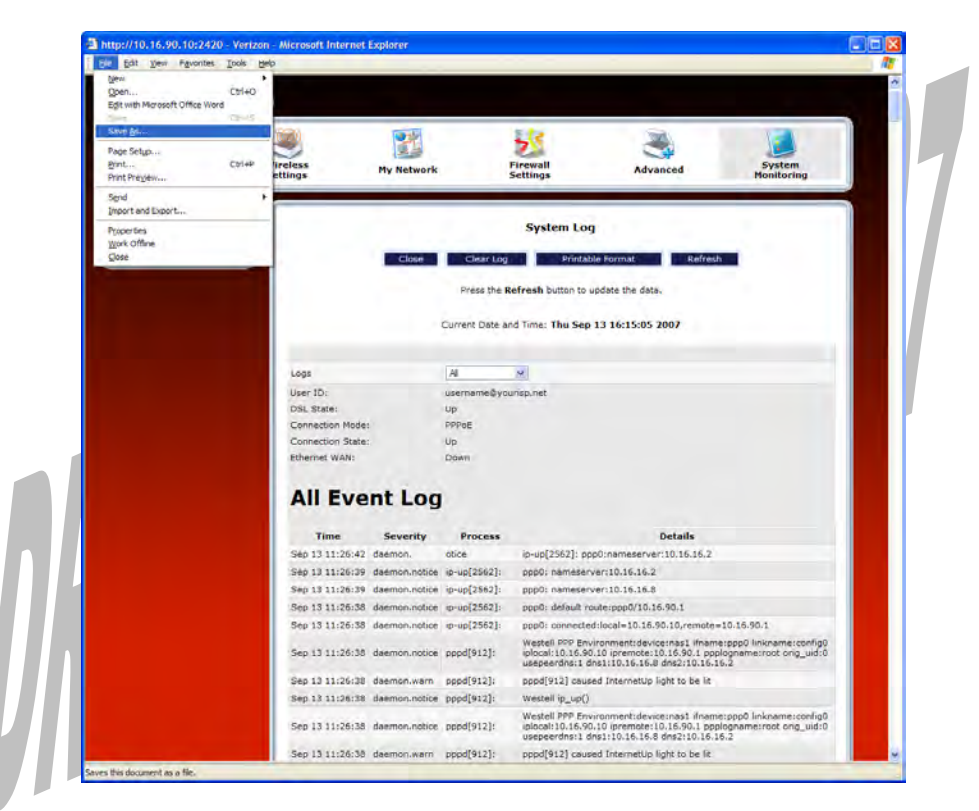

At the **Save Web Page** dialog box, select a destination for your log file from the **Save in** drop-down menu. Next, enter a name for your log file in the field labeled **File name,** and then click **Save** to save the log file.

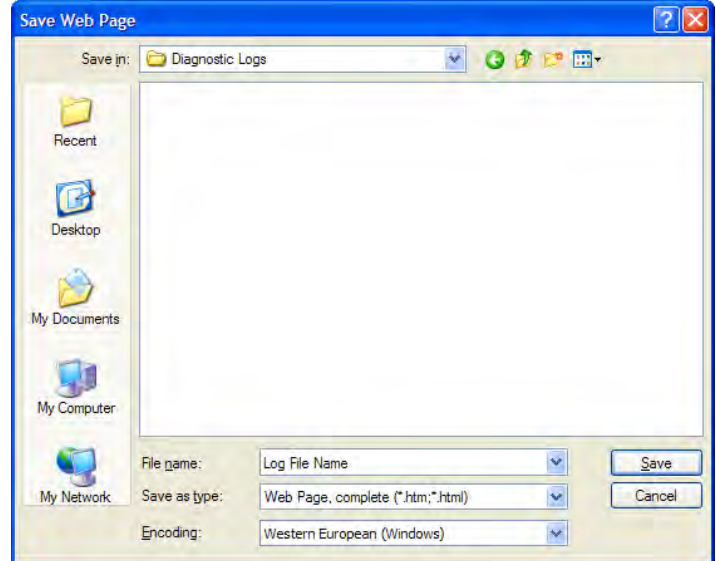

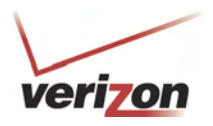

### **17.2.2 Full Status/System-wide Monitoring of Connections**

In the **Advanced Status** screen, click **Full Status/System-wide Monitoring of Connection.** The following screen will be displayed. After viewing the details of your Router's connection, you can do any of the following:

- Click the **Broadband Connection** link to go to the VersaPort page and edit your broadband settings. Refer to section 14.2.3 for additional details on this feature.
- Click the **Network (Home/Office)** link to go to the Private LAN DHCP page and edit your Private LAN DHCP settings. Refer to section 16.18 for additional details on this feature.
- Click **Wireless Access Point** link to go to the Basic Security Settings page and edit your wireless settings. Refer to section 13.3 for additional details on this feature.
- Click the **WAN PPPoE** link to go to the Advanced DSL Configuration page and edit your connection settings. Refer to section 14.2.2 for additional details on this feature.
- Click the **DHCP Server** link to go to the Private LAN page and edit your Private LAN DHCP Server settings. Refer to section 16.17 for additional details on this feature.
- Click the **Close** button to return to the **Advanced Status** screen.
- Click the **Automatic Refresh Off/On** button to turn on or turn off the screen's automatic refresh feature.
- Click the **Refresh** button to manually refresh the screen.

**NOTE:** When the Automatic Refresh button displays **Automatic Refresh Off,** this means that the auto-refresh feature is turned Off. Click the Automatic Refresh button to turn on automatic refresh. When the button displays **Automatic Refresh On**, the page will refresh automatically.

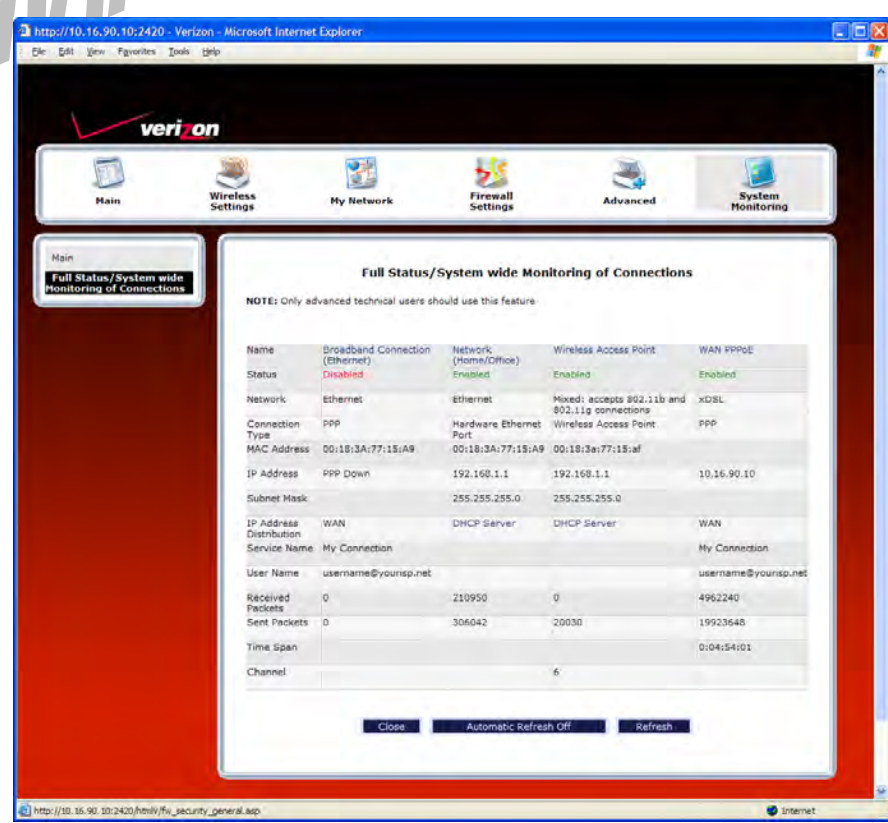

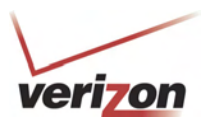

**Full Status/System-wide Monitoring of Connections**  Name A descriptor used to identify the Router's connection type Network (Home/Office)-Displays information about the Routers LAN connection WAN PPPoE-Displays information about the Router's WAN/Braodband connection Status The status of the connection (Enabled/Disabled) Network Ethernet- The the interface used to connect the Router to your LAN xDSL - The interface used to connect to the Router to the WAN Connection Type Hardware Ethernet Port- The physical connection type; the hardware used for the LAN connection PPP the virtual connection type; the protocol use for WAN/Braodband connection MAC Address The Media Access Controller; the hardware address assigned to the deviced by the manufacturer IP Address The Router's LAN and WAN/Braodband IP Addresses<br>
Subnet Mask Thisplays the Router's Subnet Mask which determines what portion Displays the Router's Subnet Mask, which determines what portion of an IP address is controlled by the network and which portion is controlled by the host IP Address Distribution The method by which IP address are allocated to devices on your LAN Service Name The connection profile name to used to establish your Internet connection User Name The user name (Account ID) used to identify you to Verizon and to establish your Internet connection, provided by Verizon Received Packets The The number of packets received in to the Router's LAN and WAN interfaces Sent Packets The number of packets sent out from the Router's LAN and WAN interfaces Time Span The duration your PPP session has been connected (measured in hours: minutes: seconds) Channel The channel of the wireless access point.

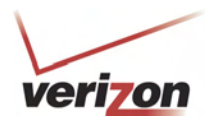

## **17.2.3 Traffic Monitoring**

In the **Advanced Status** screen, click **Traffic Monitoring.** The following screen will be displayed. After viewing your Router's traffic details, you can do any of the following:

- Click the **ATM** link to go to the Advanced DSL Configuration page and edit your connection settings. Refer to section 14.2.2 for additional details on this feature.
- Click the **Ethernet** link to go to the Private LAN DHCP page and edit your Private LAN DHCP settings. Refer to section 16.18 for additional details on this feature.
- Click the **Wireless** link to go to the Basic Security Settings page and edit your wireless settings. Refer to section 13.3 for additional details on this feature.
- Click the **Close** button to return to the **Advanced Status** screen.
- Click the **Automatic Refresh Off/On** button to turn on or turn off the screen's automatic refresh feature.
- Click the **Refresh** button to manually refresh the screen.

**NOTE:** When the Automatic Refresh button displays **Automatic Refresh Off,** this means that the auto-refresh feature is turned off. Click the Automatic Refresh button to turn on automatic refresh. When the button displays **Automatic Refresh On**, the page will refresh automatically.

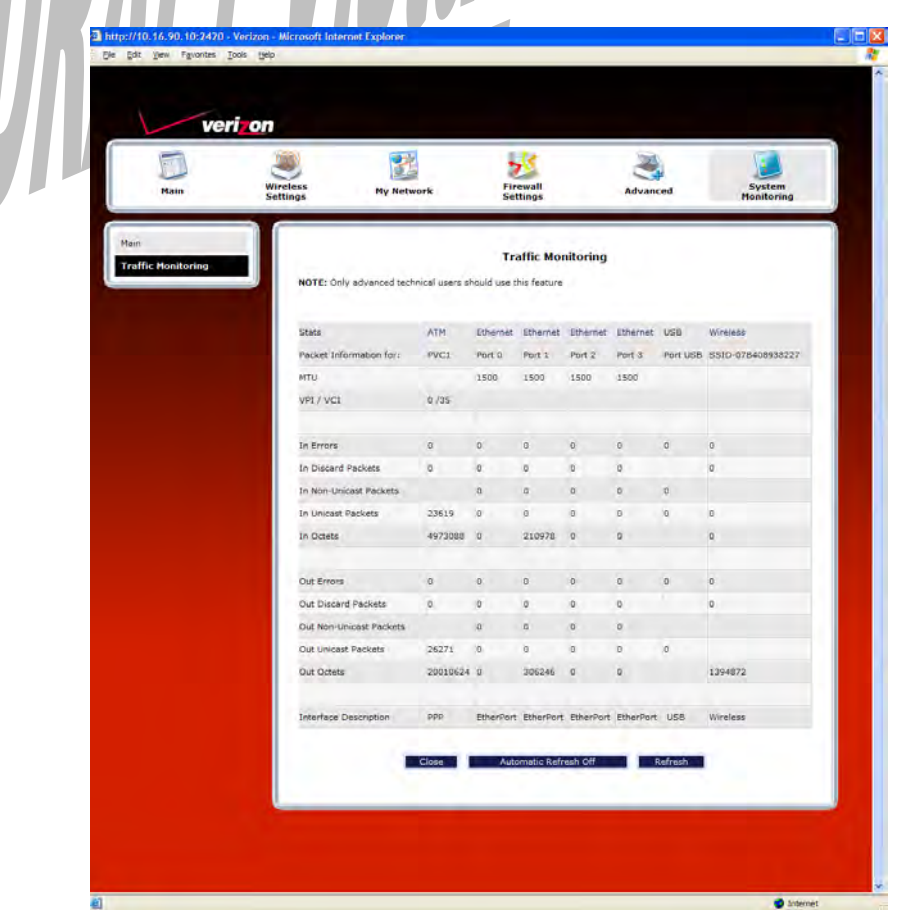

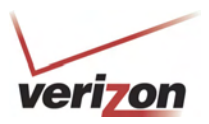

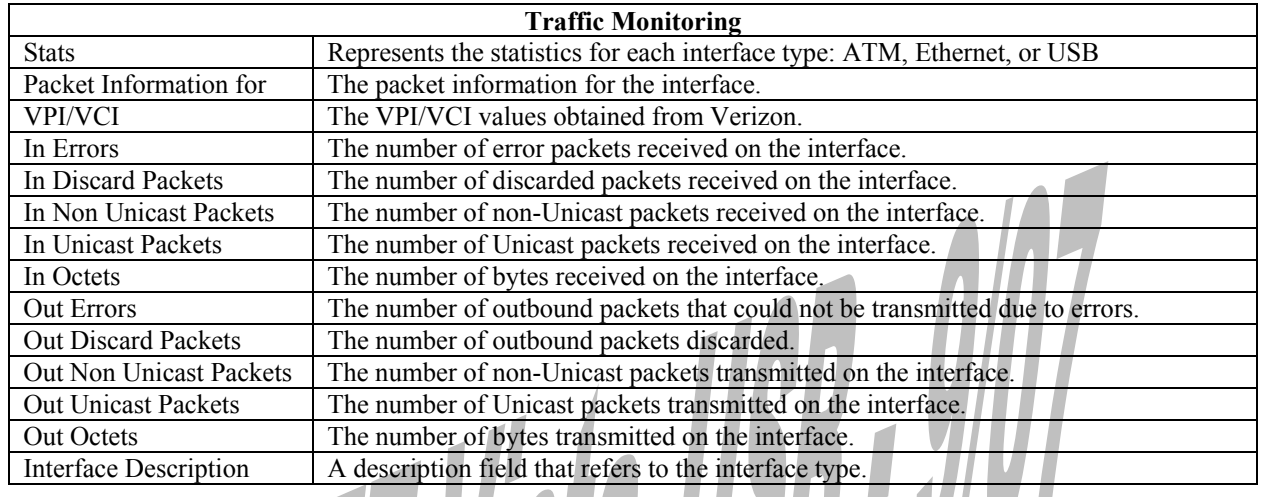

# **17.2.4 Remote Logging**

In the **Advanced Status** screen, click **Remote Logging.** The following screen will be displayed. Remote diagnostics logging allows the diagnostics logs to be sent to a machine running a syslog server.

To save the diagnostics logs, click the **Enable** box (a check mark will appear in the box). Next, type the IP address of the syslog server in the **Remote IP Address** field. Click **Save** to save the settings. 

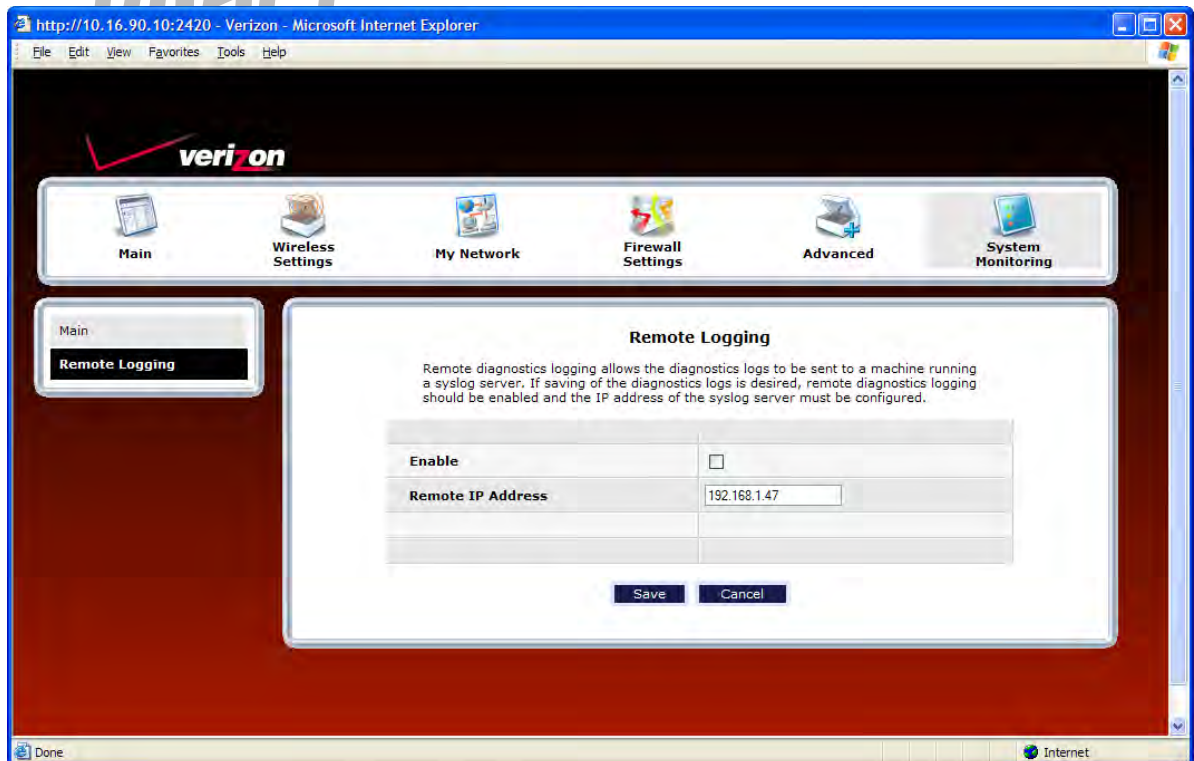

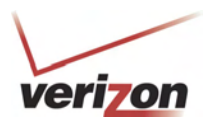

# **17.2.5 Advanced LAN Statistics**

In the **Advanced Status** screen, click **Advanced LAN Statistics.** The following screen will be displayed. After you have viewed the details in this page, click **Close** to return to the **Advanced Status** screen.

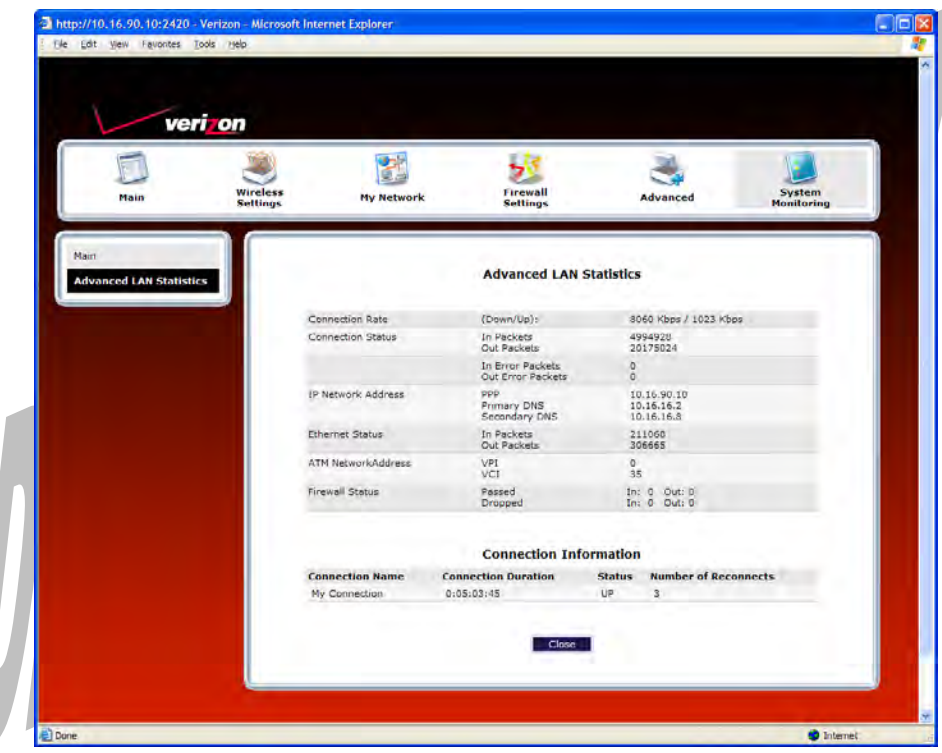

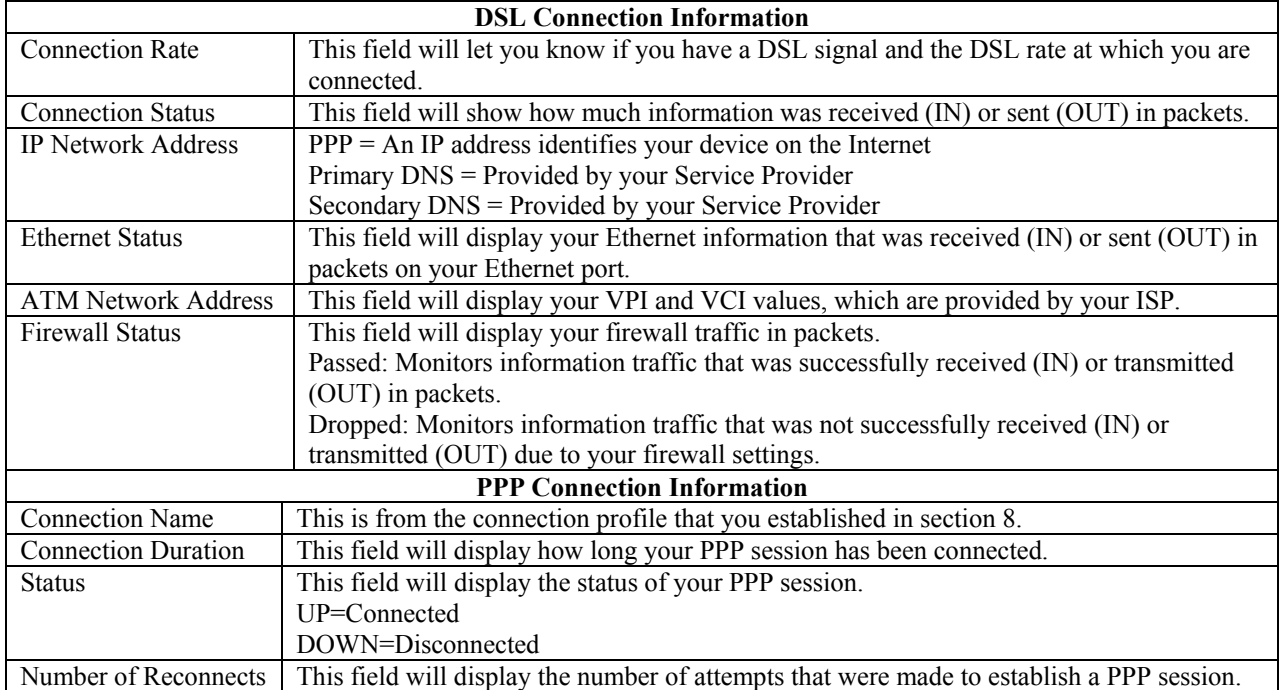

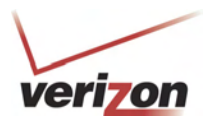

# **17.2.6 QOS Status**

In the **Advanced Status** screen, click **QOS Status**. The following screen will be displayed. Click the **Clear** button to clear all counts and statistics (not just latency counts). Clicking **Clear** does not affect the Router's configuration. (QOS must be enabled on the Router for this table to be populated.) After you have viewed the details in this page, click **Close** to return to the **Advanced Status** screen.  $\mathbf{r}$ 

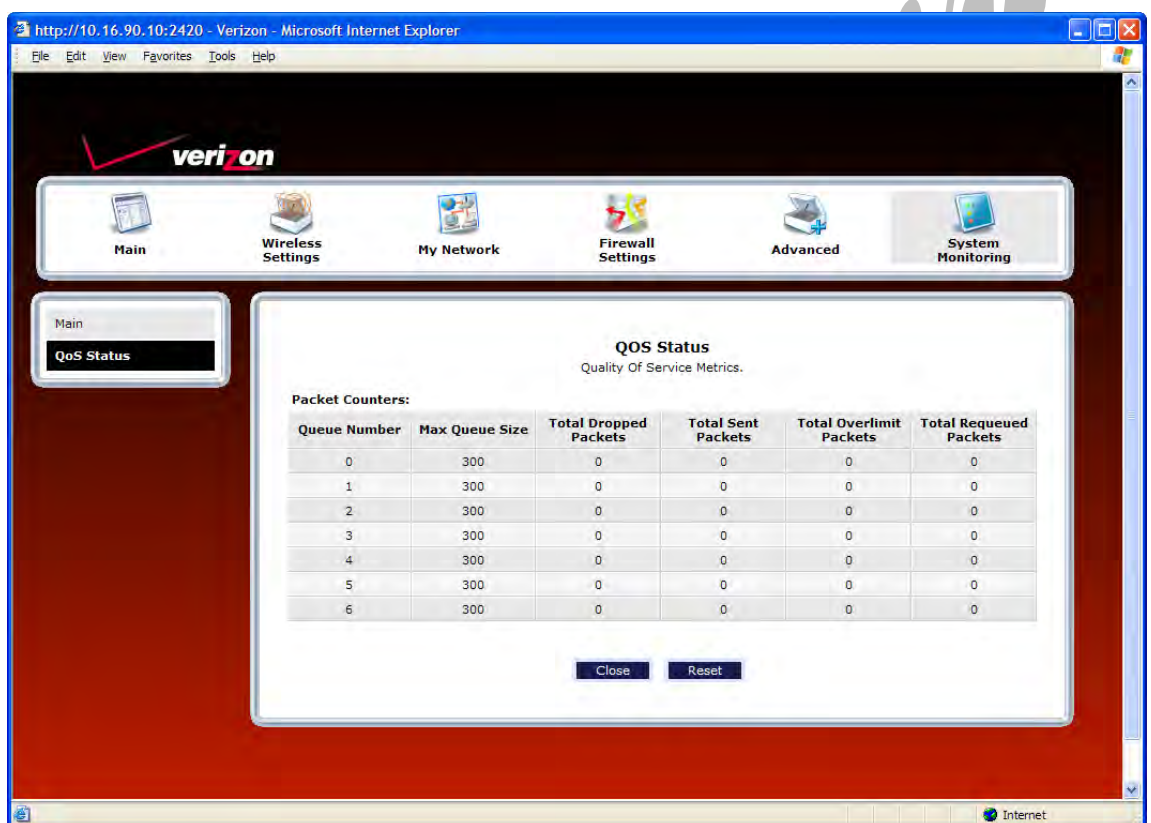

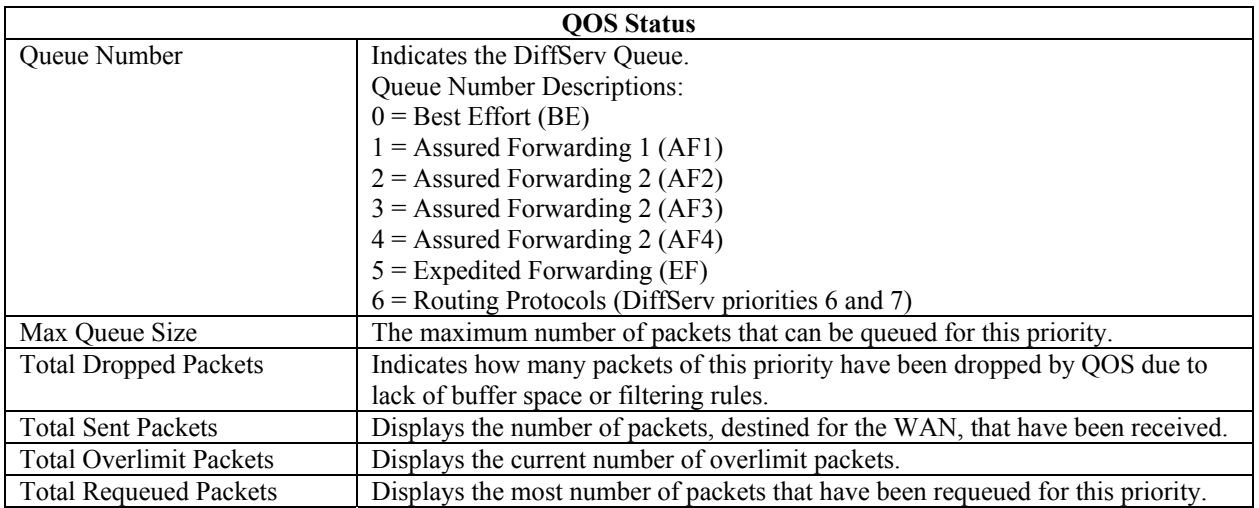

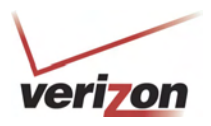

# **17.2.7 Transceiver Statistics**

In the **Advanced Status** screen, click **Transceiver Statistics.** The following screen will be displayed. After you have viewed the details in this page, click **Close** to return to the **Advanced Status** screen.

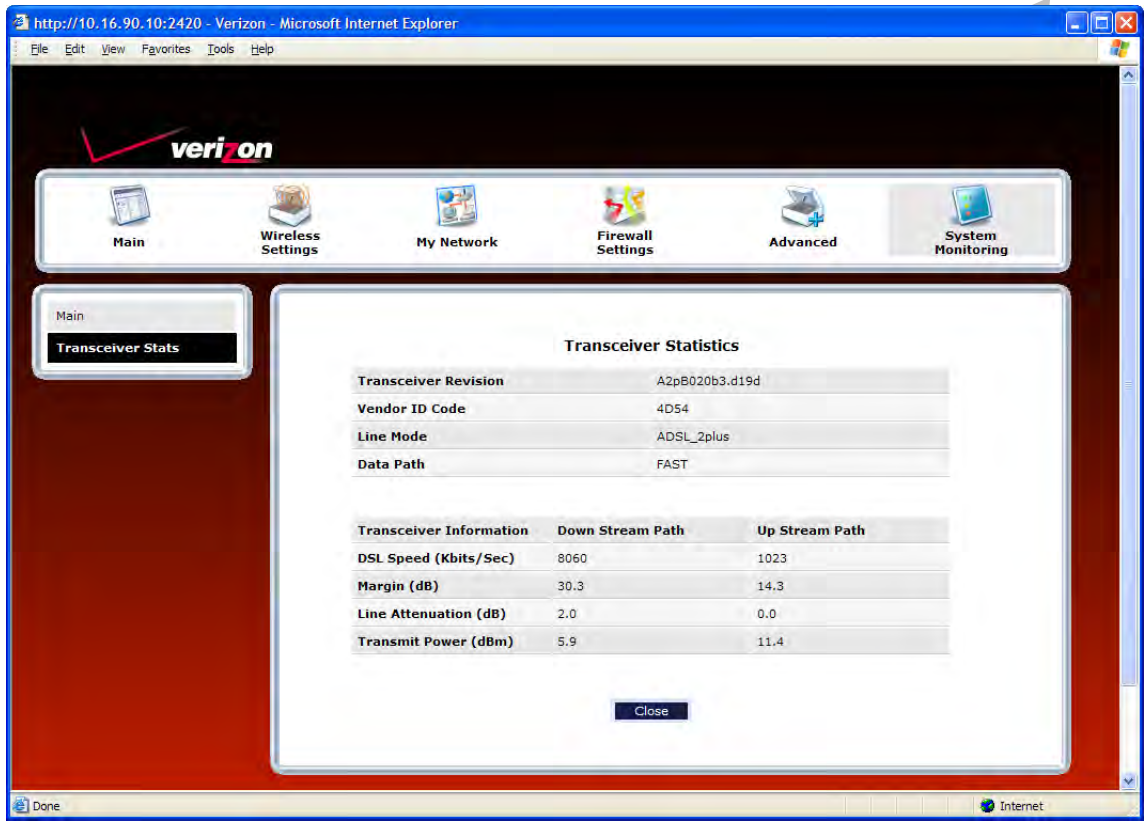

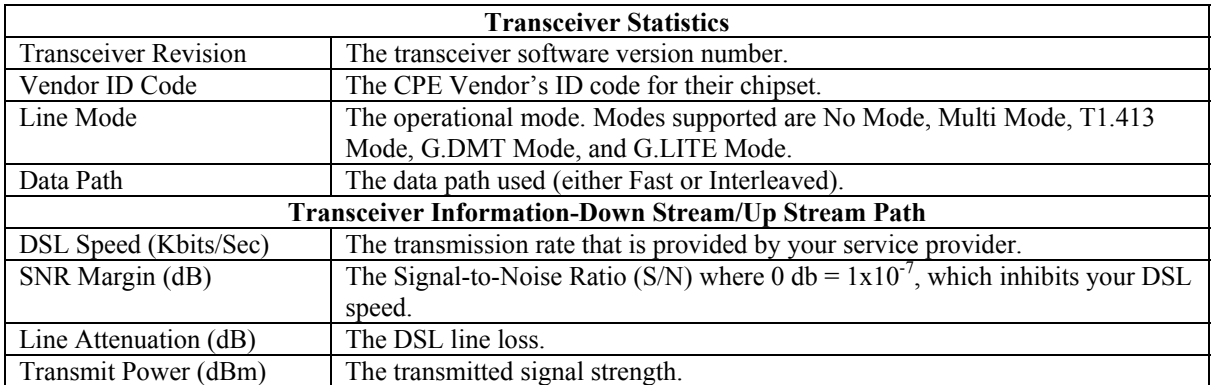

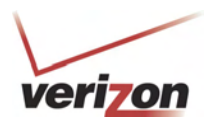

П

### **18. PORT FORWARDING SERVICES**

For your convenience, VersaLink supports protocols for Applications, Games, and VPN-specific programs. The following chart provides port/protocol information for the supported services.

**NOTE:** To configure the Router for a service or application, follow the steps in section 15.3.3, "Configuring Port Forwarding Services," of this User Guide.

 $\overline{\phantom{a}}$ 

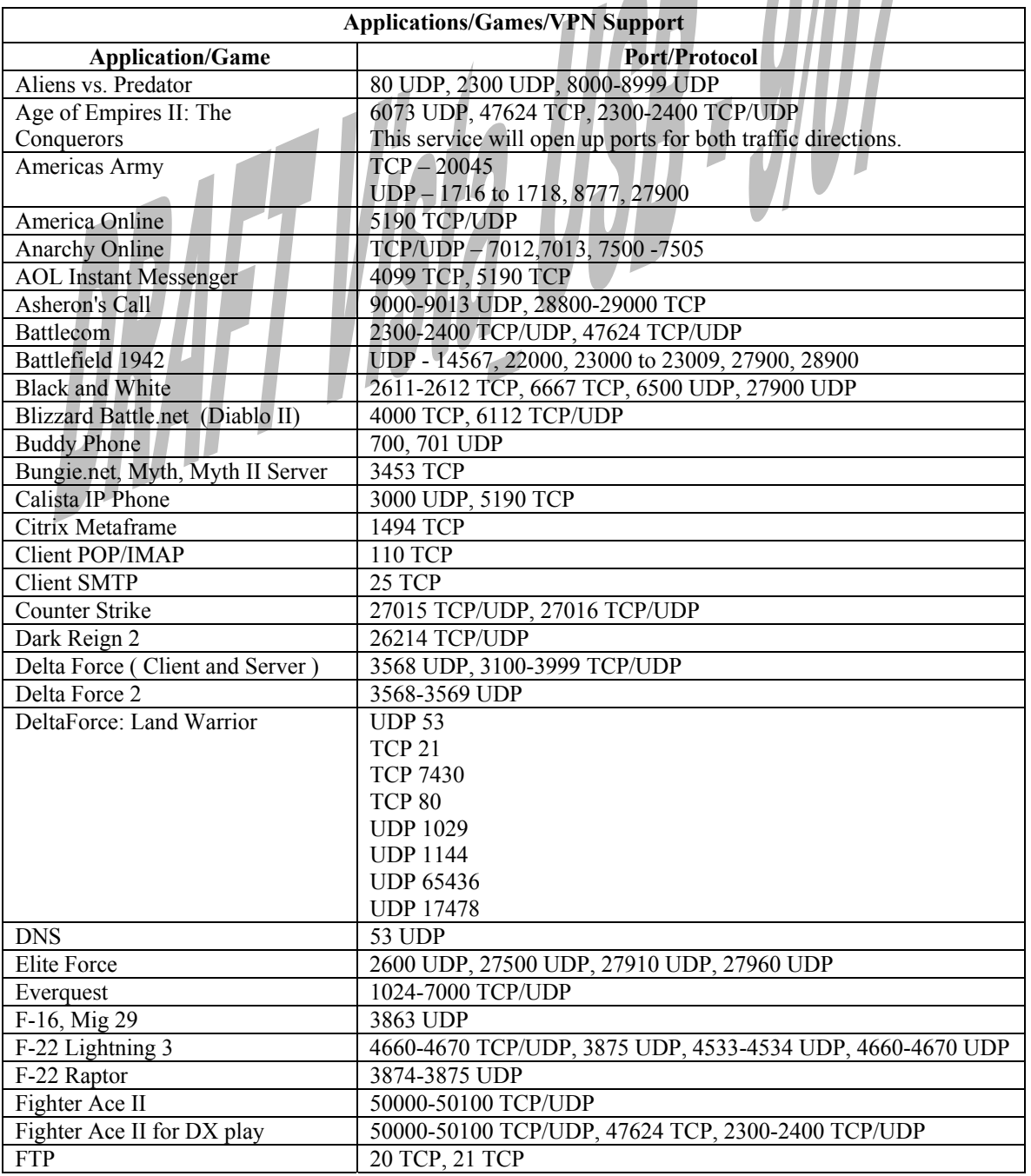

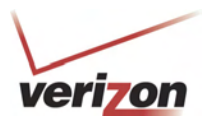

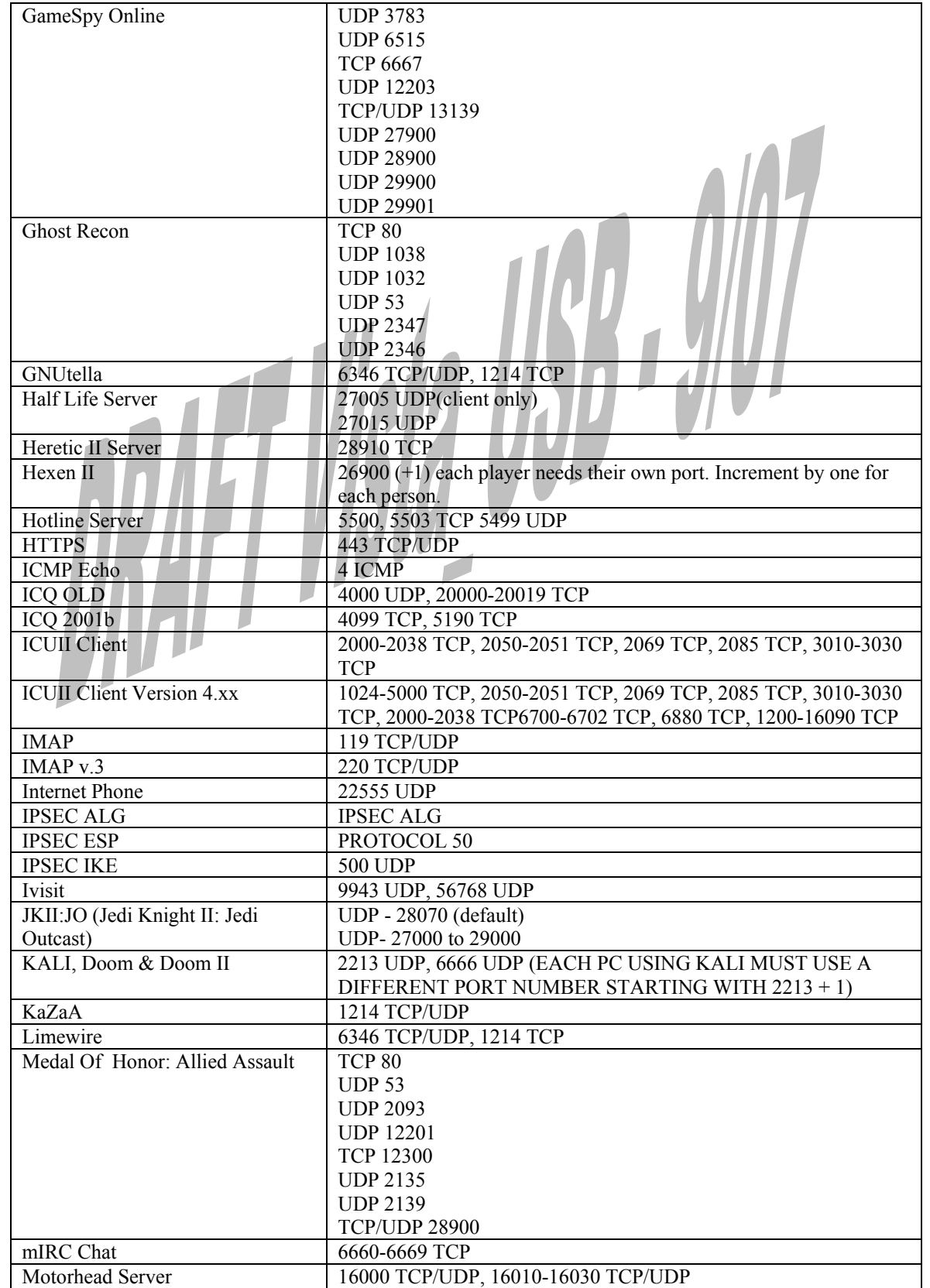

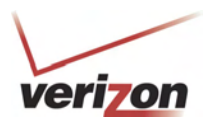

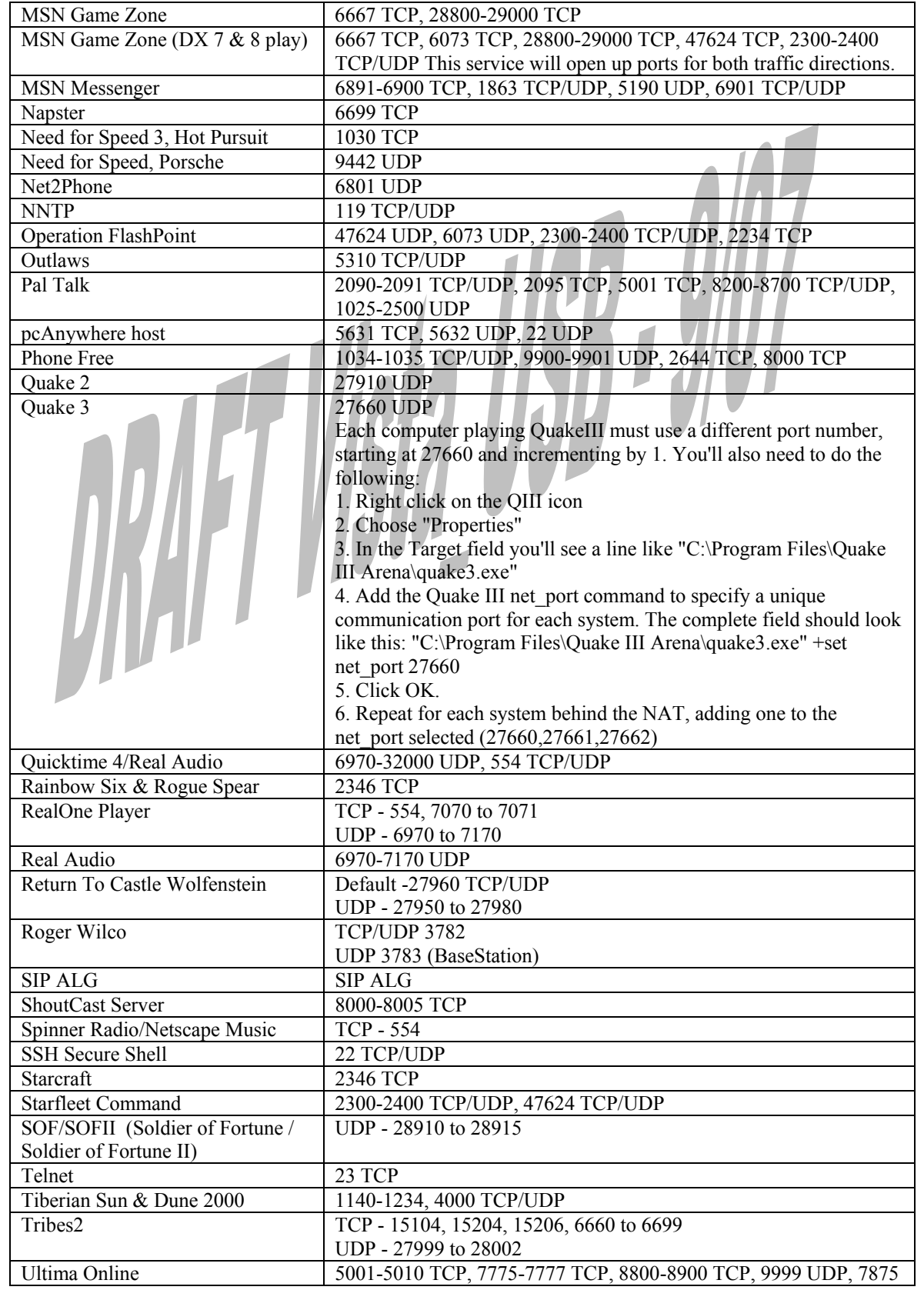

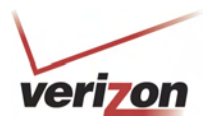

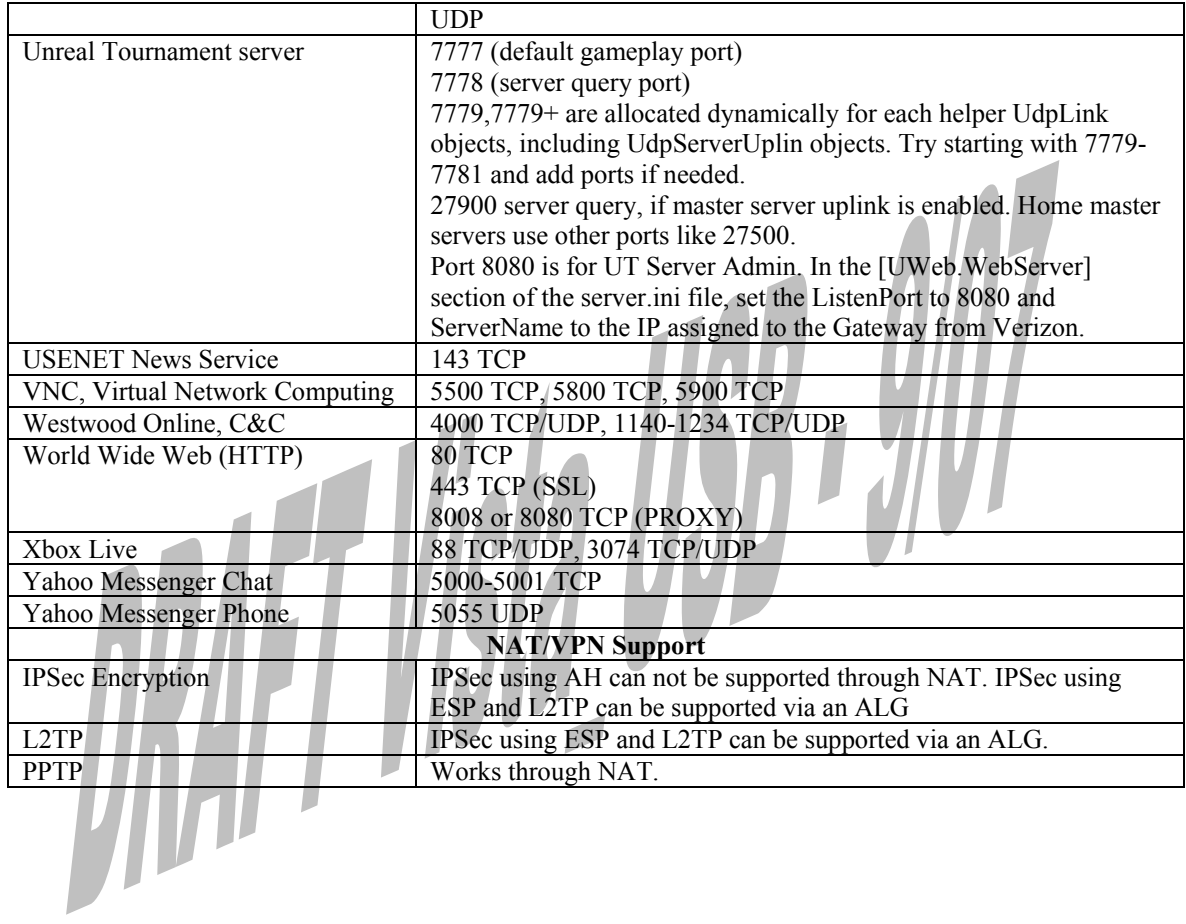

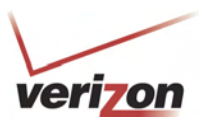

## **19. TECHNICAL SUPPORT INFORMATION**

Contact your Internet service provider for technical support.

### **20. PRODUCT SPECIFICATIONS**

### **System Requirements for 10/100 Base-T/Ethernet**

- Pentium® or equivalent class machines or higher
- Microsoft® Windows® (Vista™, XP, 2000, ME, NT 4.0, 98 SE) Macintosh® OS X, or Linux installed
- 64 MB RAM (128 MB recommended)
- 10 MB of free hard drive space
- 10/100 Base-T Network Interface Card (NIC)
- Internet Explorer 5.5 or higher or Netscape Navigator 7.x or higher
- Computer Operating System CD-ROM

### **System Requirements for USB**

- Pentium® or equivalent class machines or higher
- Microsoft® Windows® (Vista™, XP, 2000, ME, 98 SE) installed
- 64 MB RAM (128 MB recommended)
- 10 MB of free hard drive space
- USB Version 1.1 or higher compliant bus
- Internet Explorer 5.5 or higher or Netscape Navigator 7.x or higher
- Computer operating system CD-ROM

#### **System Requirements for Wireless**

- Pentium® or equivalent class machines or higher
- Microsoft® Windows® (Vista<sup>TM</sup>, XP, 2000, ME, 98 SE) installed
- 64 MB RAM (128 MB recommended)
- 10 MB of free hard drive space
- USB Version 1.1 or higher compliant bus
- Internet Explorer 5.5 or higher or Netscape Navigator 7.x or higher
- Computer operating system CD-ROM
- IEEE 802.11b/g PC adapter
- **LEDs**  Power
	- E1, E2, E3, E4
		- **Wireless**
	- USB
	- DSL
	- **Internet**

### **Connectors**

- DSL: 6-pin RJ-11 modular jack-DSL
- USB: 4-pin Type B connector
- Ethernet: 8-pin RJ-45 modular jack
- Power: Barrel connector

#### **Power**

- Power Supply: External 120 VAC (10%) to 12 VDC wall-mount power supply
- Power Consumption: Less than 8 watts typical, from 120 VAC

#### **Dimensions**

- Height: 1.3 in. (3.30 cm)
- Width: 7.0 in (17.78 cm)
- Depth: 4.9 in. (12.44 cm)

#### **Weight**

• Approx. 1 lb  $(0.45 \text{ kg})$ 

#### **Environmental**

- Ambient Operating Temperature: +32 to +104 °F (0 to +40 °C)
- Relative Humidity: 5 to 95%, non-condensing

#### **EMC/Safety/Regulatory Certifications**

- FCC Part 15, Class B
- ANSI/UL Standard 60950-1
- CAN/CSA Standard C22.2 No. 60950-01 First Edition dated
- UL, CSA, ACTA 968-A-3
- Industry Canada CS03

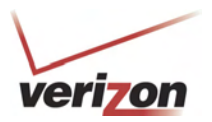

### **21. SOFTWARE LICENSE AGREEMENT**

**READ THE TERMS AND CONDITIONS OF THIS LICENSE AGREEMENT CAREFULLY. THIS SOFTWARE IS COPYRIGHTED AND LICENSED (NOT SOLD). BY INSTALLING AND OPERATING THIS PRODUCT, YOU ARE ACCEPTING AND AGREEING TO THE TERMS OF THIS LICENSE AGREEMENT. IF YOU ARE NOT WILLING TO BE BOUND BY THE TERMS OF THIS LICENSE AGREEMENT, YOU SHOULD PROMPTLY RETURN THE SOFTWARE AND HARDWARE TO WESTELL TECHNOLOGIES, INC. THIS LICENSE AGREEMENT REPRESENTS THE ENTIRE AGREEMENT CONCERNING THE SOFTWARE BETWEEN YOU AND WESTELL TECHNOLOGIES, INC. (REFERRED TO AS "LICENSOR"), AND IT SUPERSEDES ANY PRIOR PROPOSAL, REPRESENTATION, OR UNDERSTANDING BETWEEN THE PARTIES.** 

**1. License Grant. Licensor hereby grants to you, and you accept, a nonexclusive license to use the Compact Disk (CD) and the computer programs contained therein in machine-readable, object code form only (collectively referred to as the "SOFTWARE"), and the accompanying User Documentation, only as authorized in this License Agreement. The SOFTWARE may be used only in connection with the number of systems for which you have paid license fees as dictated in your support agreement. You agree that you will not assign, sublicense, transfer, pledge, lease, rent, or share your rights under this License Agreement. You agree that you may not nor allow others to reverse assemble, reverse compile, or otherwise translate the SOFTWARE.** 

**You may retain the SOFTWARE CD for backup purposes only. In addition, you may make one copy of the SOFTWARE in any storage medium for backup purposes only. You may make one copy of the User's Manual for backup purposes only. Any such copies of the SOFTWARE or the User's Manual shall include Licensor's copyright and other proprietary notices. Except as authorized under this paragraph, no copies of the SOFTWARE or any portions thereof may be made by you or any person under your authority or control.** 

**2. Licensor's Rights. You acknowledge and agree that the SOFTWARE and the User's Manual are proprietary products of Licensor protected under U.S. copyright law. You further acknowledge and agree that all right, title, and interest in and to the SOFTWARE, including associated intellectual property rights, are and shall remain with Licensor. This License Agreement does not convey to you an interest in or to the SOFTWARE, but only a limited right of use revocable in accordance with the terms of this License Agreement.** 

**3. License Fees. The fees paid by you under the support agreement are paid in consideration of the licenses granted under this License Agreement.** 

**4. Term. This License Agreement is effective upon your opening of this package and shall continue until terminated. You may terminate this License Agreement at any time by returning the SOFTWARE and all copies thereof and extracts there from to Licensor. Licensor may terminate this License Agreement upon the breach by you of any term hereof. Upon such termination by Licensor, you agree to return to Licensor the SOFTWARE and all copies and portions thereof.** 

**5. Limitation of Liability. Licensor's cumulative liability to you or any other party for any loss or damages resulting from any claims, demands, or actions arising out of or relating to this Agreement shall not exceed the license fee paid to Licensor for the use of the SOFTWARE. In no event shall Licensor be liable for any indirect, incidental, consequential, special, or exemplary damages or lost profits, even if Licensor has been advised of the possibility of such damages. SOME STATES DO NOT ALLOW THE LIMITATION OR EXCLUSION OF LIABILITY FOR INCIDENTAL OR CONSEQUENTIAL DAMAGES, SO THE ABOVE LIMITATION OR EXCLUSION MAY NOT APPLY TO YOU.** 

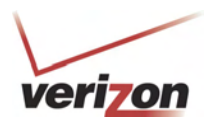

**6. Governing Law. This License Agreement shall be construed and governed in accordance with the laws of the State of Illinois. You submit to the jurisdiction of the state and federal courts of the state of Illinois and agree that venue is proper in those courts with regard to any litigation arising under this Agreement.** 

**7. Costs of Litigation. If any action is brought by either party to this License Agreement against the other party regarding the subject matter hereof, the prevailing party shall be entitled to recover, in addition to any other relief granted, reasonable attorney fees and expenses of litigation.** 

**8. Severability. Should any term of this License Agreement be declared void or unenforceable by any court of competent jurisdiction, such declaration shall have no effect on the remaining terms hereof.** 

**9. No Waiver. The failure of either party to enforce any rights granted hereunder or to take action against the other party in the event of any breach hereunder shall not be deemed a waiver by that party as to subsequent enforcement of rights or subsequent actions in the event of future breaches.** 

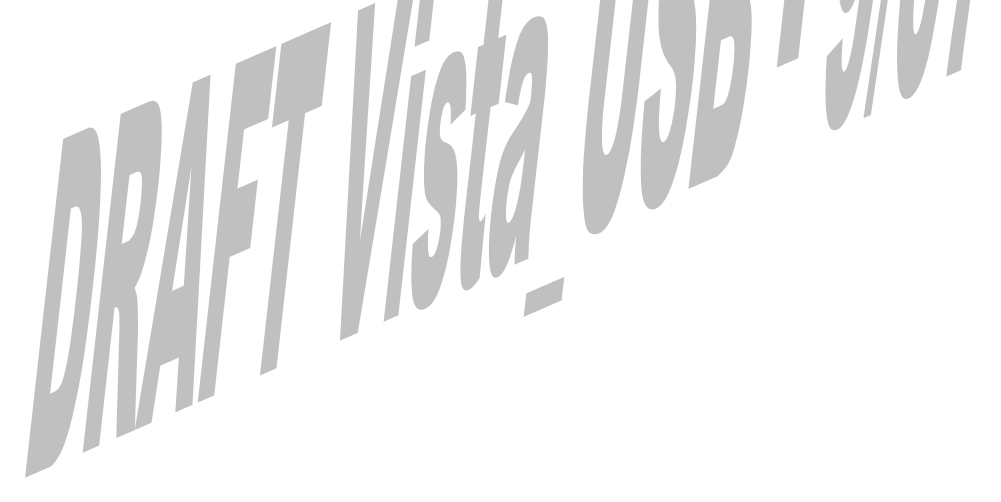

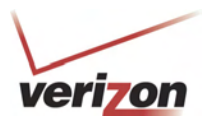

## **22. PUBLICATION INFORMATION**

Verizon® VersaLink™ Wireless Gateway (Model 7500) Document Part Number 030-300536 Rev. A

© 2007 Verizon All rights reserved.

All trademarks and registered trademarks are the property of their respective owners.